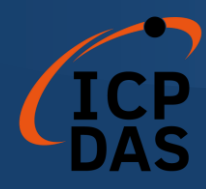

# I-7565-DNM USB / DeviceNet 主站 轉換器

### 使用者手冊

### 保固說明

泓格科技股份有限公司(ICP DAS)所生產的產品,均保證 原始購買者對於有 瑕疵之材料,於交貨日起保有為期一年的 保固。

### 免責說明

泓格科技股份有限公司對於因為應用本產品所造成的損 害並不負任何法律上 的責任。本公司保留有任何時間未經通 知即可變更與修改本文件內容之權 利。本文所含資訊如有變 更,恕不予另行通知。本公司盡可能地提供正確與 可靠的資 訊,但不保證此資訊的使用或其他團體在違反專利或權利下 使用。 此處包涵的技術或編輯錯誤、遺漏,概不負其法律責 任。

### 版權所有

版權所有 © 2009 年 ICP DAS Co., LTD。保留所有權 利。

### 專利說明

僅供識別之用的名稱可能是其各自公司的註冊商標。

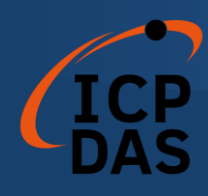

<span id="page-1-0"></span>修訂

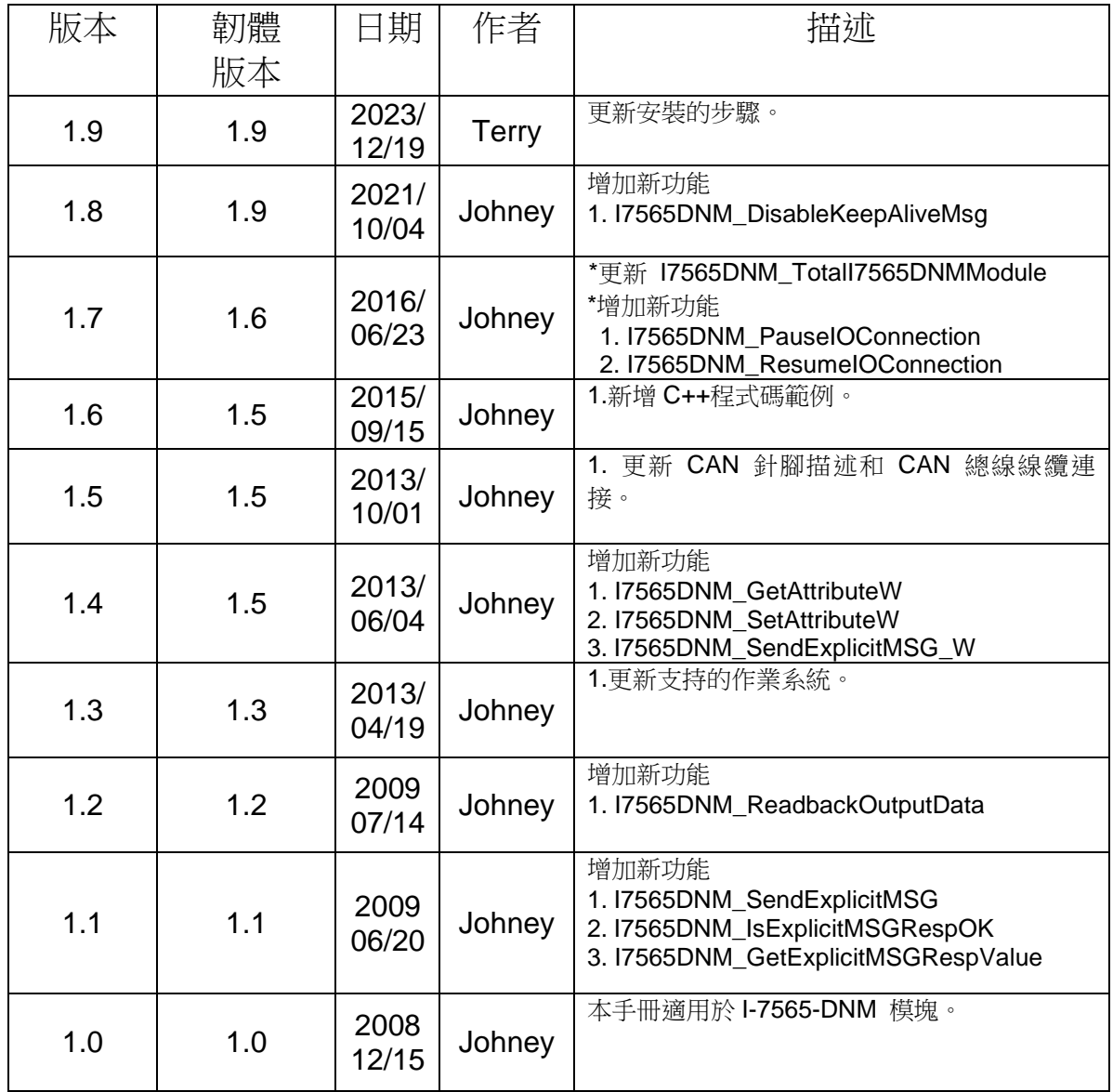

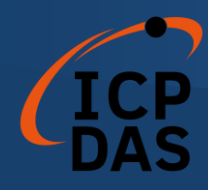

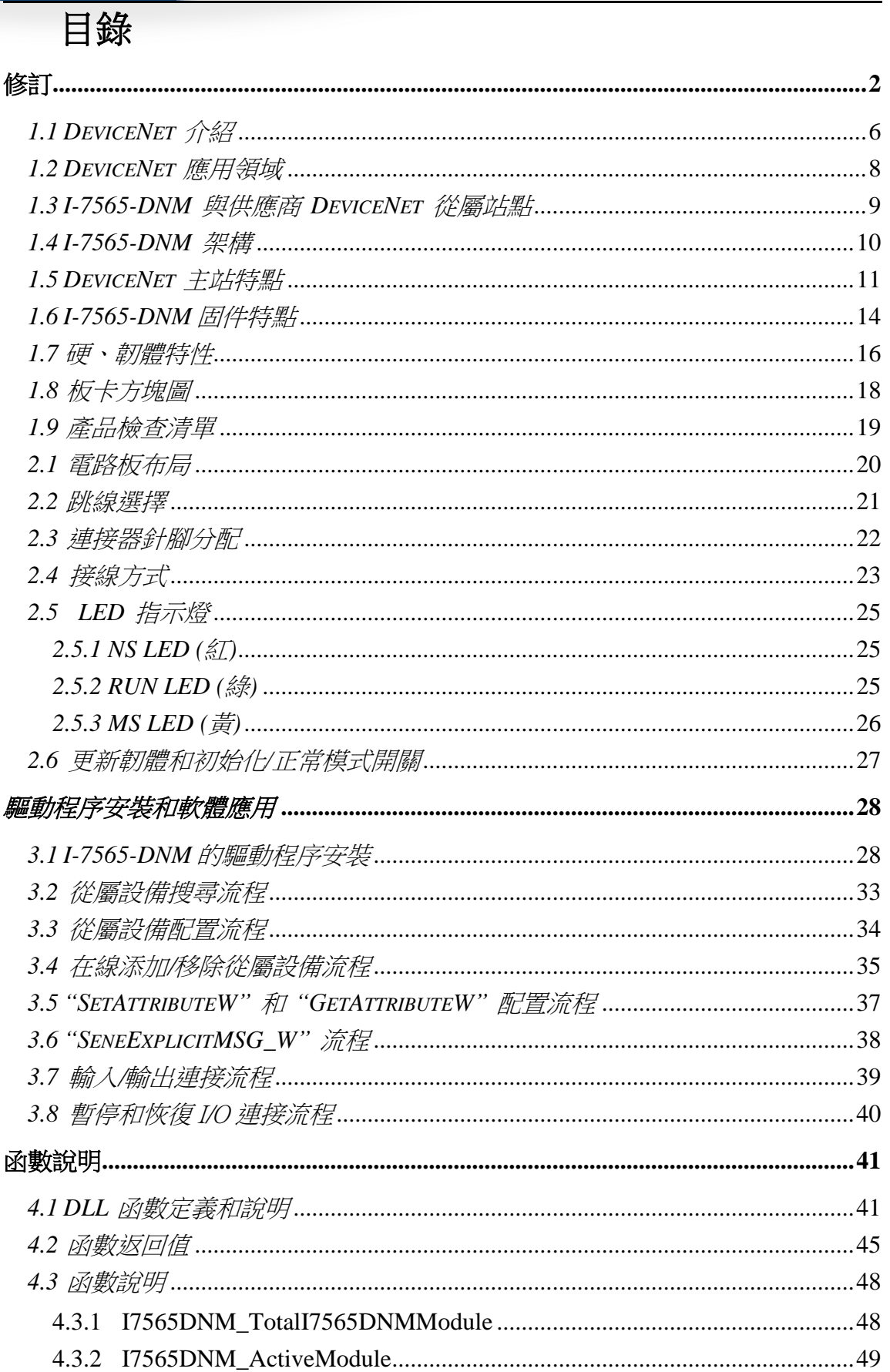

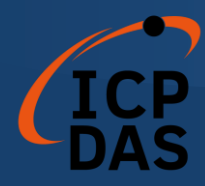

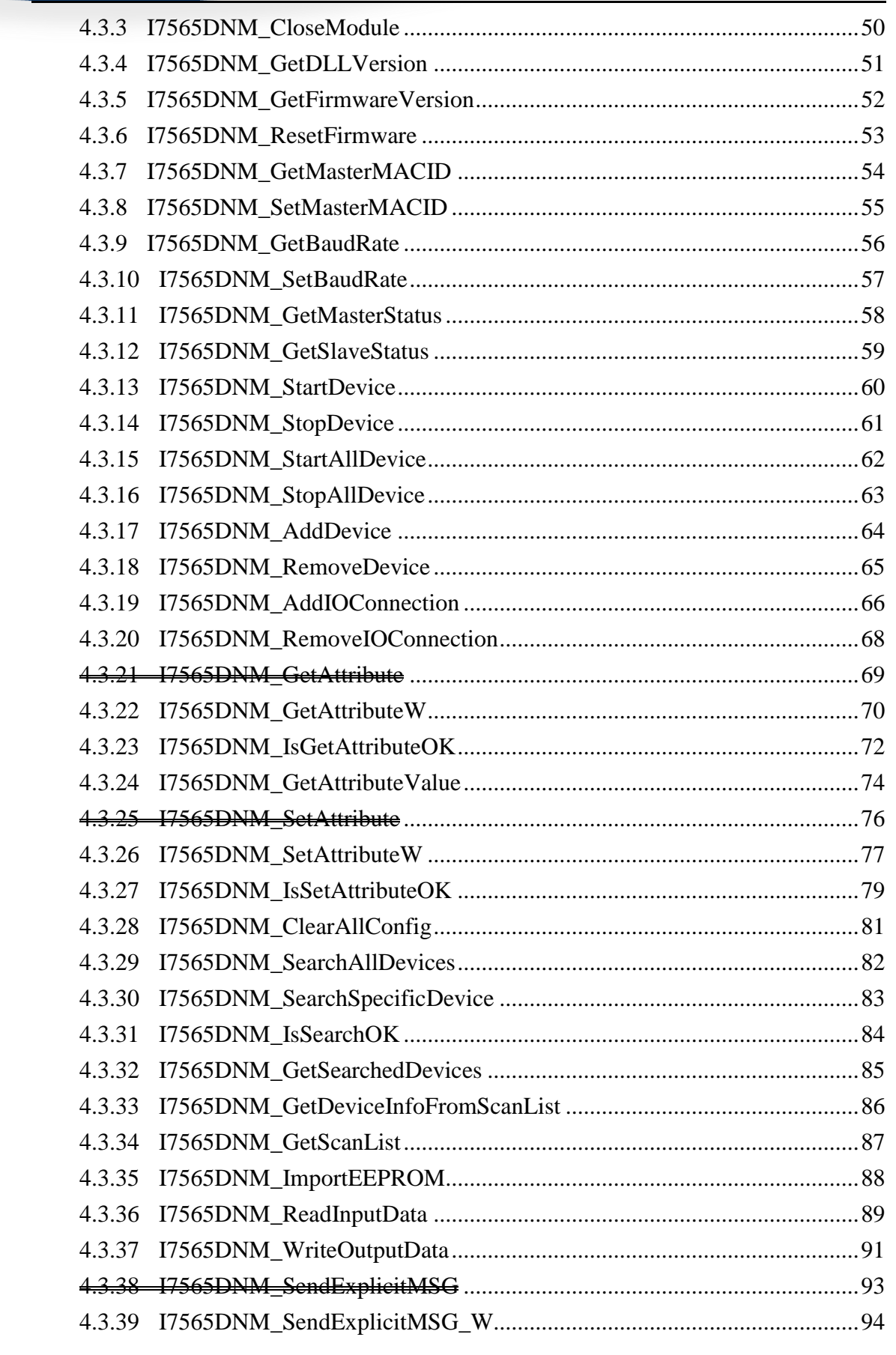

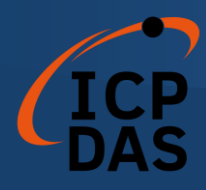

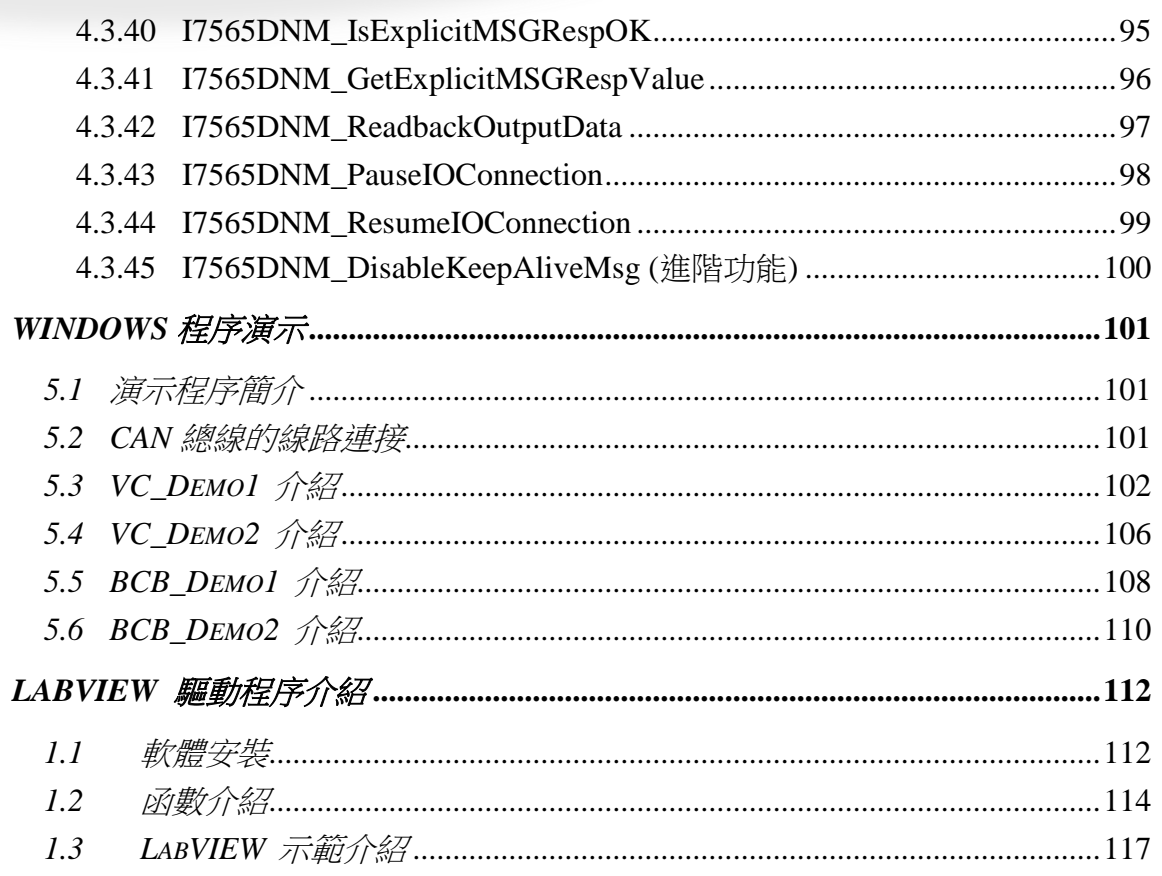

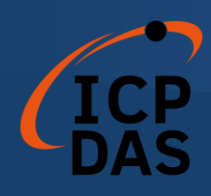

# 基本信息

### <span id="page-5-0"></span>*1.1 DeviceNet* 介紹

CAN (Controller Area Network)是一種串行通信協議,它可以高效率的支 援分散式實時控制,並具有非常高的安全性。它特別適用於在系統或子系統中網 路連接"智能"設備、傳感器和執行器。在 CAN 網路中,傳統意義上沒有用戶或 站點進行地址分配,而是被傳輸消息的優先級。DeviceNet 是基於 CAN 總線的 網路協議之一,主要用於機器控制網路,例如紡織設備、印刷機、注塑成型機或 包裝機等。DeviceNet 是一個低層次網路,提供簡單的工業設備(傳感器、執行 器)與高級設備(控制器)之間的連接,如圖 1.1 所示。

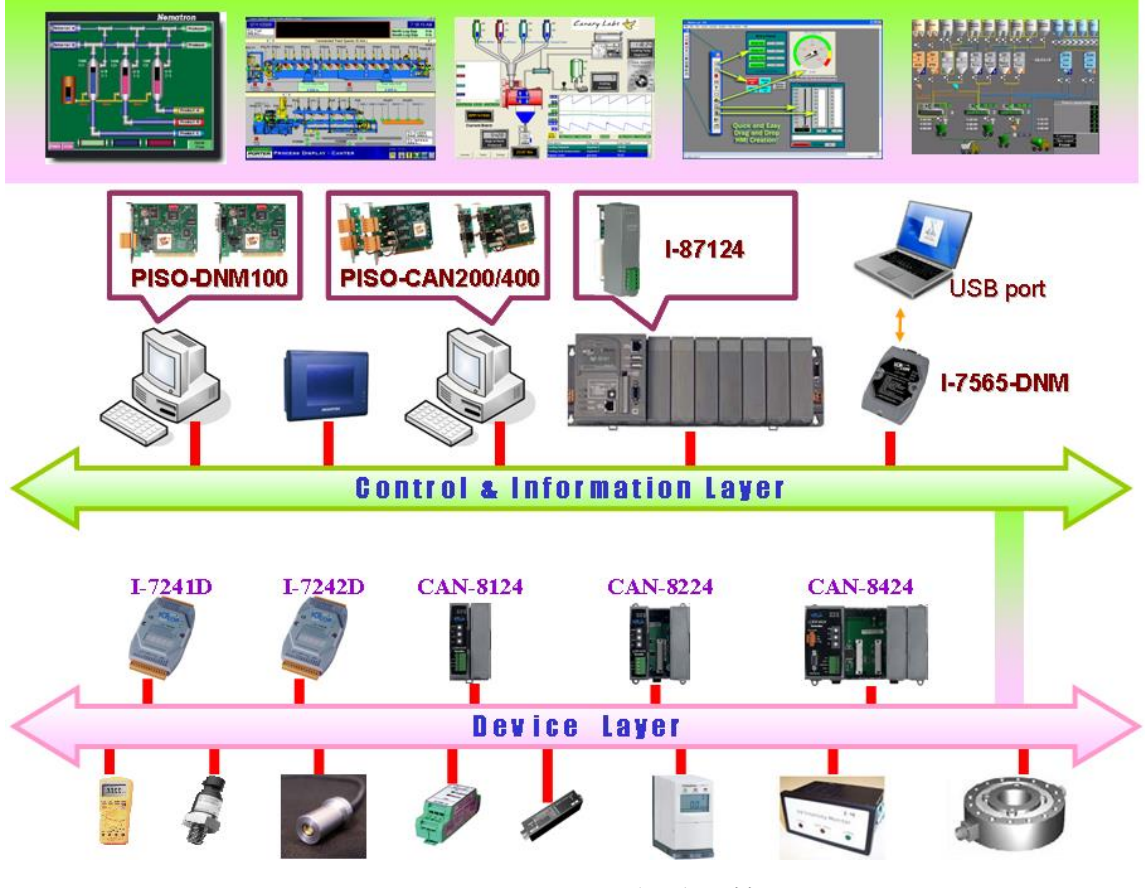

圖 1.1 DeviceNet 網路示範

DeviceNet 是一種高成本效益的解決方案,適用於控制區域網路的一類應 用。它减少了設備之間的連接線,並提供即時的故障排除功能。在 100 米内, 傳輸速率可以達到 500Kbps。傳輸距離最高可達 500 米,傳輸速率可以達到 125Kbps(請參見表 1.1)。DeviceNet 允許節點之間以有組織的方式直接進行

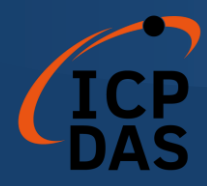

點對點數據交換,如有必要,還可以進行確定性交換。在同一網路中可支持主/ 從連接模式。因此,DeviceNet 能夠在重新定義連接方案的基礎上促進所有應 用通信。然而,DeviceNet 連接對象鏈作為多個端點之間的通信路徑,這些端 點是需要共享數據的應用對象。

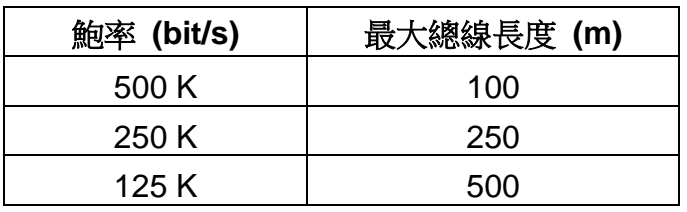

表 1.1 鮑率和總線長度的關係

I-7565-DNM 是 DeviceNet 應用的經濟型解決方案,並作為 DeviceNet 網 路上的 DeviceNet 主控設備。I-7565-DNM 支援僅限於 Group 2 的伺服器和 UCMM 函數,用於與從屬設備進行通信。它具有獨立的 CAN 總線通信端口, 能夠應對廣泛的 DeviceNet 應用。此外,I-7565-DNM 使用了新的 CAN 控制 器 Phillips SJA1000T 和收發器 82C250,並提供總線仲裁、錯誤檢測和自動 修復以及重傳功能。它可以安裝在幾乎任何基於 Windows 的系統上,例如 WinXP、Win7、Win10、Linux 等。它在工業自動化、建築自動化、車輛、船 舶和嵌入式控制網路等領域得到廣泛應用。因此,使用 I-7565-DNM 是開發 DeviceNet 網路的簡單方式。

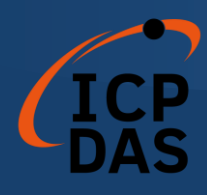

## <span id="page-7-0"></span>*1.2 DeviceNet* 應用領域

DeviceNet 是專為工廠自動化而優化的標準化網路應用層。它主要用於中 小批量的自動化系統。一些用戶還將 DeviceNet 用於機器控制系統。 DeviceNet 的主要應用領域包括以下部分(如欲了解更多信息,請參閱 [www.odva.org](http://www.odva.org/)):

- 生產單元構建和 CPU 測試 | 图具生產
- 
- 食物包裝設備 紡織設備
- 
- 
- 
- 高架儲料倉生產 ● 装瓶生產線
- 
- 
- 啤酒釀造廠 暖通空調(HVAC)模塊生產
	-
- 玻璃纖維扭絞機 拖網船自動化系統
- 海綿生產設備 インチン インチン 液晶顯示器製造廠
- 隔離墻制造 ● 捲簾門生產
	-
- 袖珍麵包店 嚴密的製造工程

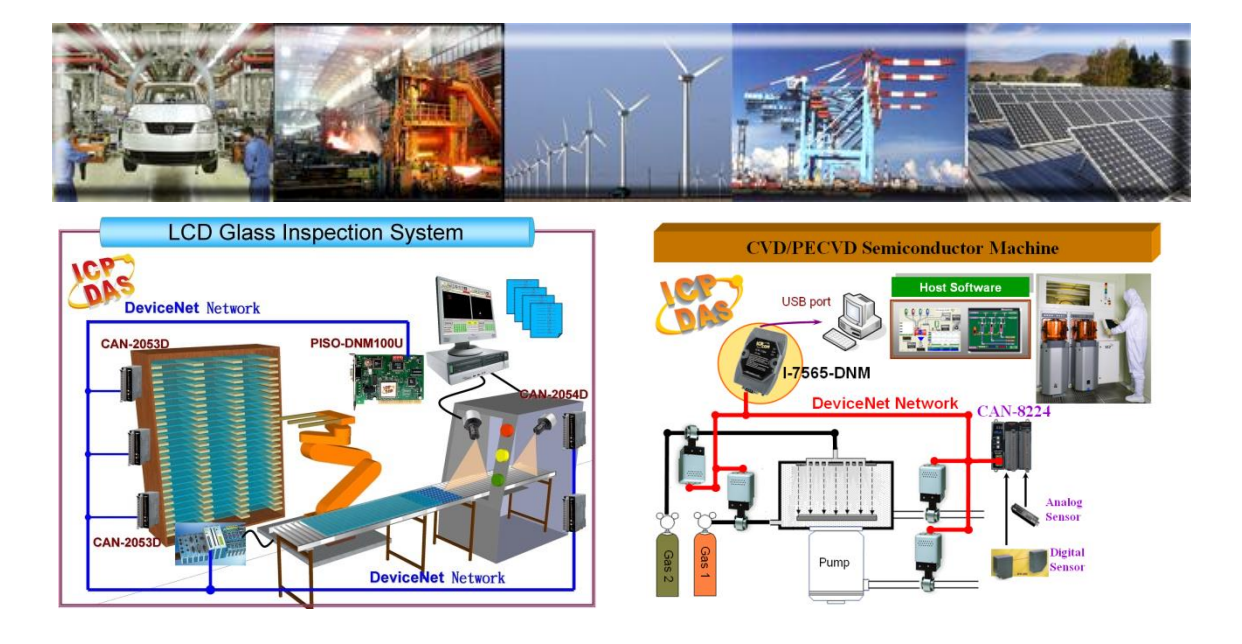

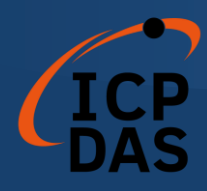

# <span id="page-8-0"></span>*1.3 I-7565-DNM* 與供應商 *DeviceNet* 從屬站點

我們已與以下 DeviceNet 從屬站點進行聯繫:

- Allen-Bradley PowerFlex series DeviceNet Inverters.
- BECKHOFF CX1500-B520 series DeviceNet I/O modules.
- BECKHOFF BK5250 series DeviceNet I/O modules.
- MKS 683 series DeviceNet exhaust throttles.
- MKS MFC (Mass Flow Controller) series DeviceNet devices.
- MKS DELTA-II FRC (Flow Ratio Controller) series DeviceNet devices.
- MKS DC Power Generator (OPT- xxx) series DeviceNet devices.
- OMRON DRT1-ID/ODxx series DeviceNet I/O modules.
- OMRON DRT2-MDxx series DeviceNet I/O modules.
- COSMOS PS-7 series DeviceNet gas detectors.
- CELERITY UNIT IFC-125 series DeviceNet devices.
- Allen-Bradley PowerFlex AC Drives / DC Drivers
- Allen-Bradley PowerFlex AC Drives with DriveLogix
- OMRON DRT2-ID08(-1)/MD16(-1)/OD08(-1)
- OMRON DRT2-ID16(-1)/OD16(-1)
- OMRON GRT1-DRT
- OMRON C200HW-DRT21
- Swagelok MS-VCM-D-6-0, MS-VCM-D-6-2 Digital DeviceNet Valve
- Swagelok SS-PTX-D-G500-S4-K Digital DeviceNet Pressure-Temperature Transducer
- Swagelok SS-PTX-D-G500-SM-K Digital DeviceNet Pressure-Temperature Transducer
- Weidmueller SAI-AU M12 DN 16DI/8DO/AI/AO
- Weidmueller SAI-AU M12 DN GW
- ADVANCED ENERGY Apex RF generators and power-delivery
- SMC ITV series Electro-Pneumatic Regulator
- SMC Directional Control Valves
- SICK DME500 series Distance Sensor
- MTS Temposonics R-Series Position Sensors
- PFEIFFER VACUUM HiPace series turbo pumps

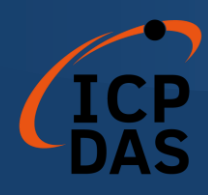

### <span id="page-9-0"></span>*1.4 I-7565-DNM* 架構

I-7565-DNM 通過主/從連接模式為用戶快速建立 DeviceNet 網路。I-7565- DNM 是一款高性能的 DeviceNet 主控面板, 且內置一個 CPU。I-7565-DNM 的這種結構幾乎不占用 CPU 資源,完整地提高了 DeviceNet 網路的工作效率。 有了 I-7565-DNM ,用戶就無需關心 DeviceNet 協議的細節。內部韌體中實現 了 DeviceNet 協議,幫助用戶輕鬆建立與 DeviceNet 從屬站點設備的連接。圖 1.2 中展示此一理念。

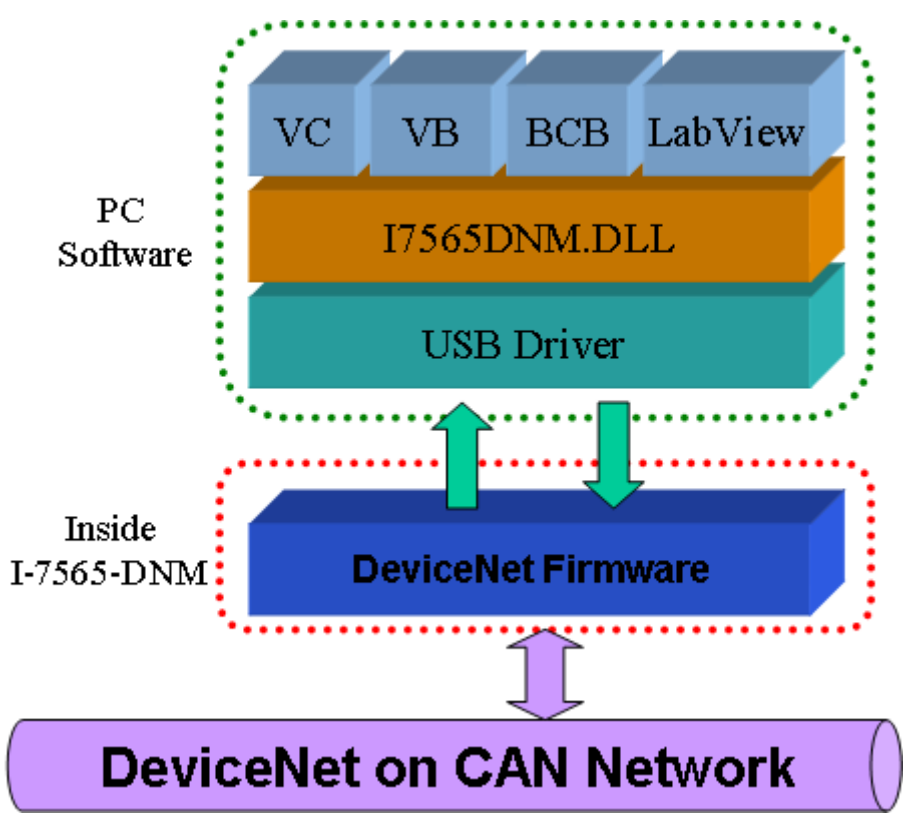

圖 1.2 I-7565-DNM 架構

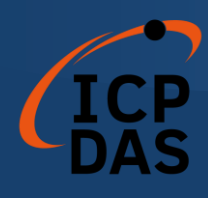

## <span id="page-10-0"></span>*1.5 DeviceNet* 主站特點

使用 API 函數,用戶便無須關心 DeviceNet 協議的細節。這可以降低用戶 的 DeviceNet 主控軟體的複雜度。該韌體支持預定義主/從連接集和 UCMM 功能, 並允許用戶將第三方 DeviceNet 設備併入 DeviceNet 網路。它可以協助用戶輕 鬆建立與 DeviceNet 從屬站點設備的連接。一般應用架構圖如圖 1.3 所示。

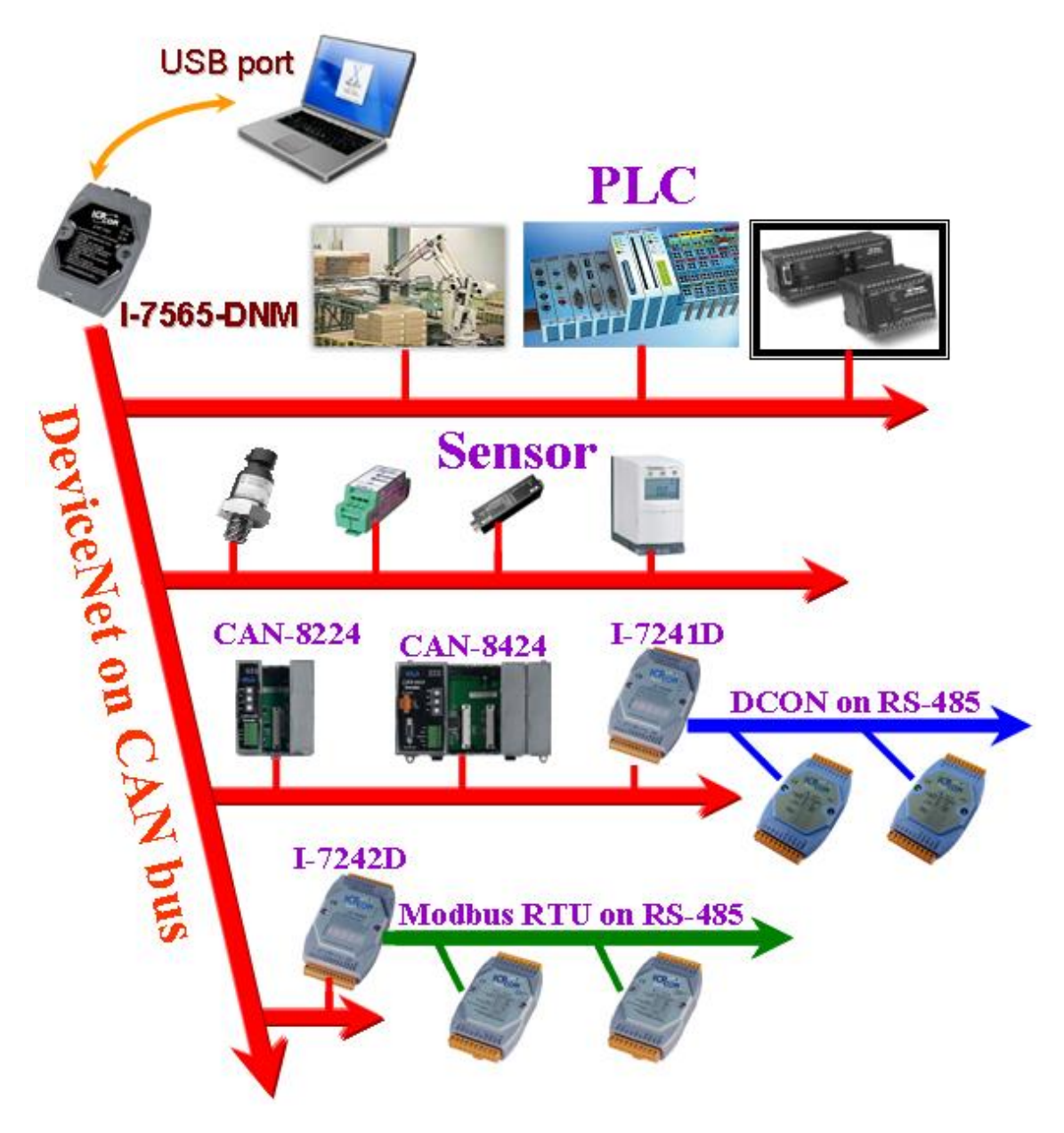

圖 1.3 應用架構

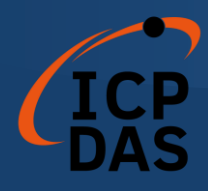

DeviceNet 協議韌體提供了 DeviceNet 主控機制,通過預定義的主從連接 集和 UCMM 連接集來與從屬設備進行通信。在 DeviceNet 通信協議中,可以 分為兩種形式:一種是顯式消息,另一種是 I/O 消息。在這裡,我們只提供一 個顯式消息連接和四個 I/O 連接,如圖 1.4 所示。

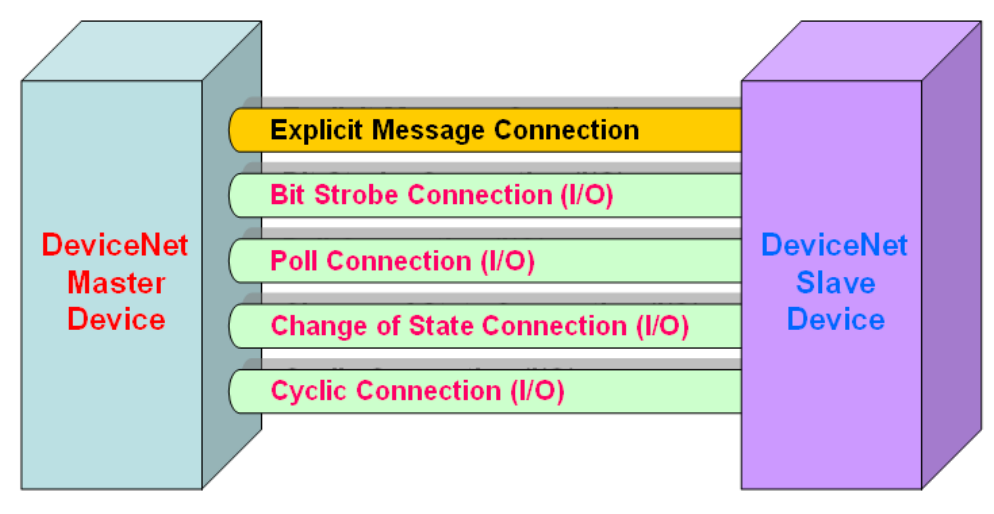

圖 1.4 DeviceNet 訊息連接

DeviceNet 通信協議是基於連接方法的概念。主控根據信息交換和 I/O 數 據的命令來與從屬設備建立連接。為建立主控機制,只需遵循四個主要步驟。圖 1.5 展示了 DeviceNet 主控通信的基本過程。以下是每個步驟的功能描述:

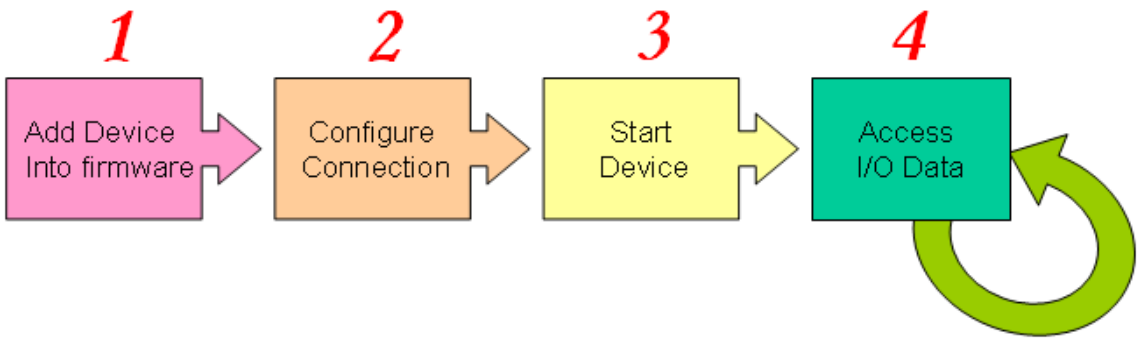

圖 1.5 建立連接的四個步驟

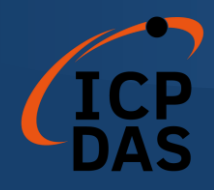

#### 1. 將設備加入到韌體

您須提供從屬設備的 MAC ID , 以便使用 API 函數將其添加到韌體中。

#### 2. 連接配置

您可以檢查從屬站點的 I/O 連接類型和 I/O 數據長度。在配置 I/O 連接時, 應提供這些參數。

#### 3. 啟動設備

完成配置連接後,用戶應使用 API 函數啟動設備。主設備將與從屬設備通 信。

#### 4. 訪問 **I/O** 數據

在與從屬設備通信後,您可以使用相應的讀取/寫入函數訪問 I/O 數據。

在將設備添加到韌體後,主控將等待 I/O 配置信息。然後,用戶可以在下 一步中創建 I/O 連接。一旦創建並啟動了 I/O 連接,根據主控設備的需求,可 以在 DeviceNet 網路中的設備之間交換 I/O 數據。因此,主控設備可以通過四 種 I/O 連接方法之一訪問從屬設備的 I/O 數據。API 函數不僅易於使用,還提 供了許多用於檢索和傳遞從屬設備的 I/O 數據的 DeviceNet 主控函數。有關更 多信息,請參考第 4 節中的函數描述和演示程序。

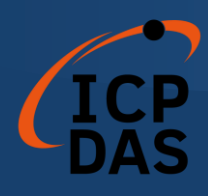

## <span id="page-13-0"></span>*1.6 I-7565-DNM* 韌體特點

I-7565-DNM 是一個高性能的 DeviceNet 主控模組。當模組處於活動狀態 時,板卡內部的韌體將自動實現 DeviceNet 協議。韌體一直監聽總線並同時接 收消息。其工作方式如圖 1.6 所示。

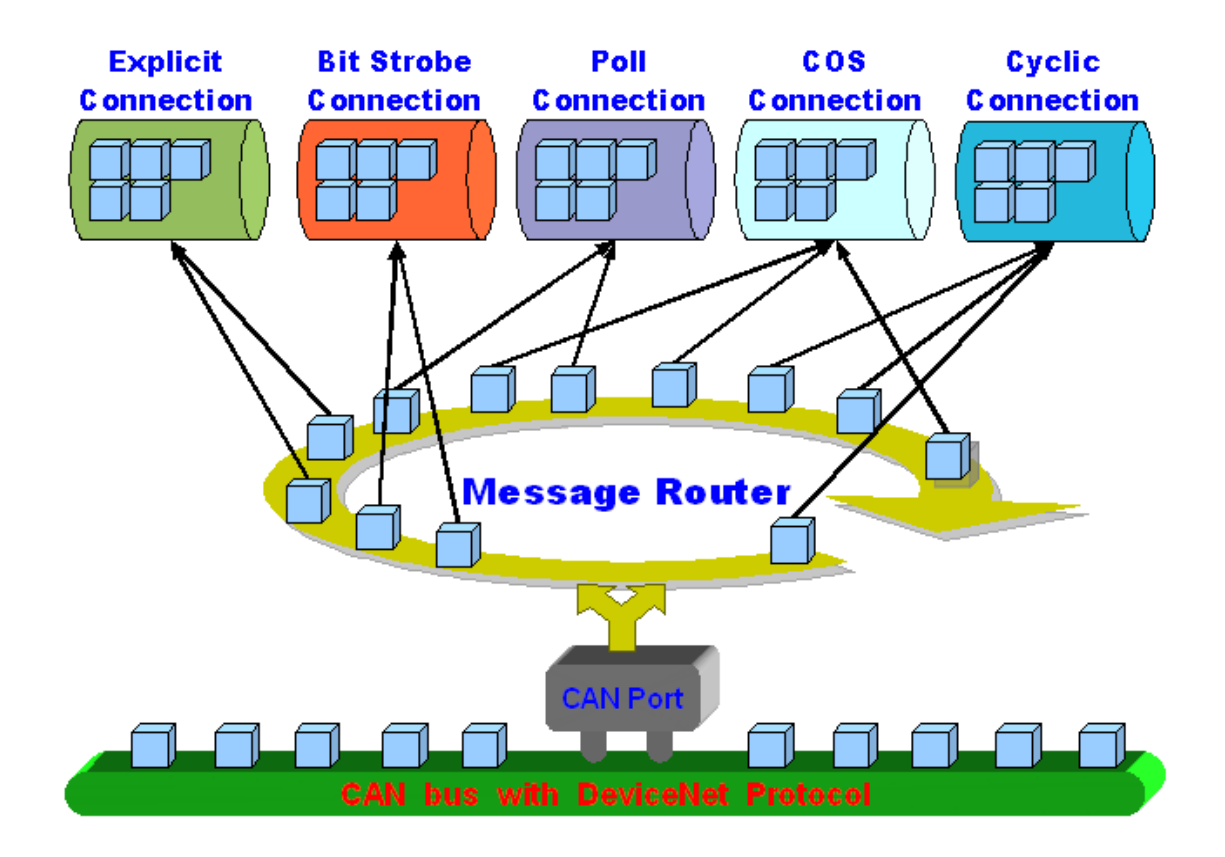

圖 1.6 信息路由器

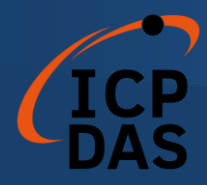

I-7565-DNM 韌體內有一個"掃描清單",用於存儲遠程從屬設備的信息。在 關機後,這些信息仍然存在於 EEPROM 中。當用戶下次啟動電腦時,"掃描清 單" 將從 EEPROM 中加載。用戶可以輕鬆使用 DLL 函數來進行配置,包括添 加設備或刪除設備。其工作方式如圖 1.7 所示。有關庫函數的更多信息,請參考 第 4 章。

**CONTRACTOR** 

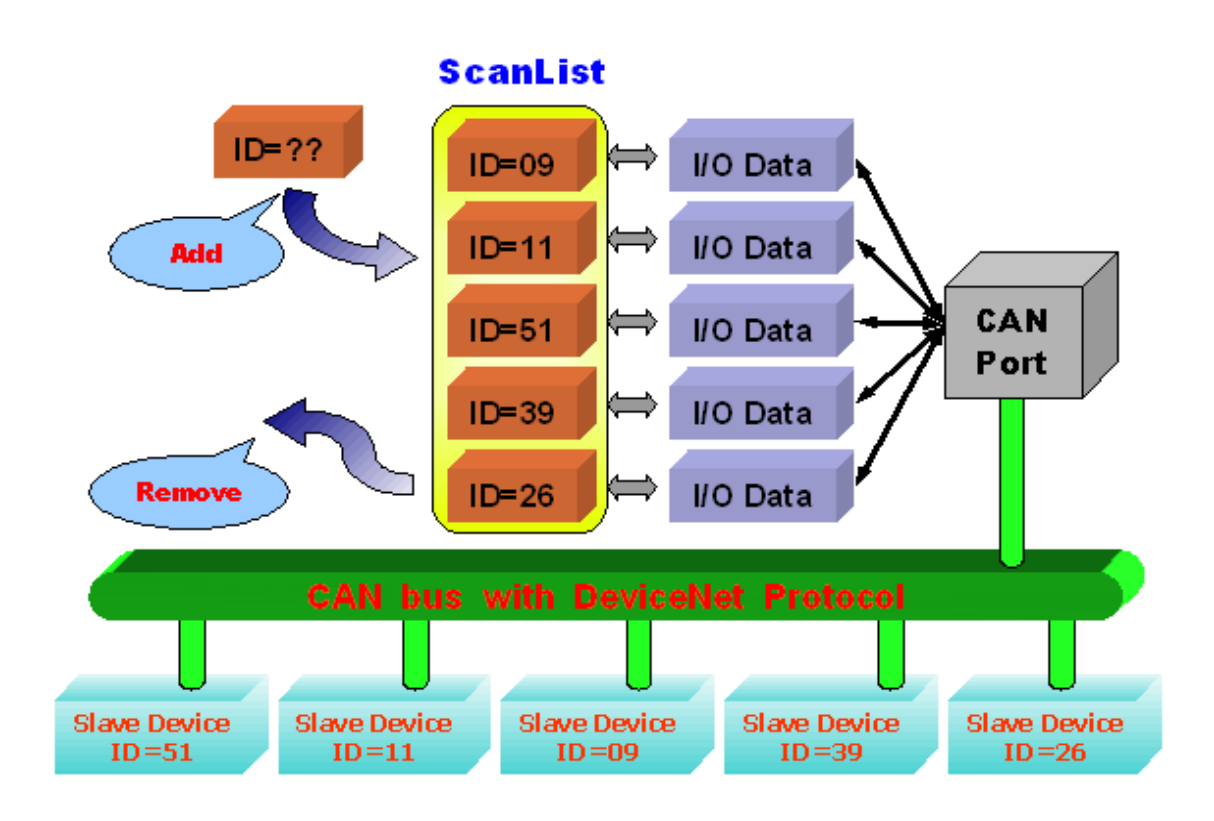

圖 1.7 掃描清單內部資料架構

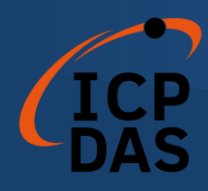

### <span id="page-15-0"></span>*1.7* 硬、韌體特性

#### 硬體特性

- USB 接頭: USB Type B.
- CAN 控制器: Philip SJA1000T.
- CAN 收發器: Philip 82C250.
- 信號支持: CAN\_H, CAN\_L.
- 所需電力: USB(5V@200mA).
- 功耗: 1W.
- CAN 接頭: 9-pin D-Sub male.
- 內建 watchdog 計時器.
- 單獨由 USB 供電.
- 4 個 LED 指示燈 (RUN, NS, MS 和 Power).
- USB 傳送速度: 921.6 Kbps.
- 終端電阻: Jumper select 120Ω terminator resistor for CAN port.
- 光隔離保護: 2500Vrms photo-isolation protection on CAN bus.
- 鏡銅隔離保護: 3000Vrms galvanic DC/DC isolation on CAN side.
- 支持 WinXP/Win 7 /Win 10 驅動程式.
- 支持 Linux 驅動程式.
- 環境:

工作溫度: -25 ~ +75℃ 儲存溫度: -30 ~ +80℃ 濕度: 5% ~ 95%, 無冷凝 尺寸: 108mm x 72mm x 33mm (H x W x D)

#### **DeviceNet** 韌體特性

- 可編程的主控 MAC ID。
- 可編程的傳輸速率,包括 125K、250K和 500K。
- 每個端口支援最多 64 個節點。
- 支援僅限於 Group 2 的伺服器功能。

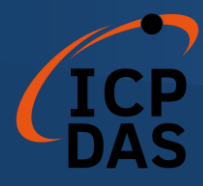

- 支援 UCMM (Unscheduled Communication Manager Message) 功能。
- 預定義的主/從連接集。
- (輸入/輸出)最大片段數高達 64。
- 支援的 I/O 連線模式:輪詢(Polling)、位元觸發(Bit-Strobe)、狀態改變 (Change of state)、週期性改變(Cyclic)。
- 支援自動掃描從屬設備的功能。
- 支援在線添加和刪除設備。
- 在連接斷開時支援自動重新連接。

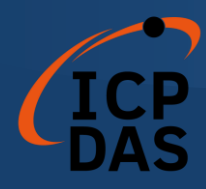

### <span id="page-17-0"></span>*1.8* 板卡方塊圖

圖 1.8 顯示 I-7565-DNM 板卡的方塊圖。

- 1. USB Driver : USB 端口提供了 PC 和 I-7565-DNM 之間的通信通道。
- 2. EEPROM : EEPROM 存儲配置信息。重新啟動 PC 後,配置數據將自 EEPROM 自動 加載。
- 3. Control CPU : 內部的 CPU 實現了 DeviceNet 韌體。

#### 4. CAN Controller :

CAN 控制器用於發送和接收 CAN 消息。CAN 控制器和 CAN 總線之間存 在光隔離。

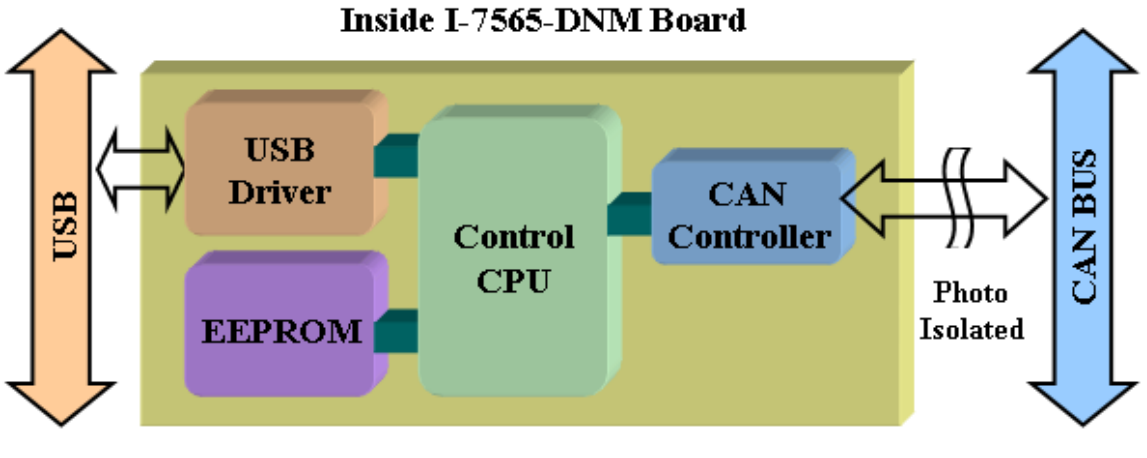

#### 圖 1.8 I-7565-DNM 板卡方塊圖

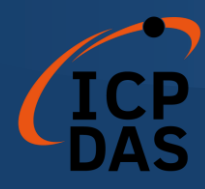

### <span id="page-18-0"></span>*1.9* 產品檢查清單

除了手冊外,本產品還包括以下物品:

- □ I-7565-DNM 模塊;
- □ CD ROM 軟件;
- 快速入門手冊;

#### 建議用戶首先閱讀快速入門手冊,其中包括了如何快速入門。所有必要的 重要信息將在本手冊和產品網站上提供:

- 軟件驅動程序、實用工具和演示程序的下載位置。
- 如何安裝軟件和實用工具。
- 診斷程序的位置。
- 常見問題和答案。

#### 注意**!**

如果這些物品中有任何遺失或損壞,請聯繫當地的銷售代理。並保留運送材 料和紙箱,以便將來運送或存儲產品。

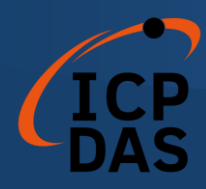

## 硬體配置

本節將描述 I-7565-DNM 的硬體設置。包括 CAN 網路的線路連接和端子電 阻配置。

### <span id="page-19-0"></span>*2.1* 電路板布局

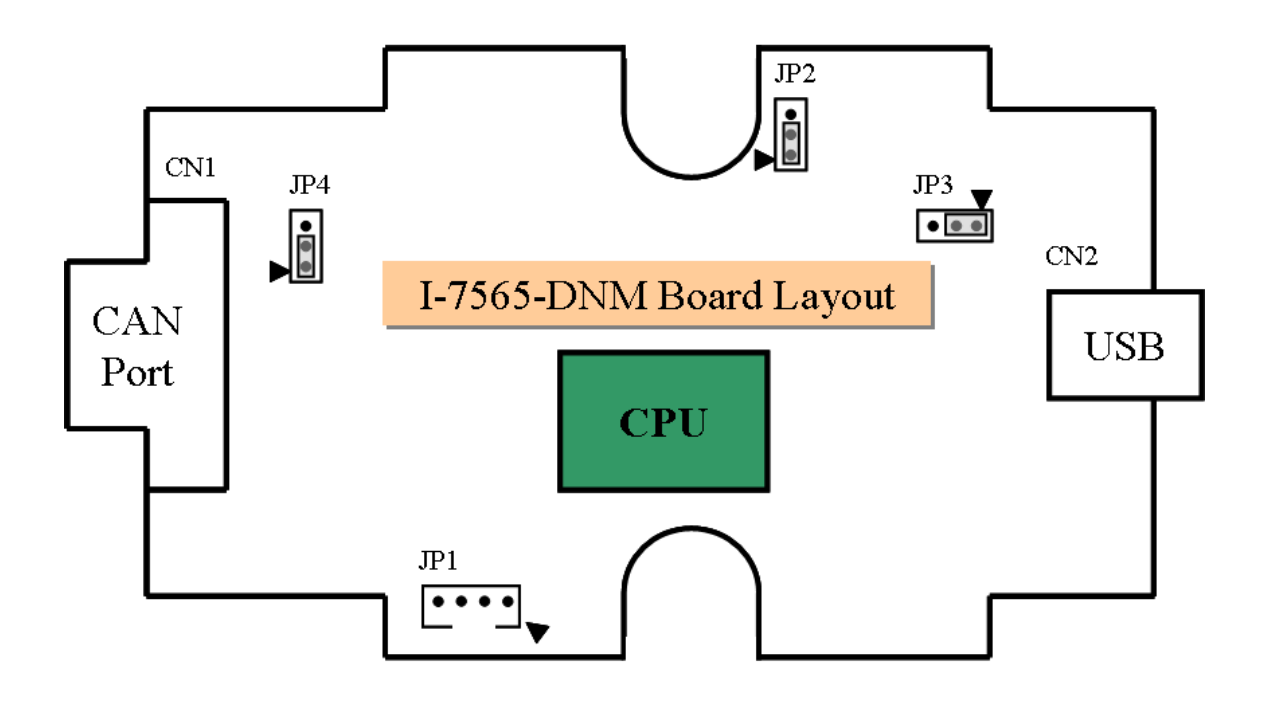

#### 圖 2.1 I-7565-DNM 電路板布局

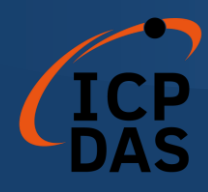

### <span id="page-20-0"></span>*2.2* 跳線選擇

表格 2.1 中顯示了跳線的定義。用戶需要參考此表格來配置 I-7565-DNM 的 硬件。

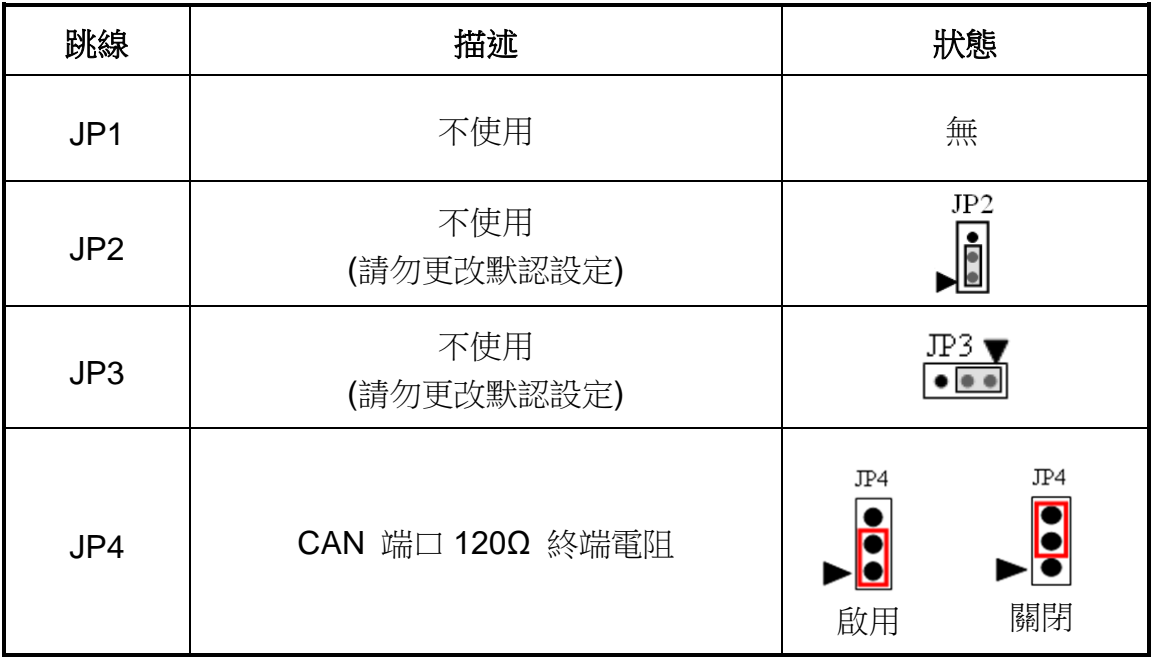

表 2.1 跳線選擇

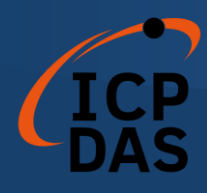

### <span id="page-21-0"></span>*2.3* 連接器針腳分配

I-7565-DNM 配備了一個 **9** 針 **D-sub** 公頭連接器,用於連接 CAN 總線。該 連接器的針腳分配如下所示:

CAN 總線接口的 9 針 D-sub 公頭連接器如圖 2.5 所示,相應的引腳分配如 表 2.2 中所列。

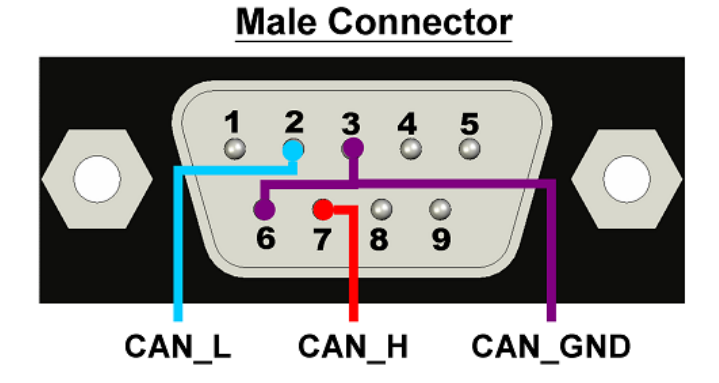

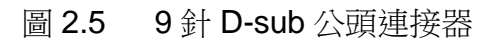

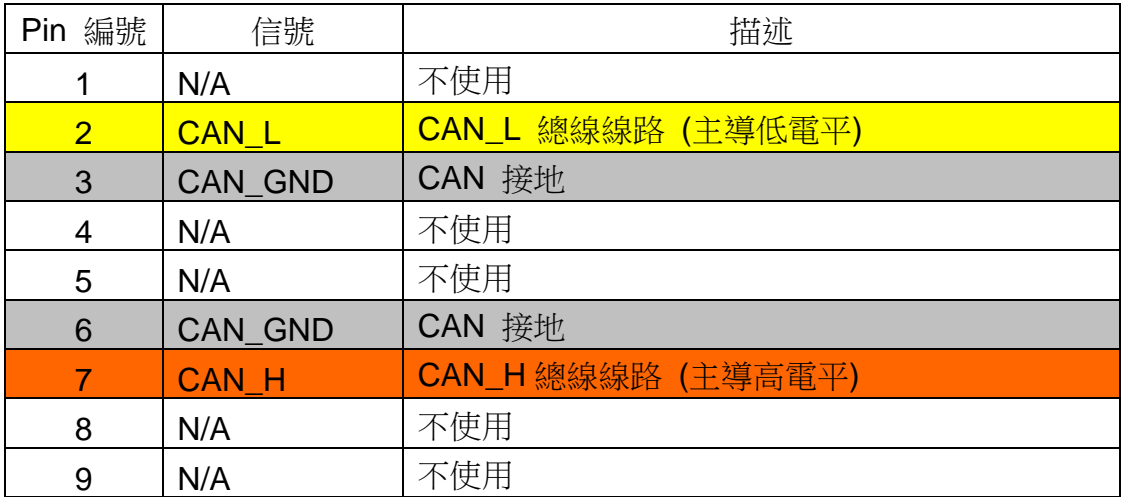

表 2.2 9 針 D-sub 公頭連接器的針腳分配

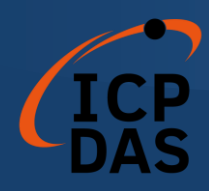

### <span id="page-22-0"></span>*2.4* 接線方式

為了將 CAN 總線線路上的反射效應降至最低,CAN 總線線路必須在兩端通 過兩個終端電阻進行端接,如下圖所示(圖 2.4, 圖 2.5, 圖 2.6)。根據 ISO 11898-2 規格,每個終端電阻為 120Ω (或在 108Ω 至 132Ω 之間)。與長度相 關的阻抗應為 70 mΩ/m。在安裝新的 CAN 網路之前,用戶應檢查 CAN 總線的 電阻值。

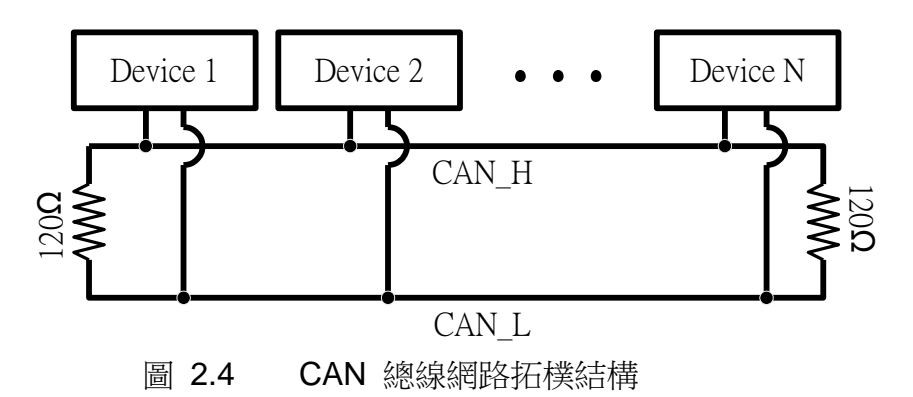

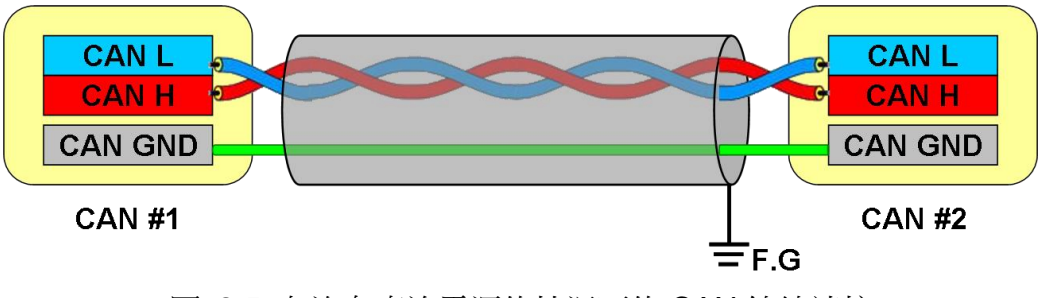

圖 2.5 在沒有直流電源的情況下的 CAN 總線連接

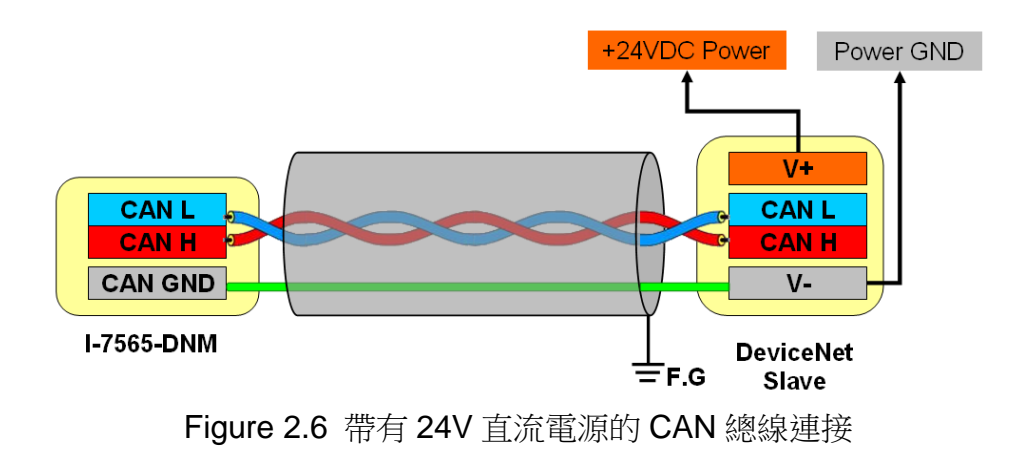

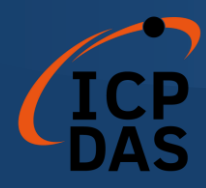

此外,為了減小長距離上的電壓降,終端電阻應該高於 ISO 11898-2 中定 義的值。以下表格 2.4 可以作為參考。

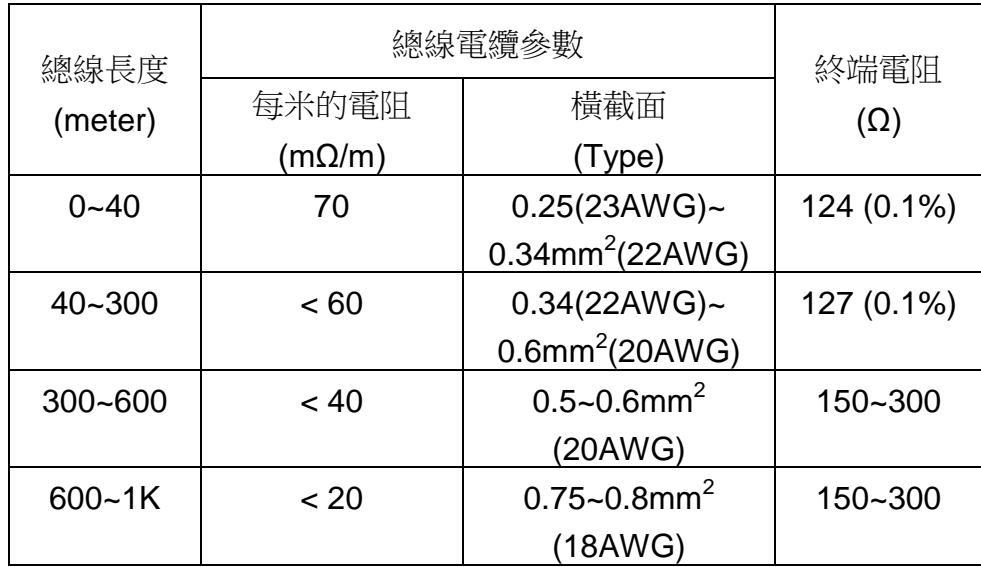

表 2.4 電纜特性與終端電阻間的關係

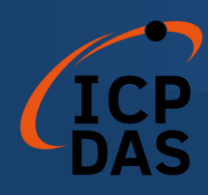

<span id="page-24-0"></span>*2.5 LED* 指示燈

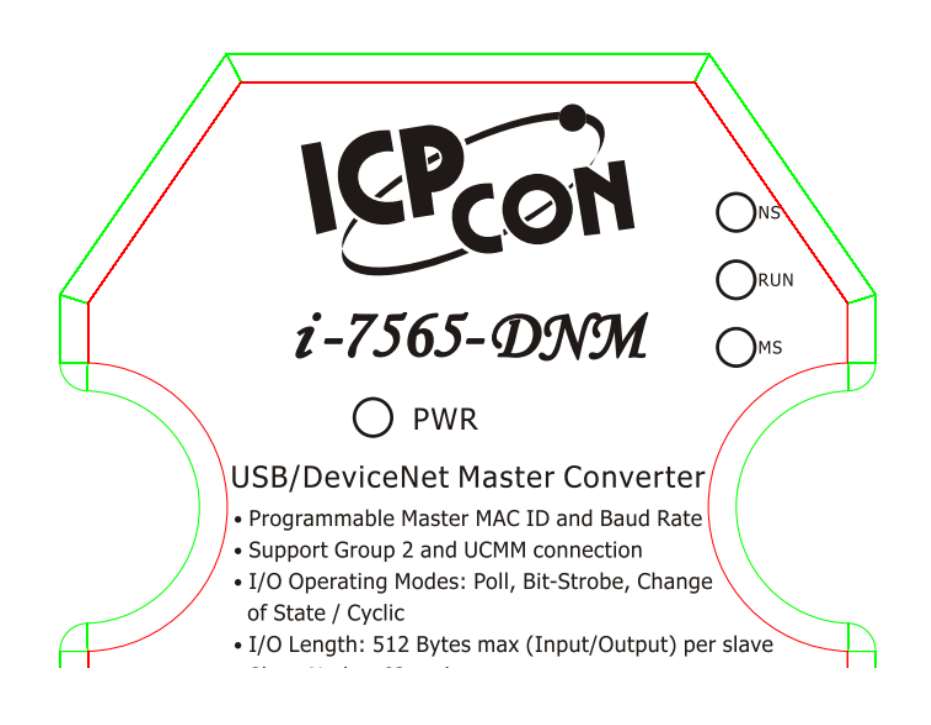

### <span id="page-24-1"></span>*2.5.1 NS LED (*紅*)*

[NS] LED 代表線路狀態。它表示總線上存在錯誤,或者有任何從屬設備的 MAC ID 與 I-7565-DNM 的 MAC ID 發生碰撞。[NS] LED 有兩種情形。

(1). LED 為關閉狀態:

這表示總線上沒有錯誤,而且 MAC ID 也沒有問題。

(2). LED 閃爍 (紅燈) :

這表示總線上存在錯誤,可能是以下情況之一:

- (a) CAN 連接器未連接到從屬設備。
- (b) 從屬設備的電源已關閉。
- (c) 主控和從屬設備之間存在 MAC ID 碰撞。

#### <span id="page-24-2"></span>*2.5.2 RUN LED (*綠*)*

[RUN] LED 代表 I-7565-DNM 的韌體狀態。[RUN] LED 有三種情形。

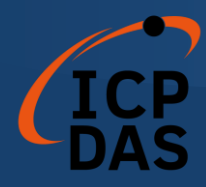

(1). LED 為關閉狀態:

DeviceNet 韌體未運行。這表示總線上存在一些錯誤或 I-7565-DNM 模 塊中存在錯誤。

(2). LED 閃爍 (綠燈) :

這表示 CAN 總線運作正常。但是,在 I-7565-DNM 的 EEPROM 中沒有 任何從屬設備配置。DeviceNet 韌體正在等待配置。

(3). LED 恆亮 (綠燈) :

這表示 DeviceNet 韌體正在運行。I-7565-DNM 模塊正在與從屬設備通 信。

#### <span id="page-25-0"></span>*2.5.3 MS LED (*黃*)*

[MS] LED 代表模組狀態。它指示任何與 I-7565-DNM 模組斷開連接的從屬 設備。[MS] LED 有兩種情況。

(1). LED 為關閉狀態:

這表示所有的從屬設備正常地與 I-7565-DNM 進行通信。

(2). LED 閃爍 (黃燈) :

這表示至少有一個從屬設備發生了通信錯誤。可能是配置錯誤或從屬設 備本身出現了錯誤。

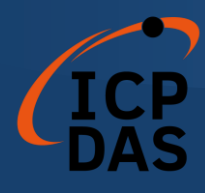

# <span id="page-26-0"></span>*2.6* 更新韌體和初始化*/*正常模式開關

當用戶想要將新的韌體下載到 1-7565-DNM 時,用戶需要按照以下步驟進行 操作。

步驟 1: 關閉所有正在與 I-7565-DNM 進行通信的程序。

- 步驟 2: 從 USB 端口拔下 I-7565-DNM 的 USB 線。
- 步驟 3: 初始化/正常開關位於 I-7565-DNM 的反面。 將其切換到如下所示的"初始化"模式。

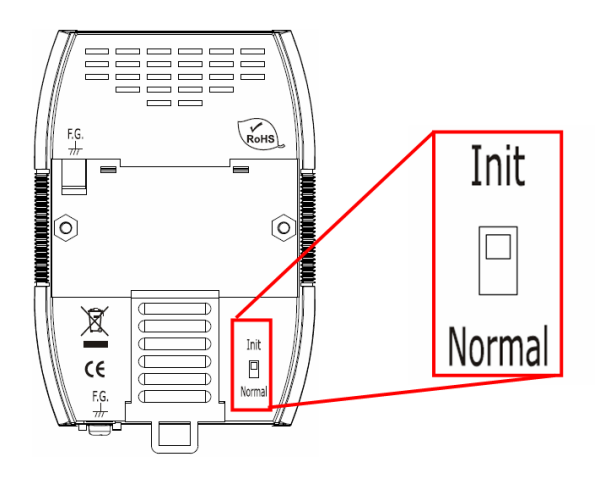

- 步驟 4: 將 I-7565-DNM 的 USB 線插入 USB 端口。
- 步驟 5: 用戶將看到三個指示燈依序亮起。
- 步驟 6: 打開位於 C:\ICPDAS\DNM\_Utility 的 DNM\_Utility 軟件。 如果在您的電腦上找不到 DNM\_Utility,請在該路徑上進行安裝
	- 1. Fieldbus CD : \DeviceNet\Master\DNM\_Utility\
	- 2. Website :

<https://www.icpdas.com/en/download/index.php?model=I-7565-DNM-G>

步驟 7: 按照 DNM\_Utility 手冊中描述的韌體更新過程進行操作。

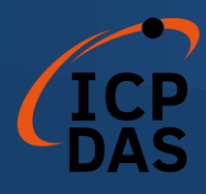

### <span id="page-27-0"></span>驅動程序安裝和軟體應用

DeviceNet DLL 驅動程序(I7565DNM.dll)是用於 Windows 系統中的 I-7565-DNM 模塊的函數呼叫集合。應用程序結構如下圖 3.1 所示。用戶的 DeviceNet 應用程序可以通過以下指定工具開發:VB、Delphi 和 Borland C++ Builder 等。在這些工具中,應用程序可以調用 I7565DNM.DLL 驅動程序來實現 DeviceNet 網路應用程序。接著,DeviceNet DLL 驅動程序將通過[UART.DLL] 進入[SER2PL.SYS]以訪問硬件系統,如下圖所示。

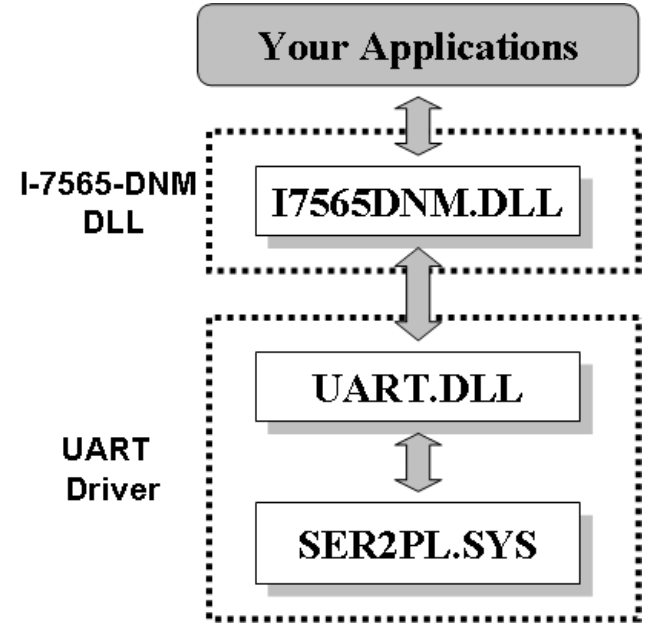

圖 3.1 Windows 系統下的軟體結構

在以下子章節中,我們展示了一些流程圖,以描述如何應用 DeviceNet 協 議(I7565DNM.DLL)來構建一個主控設備。第 3.2 至 3.10 節展示的流程圖可 以協助用戶更輕易地理解。請注意,用戶需要正確地遵循 DeviceNet 協議的操 作原則,以通過這些連接方法與遠程節點進行通信。

### <span id="page-27-1"></span>*3.1 I-7565-DNM* 的驅動程序安裝

DeviceNet 應用軟件的安裝過程如下所述。完成該過程後,驅動程序、演示 程序、手冊和實用工具將安裝在您的 PC 上。對於高級應用,用戶可以參考基本 演示程序來開發自定義的 DeviceNet 主控應用程序。

I-7565-DNM 的驅動程序可以在 Windows 環境中使用。這裡提供以下安裝

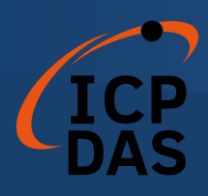

說明。

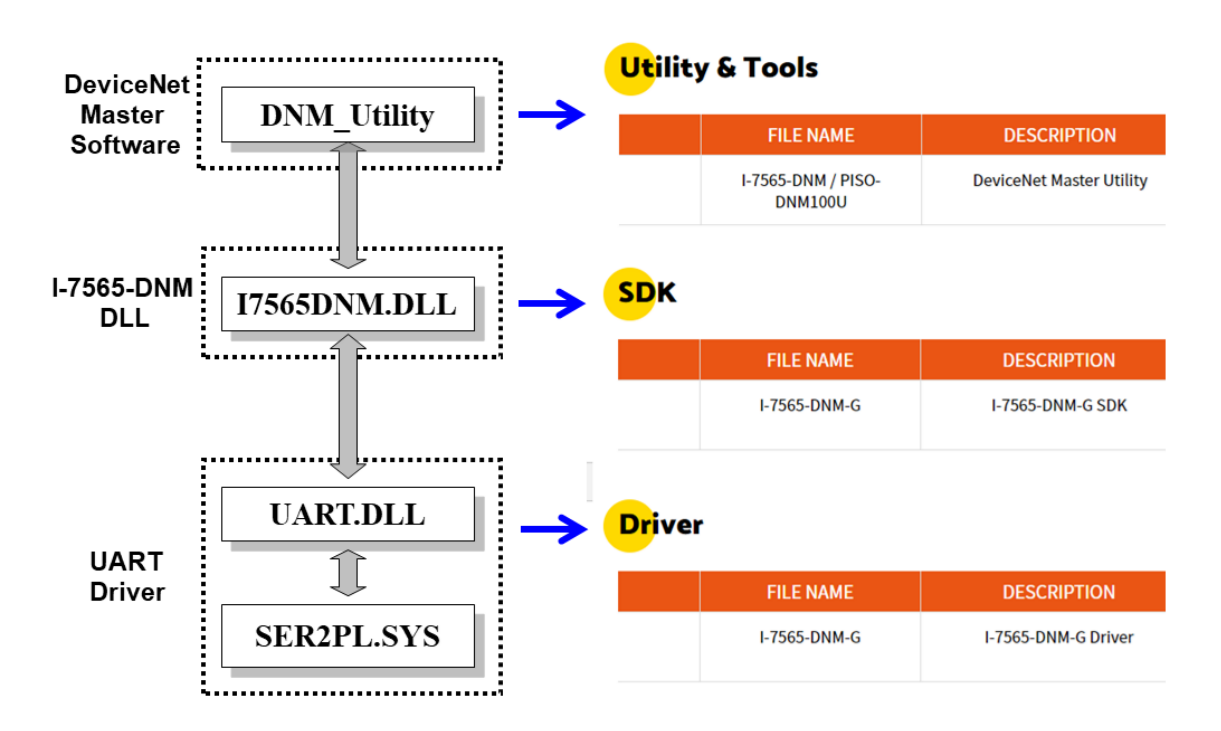

**Contract Contract Contract Contract** 

步驟 1: 用戶可以訪問 ICPDAS 的網站,並搜索"I-7565-DNM"。

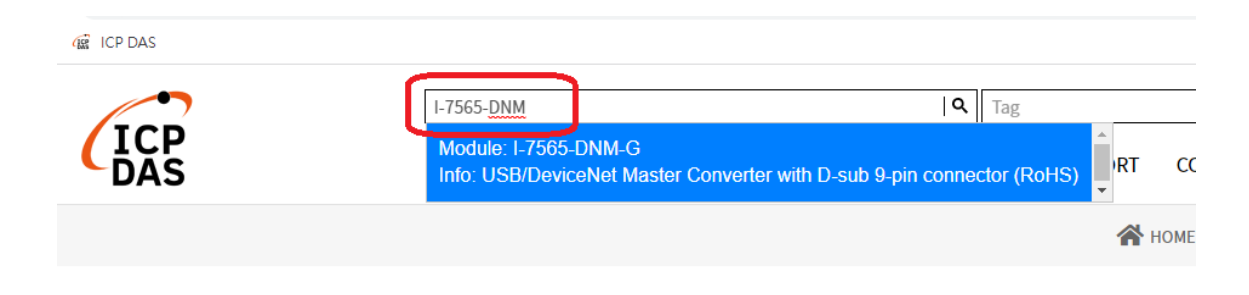

#### 步驟 2: 點擊"下載中心"圖標以訪問 I-7565-DNM 的下載頁面。

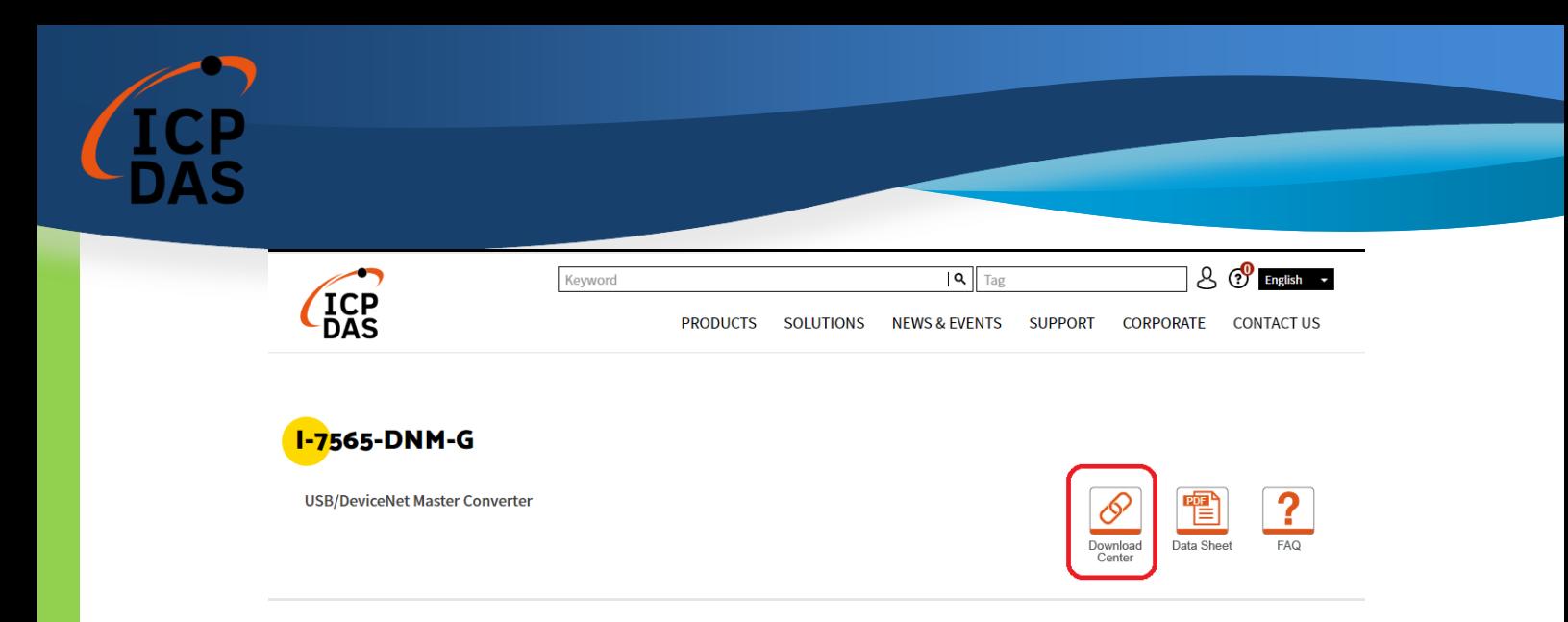

步驟 3: 訪問 I-7565-DNM 的"下載中心"頁面。用戶也可以透過以下鏈接進行訪 問。

<https://www.icpdas.com/en/download/index.php?model=I-7565-DNM-G>

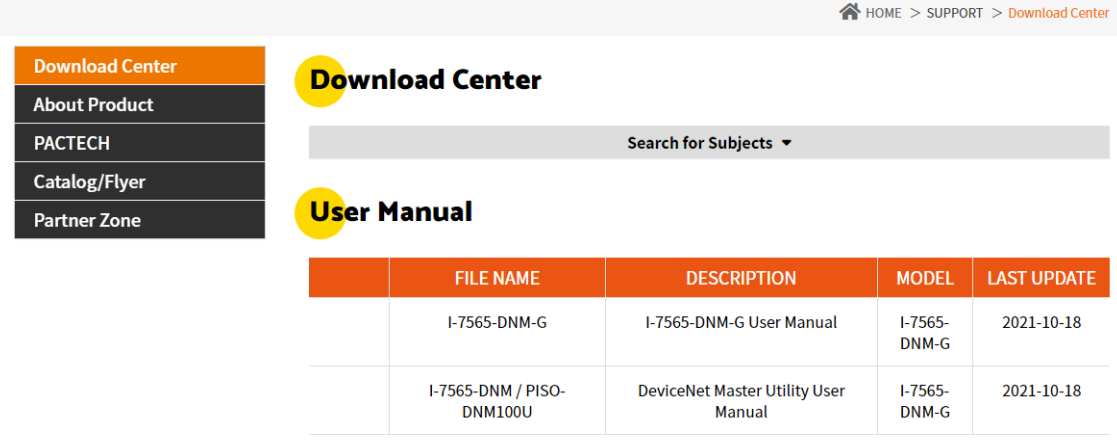

對於 Windows 作業系統,建議的安裝過程如下所示: 步驟 1: 安裝 I-756x 的 USB 驅動程序。

### **Driver**

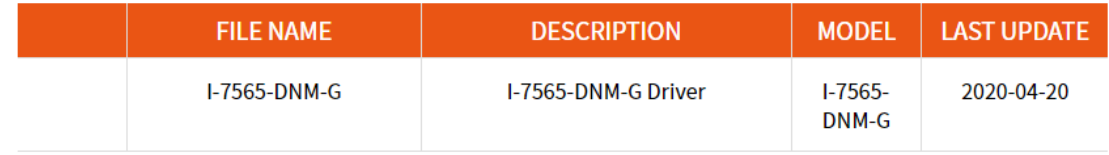

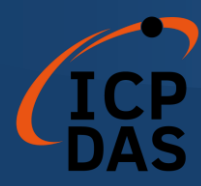

步驟 2: 安裝 I-7565-DNM 的 SDK, 其中包括 I7565DNM.dll 和其他開發文件。

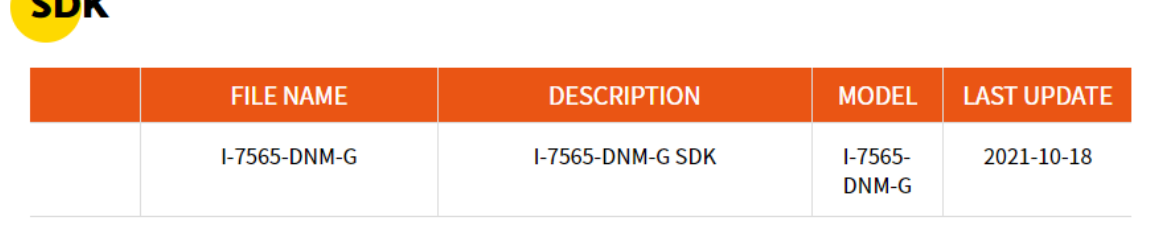

步驟 3: 安裝所有 DeviceNet 主控產品的 DNM\_Utility。DeviceNet 主控實用 工具是用戶配置和測試 DeviceNet 從屬設備的有用工具。用戶可以下 載 DNM\_Utility 的手冊以獲取更多信息。在安裝軟件後,實用工具將 安裝在當前路徑下。

### Utility & Tools

**Alberta** 

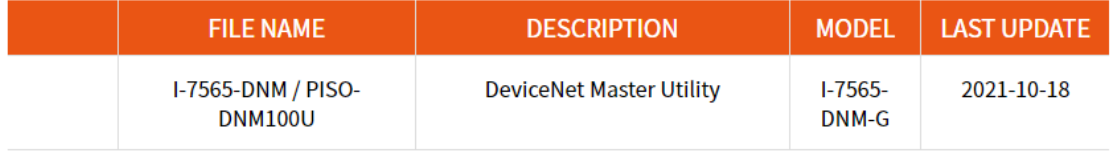

步驟 4: 安裝這三個程序後,請重新啟動您的 PC。

接著,安裝程序將相關材料復制到指定的目錄並在您的計算機上註冊驅動程 序。根據不同的系統,驅動程序的目標目錄也會不同,如下所示。

Windows XP – **WINDOWS\SYSTEM32\DRIVERS**

Windows 7/10 – **WINDOWS\SYSWOW64\DRIVERS**

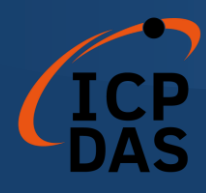

其他數據和資源將被復制到以下目錄:

#### **C:\ICPDAS\ I-7565-DNM \**

#### 程序文件的示意圖如下所示。

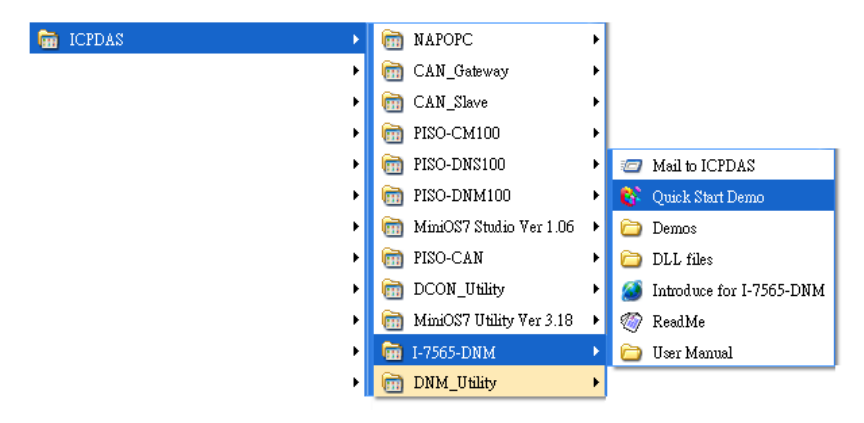

<u>e de la pro</u>

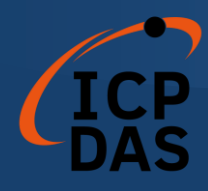

### <span id="page-32-0"></span>*3.2* 從屬設備搜尋流程

在開發 DeviceNet 應用程序之前,用戶應該對從屬設備之間的連接進行診 斷。首先,用戶可以使用搜索功能在網路中查找從屬設備。如果主控與其他從屬 設備之間的連接正常,用戶可以找到相應從屬設備的信息。當用戶不知道如何與 從屬設備進行通信時,可以按照圖 3.2 中所示的步驟進行操作。以下功能可以幫 助用戶獲取從屬設備的 DeviceNet 信息。用戶可以使用這些功能找出從屬設備 的問題。有關這些功能的詳細信息在下一章中說明。

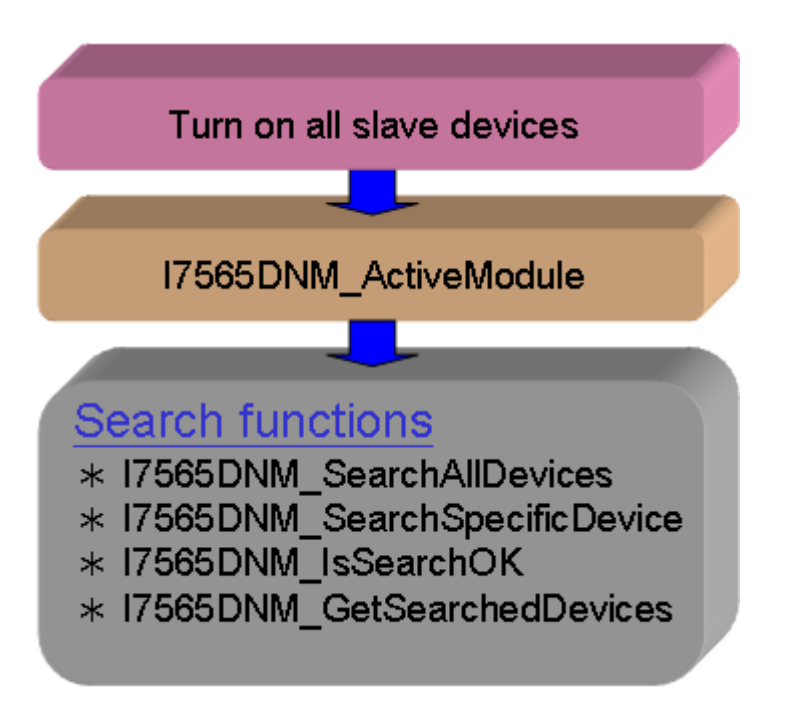

圖 3.2 設備搜索示意圖

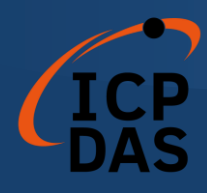

### <span id="page-33-0"></span>*3.3* 從屬設備配置流程

在獲取從屬設備的 DeviceNet I/O 信息之後,用戶應將參數保存到 I-7565- DNM 模塊內的 EEPROM 中。 I-7565-DNM 模塊中的韌體將在下次啟動時從 EEPROM 中加載以前的配置。當 DeviceNet 網路中的設備發生變化時,用戶必 須設置配置數據以適應應用。配置圖示如圖 3.3 所示。有關這些功能的更多信息 在下一章中說明。

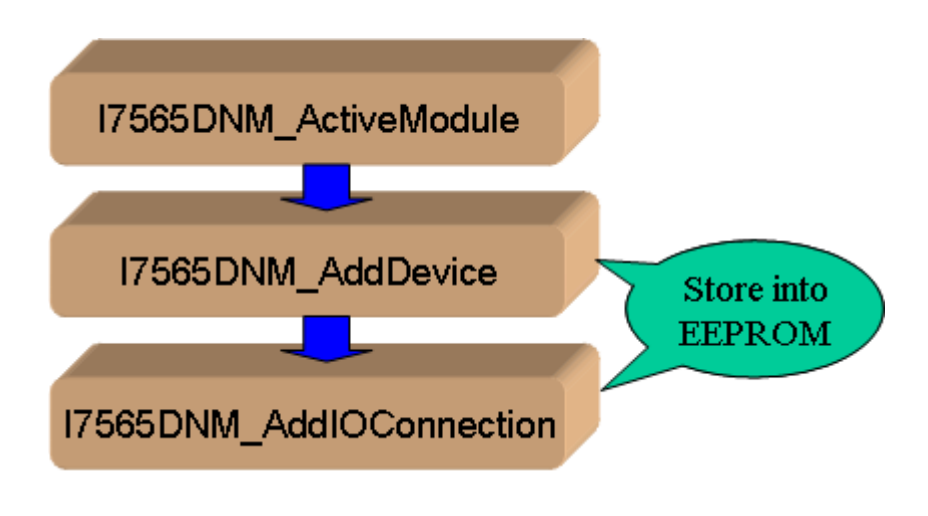

圖 3.3 從屬設備配置流程圖

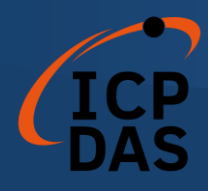

# <span id="page-34-0"></span>*3.4* 在線添加/移除從屬設備流程

I-7565-DNM 提供了在線添加/刪除從屬設備的功能。用戶在添加或刪除從屬 設備時,不需中斷原始與從屬設備之間的通信。用戶可以按照步驟來實現此功能。 步驟如圖 3.6 和圖 3.7 所示。

**1.** 在線新增設備**:**

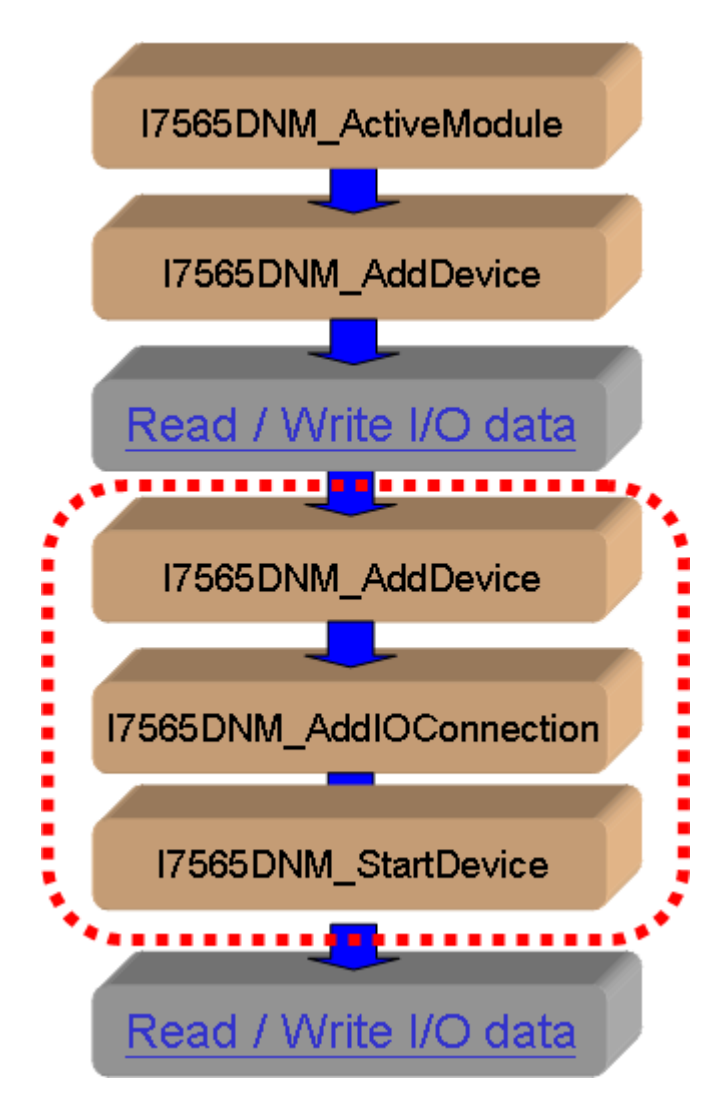

圖 3.6 在線新增設備流程圖

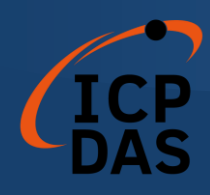

### **2.** 在線移除設備**:**

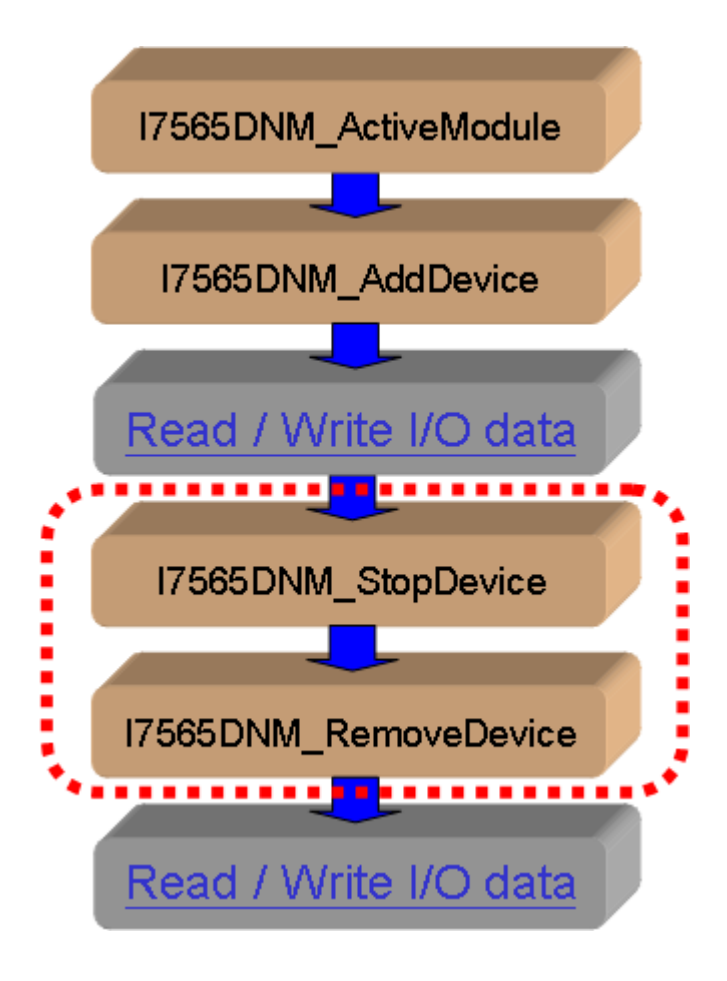

圖 3.7 在線移除設備流程圖
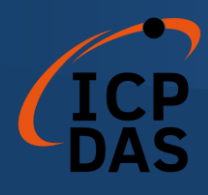

# *3.5 "SetAttributeW"* 和 *"GetAttributeW"* 配置流程

用戶可以通過 DeviceNet 網路設置或獲取 DeviceNet 設備的屬性。I-7565- DNM 提供了這些功能,使用戶可以輕鬆設置或獲取遠程設備的屬性。這些步驟 如圖 3.8 所示。

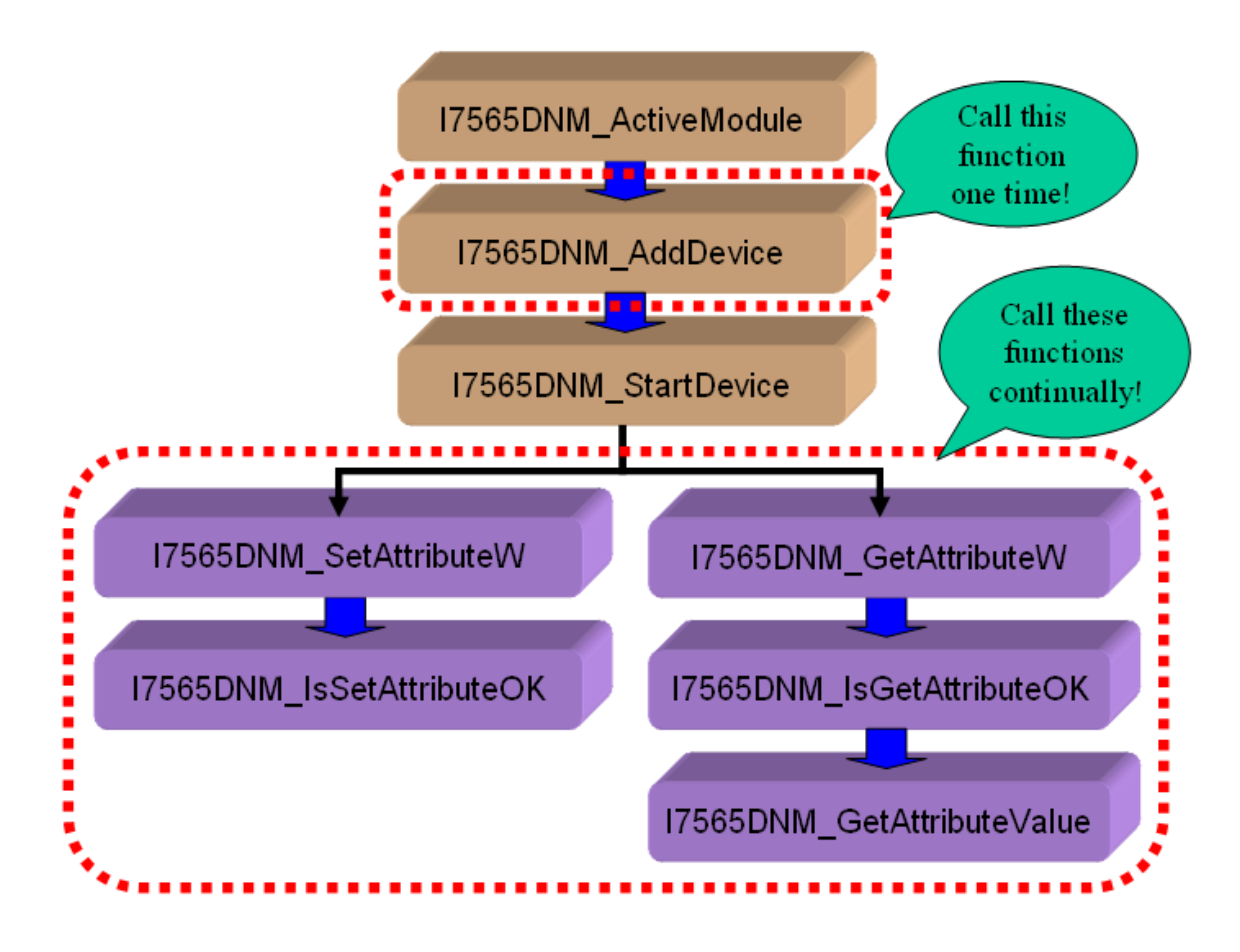

#### 圖 3.8 "SetAttributeW" 和 "GetAttributeW" 流程圖

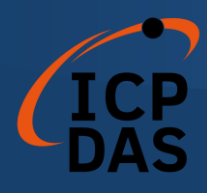

# *3.6 "SeneExplicitMSG\_W"* 流程

用戶可以向遠程的 DeviceNet 設備發送[顯式消息]以設置或獲取一些參數。 I-7565-DNM 提供了這些功能來發送命令並接收回復的消息。這些步驟如圖 3.9 所示。

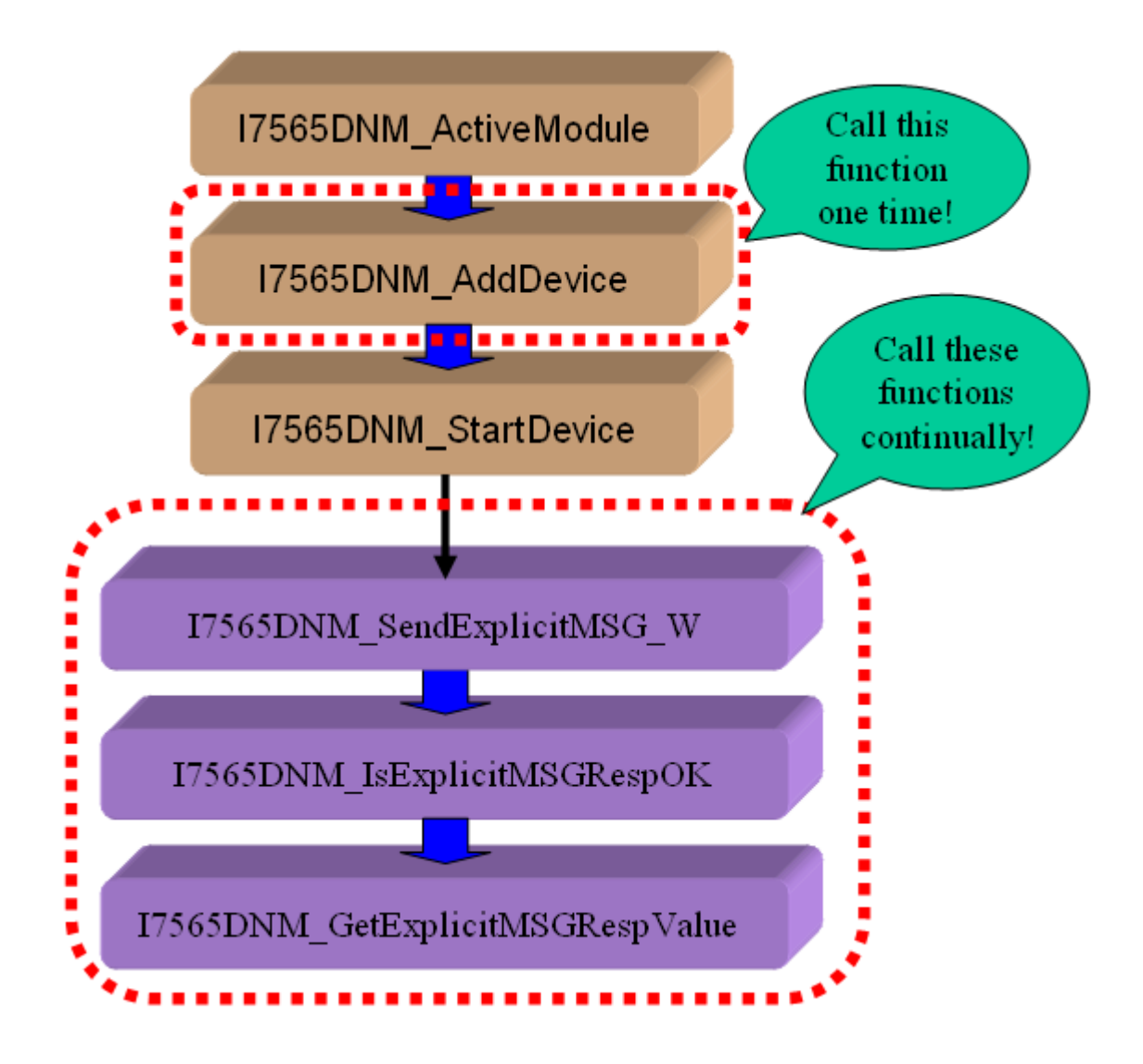

圖 3.9 "SendExplicitMSG\_W" 流程圖

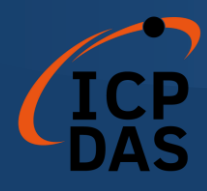

# *3.7* 輸入/輸出連接流程

用戶可以通過 DeviceNet I/O 連接(如輪詢、 位元觸發、 狀態改變和週期 性改變)讀取或寫入設備的 I/O 數據。有四個重要的步驟可以輕鬆讀取和寫入 I/O 數據。首先,用戶應當知道設備的 I/O 輸入長度(以 Byte 為單位)和輸出長 度(以 Byte 為單位)。其次,用戶應通過調用 I7565DNM\_AddIOConnection 來設置這兩個參數。第三步,用戶可以通過調用 I7565DNM\_WriteOutputData 在啟動特定從屬設備之前設置初始輸出值。如果用戶不初始化輸出值,韌體的默 認輸出值為 0。第四步,用戶可以開始與設備通信以讀取或寫入 I/O 數據。如果 特定的從屬設備沒有任何輸出通道,則韌體將自動開始與設備通信。圖 3.10 顯 示了實現此功能的主要步驟。在第 4 章中將會介紹更多功能的描述。

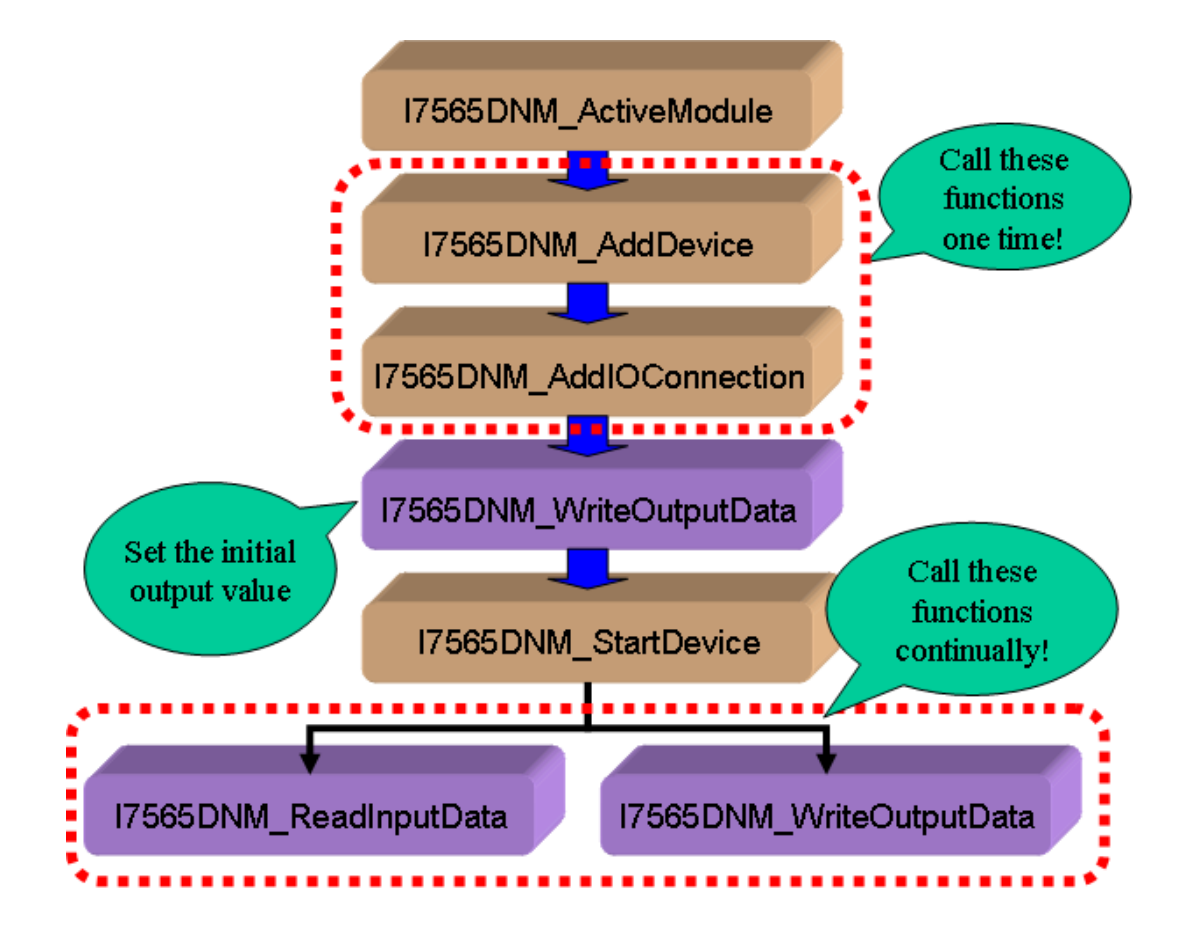

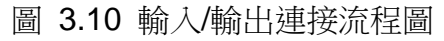

注意: 位元觸發(Strobe)連接方式不支持輸出通道。用戶不能在位元觸發連接中使 用 I7565DNM\_WriteOutputData。

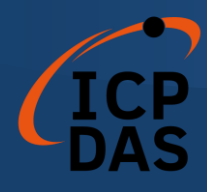

# *3.8* 暫停和恢復 I/O 連接流程

當與遠程從屬設備通信並需要暫停 I/O 連接一段時間時,用戶可以使用 "PauseIOConnection"函數來暫停已建立的 I/O 連接。當 I/O 連接被暫停時,[顯 式連接]仍然存在,讀取和寫入 I/O 函數將不會更改從屬設備的 I/O 數據。用戶可 以在 I/O 連接被暫停時使用"Get/SetAttribute"和"SendExplicitMSG\_W"函數來配 置一些參數。用戶可以使用"ResumeIOConnection"函數來重新連接已暫停的 I/O 連接。圖 3.11 顯示了實現此功能的主要步驟。

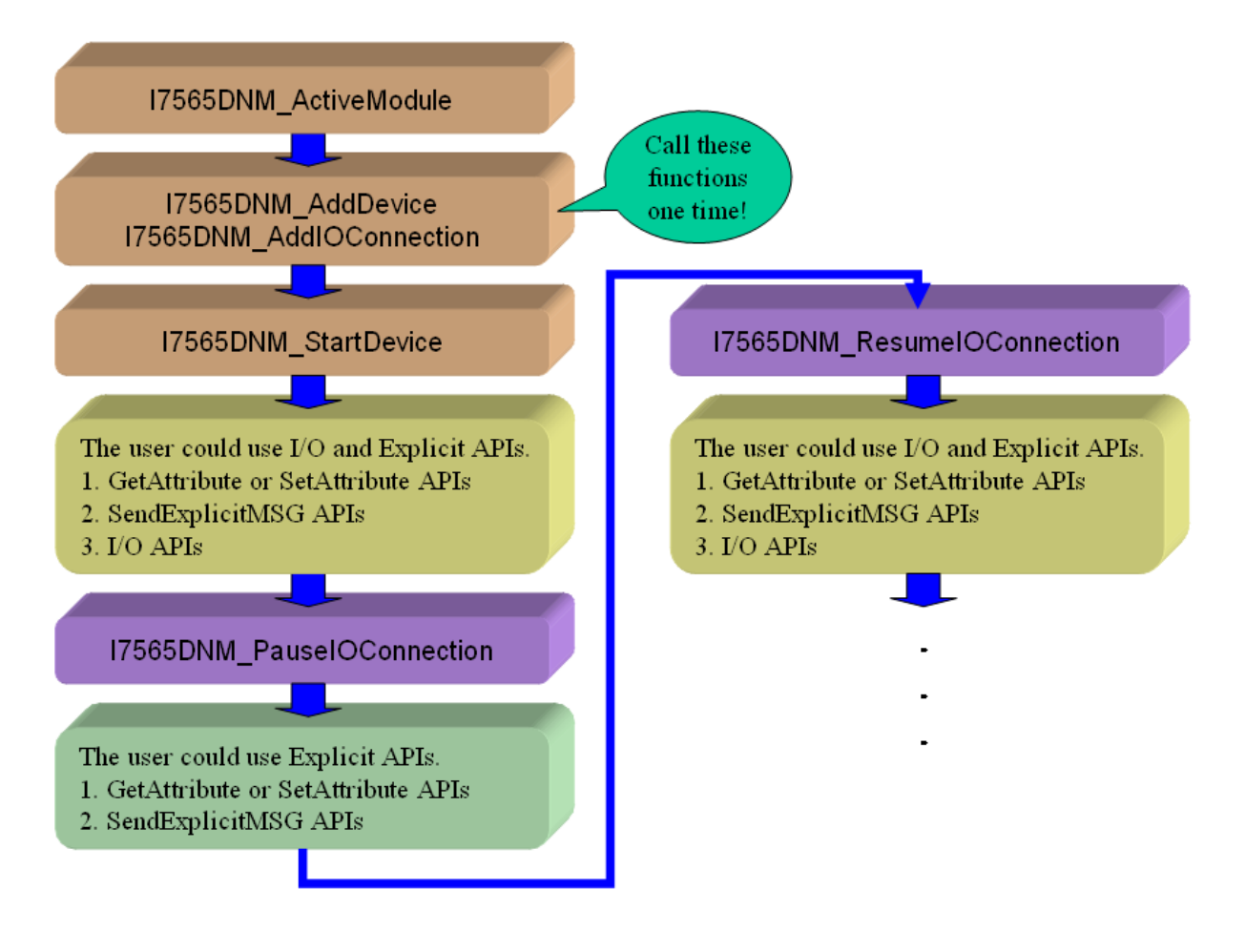

#### 圖 3.11 暫停和恢復 I/O 連接流程圖

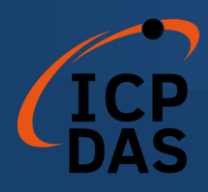

## 函數說明

I-7565-DNM 的所有函數可以分為五組。這個概念如圖 4.1 所示。在第 4.1 章中將更詳細介紹。

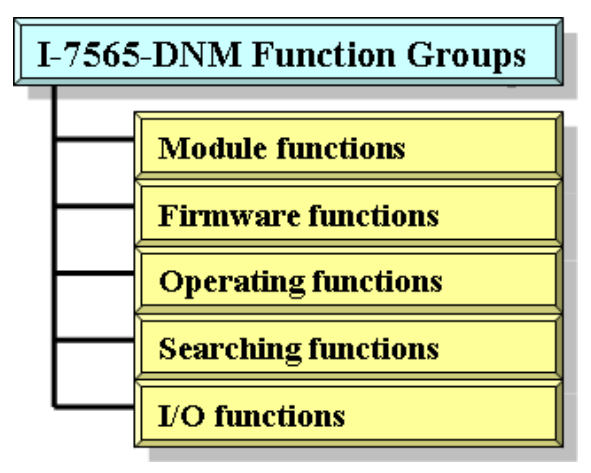

圖 4.1 五大功能組

#### **[**模塊函數**]**

模塊函數可以幫助用戶查找 I-7565-DNM 模塊或獲取模塊的信息。用戶可以 使用這些函數在 PC 中配置或管理模塊。

#### **[**韌體函數**]**

韌體函數可以幫助用戶操作 I-7565-DNM 模塊內的韌體或獲取韌體的狀態。

#### **[**操作函數**]**

操作函數是 DeviceNet 主控的重要操作,它們協助用戶配置整個網路。

#### **[**搜索函數**]**

搜索函數可以幫助用戶調試網路,包括電線連接、從屬設備的設置等。在構 建 DeviceNet 網路時,用戶可以使用這些函數來確保網路或從屬設備正常運作。

#### **[I/O** 函數**]**

I/O 函數幫助用戶從遠程從屬設備讀取或寫入 I/O 數據。

### *4.1 DLL* 函數定義和說明

I7565DNM.DLL 中提供的所有函數列在下表中,每個函數的詳細信息在下 一小節中介紹。為了使描述更簡單和清晰,輸入和輸出參數功能的屬性分別表示 為 **[ input ]** 和 **[ output ]**,如下表所示。

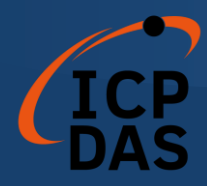

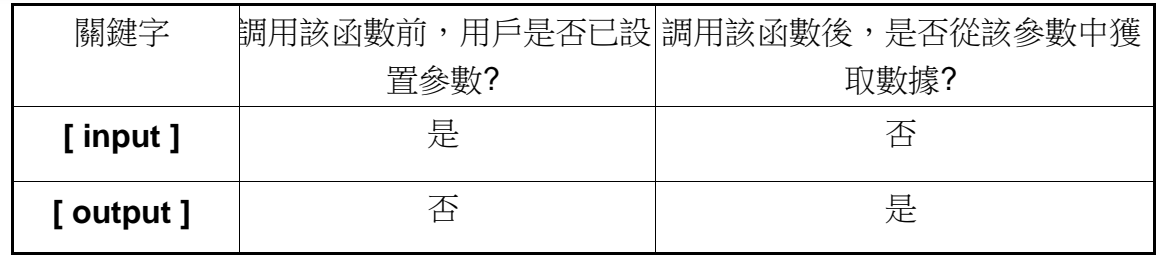

## 表 4.1.1 函數表 (模塊函數) 1/1

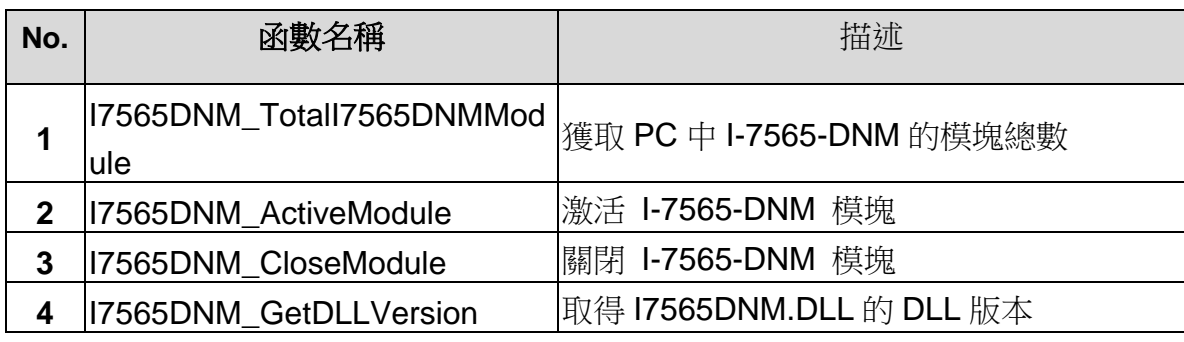

## 表 4.1.2 函數表 (韌體函數) 1/1

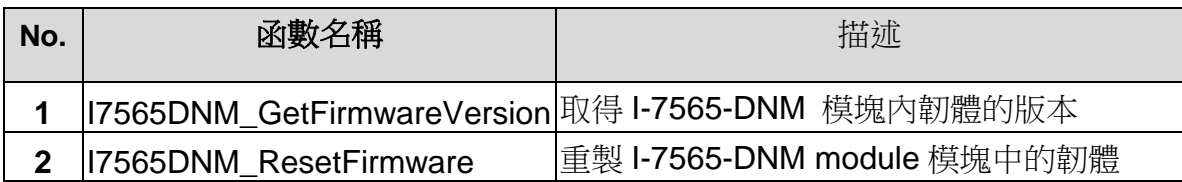

# 表 4.1.3 函數表 (操作函數) 1/2

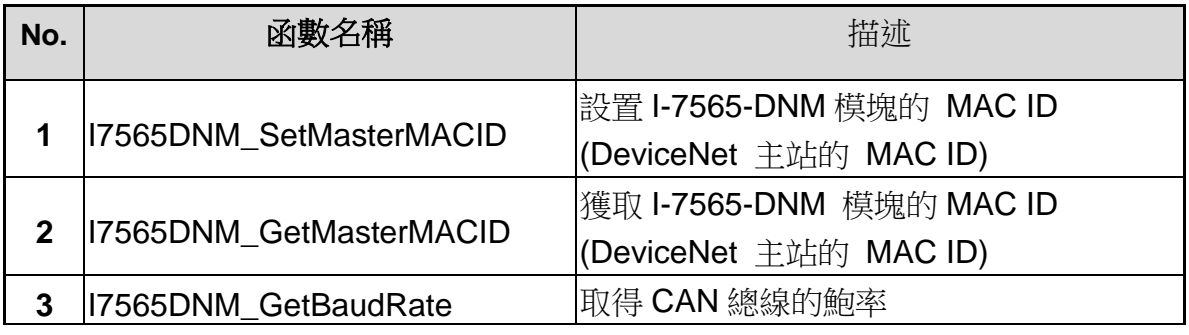

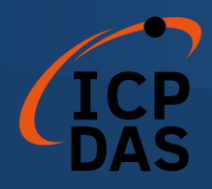

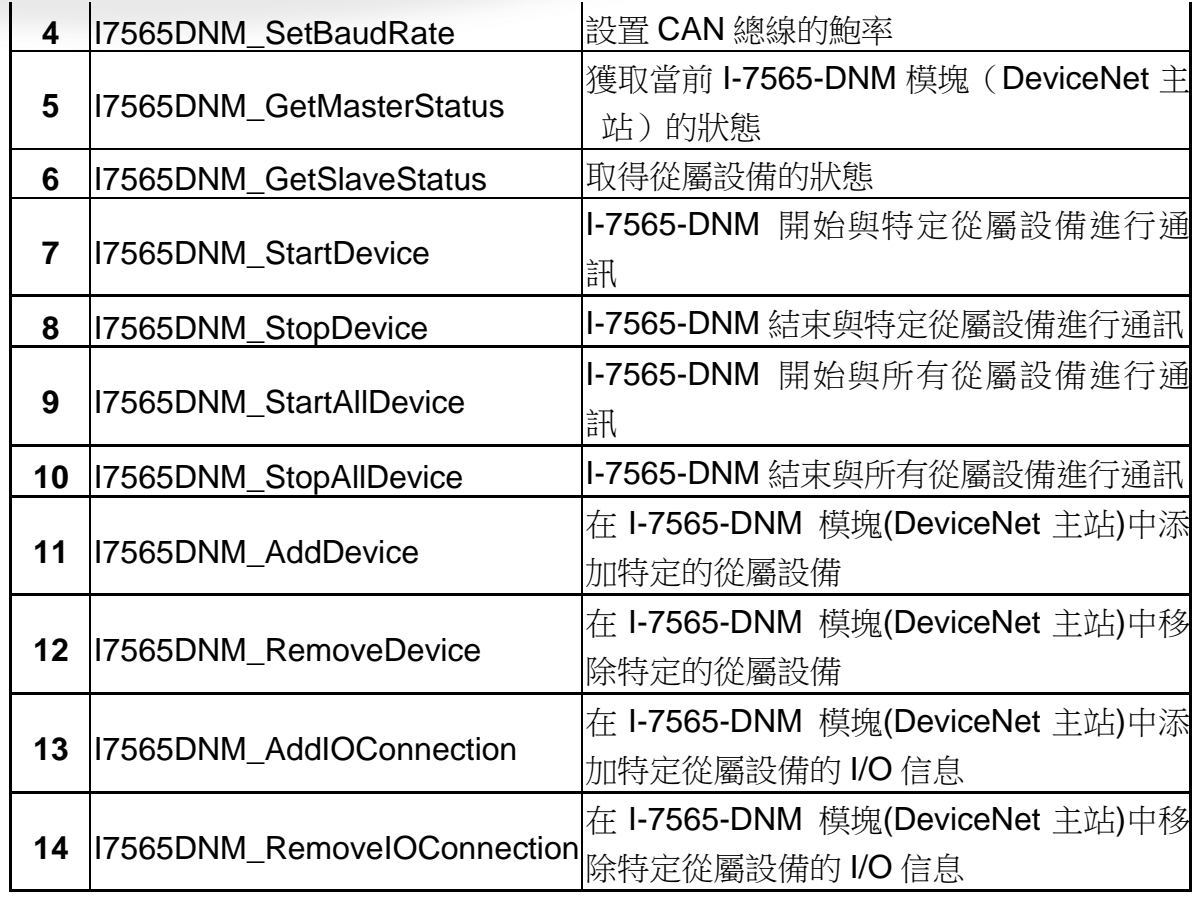

**CONTRACTOR** 

# 表 4.1.4 函數表 (操作函數) 2/2

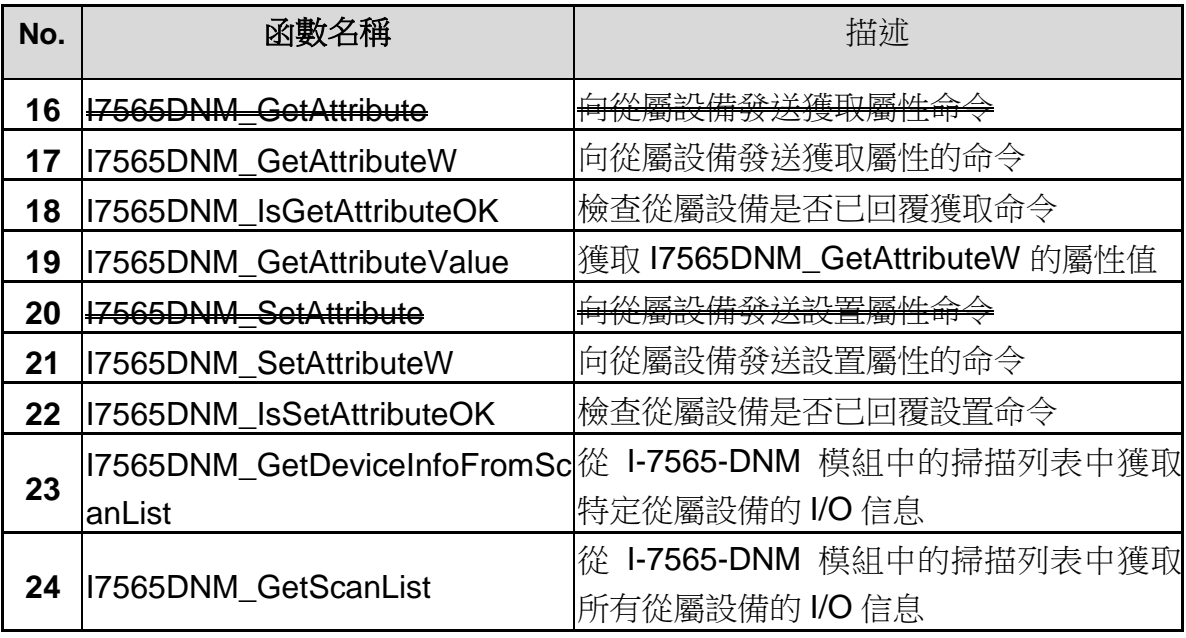

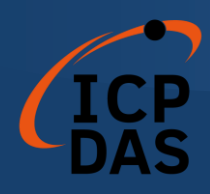

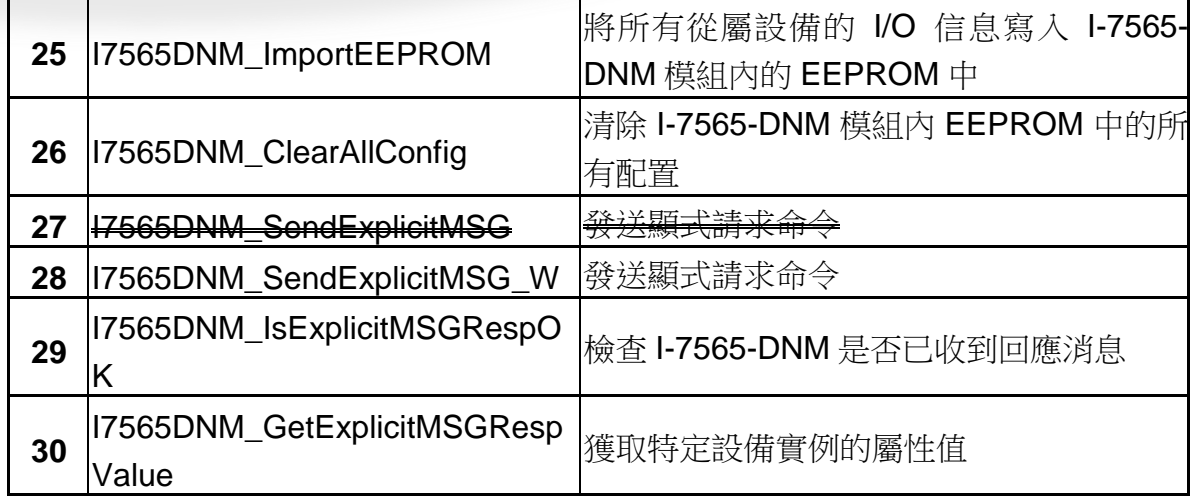

## 表 4.1.5 函數表 (搜索函數) 1/1

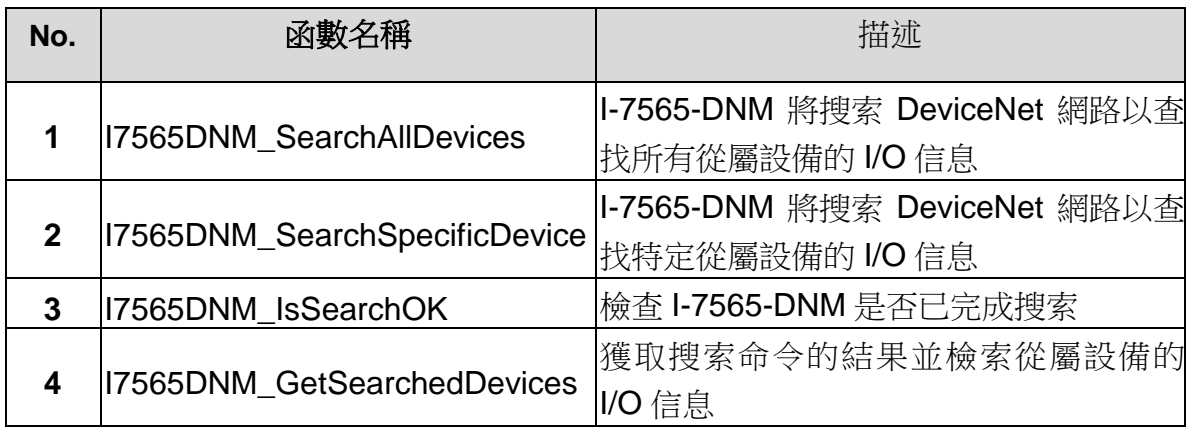

# 表 4.1.6 函數表 (I/O 函數) 1/1

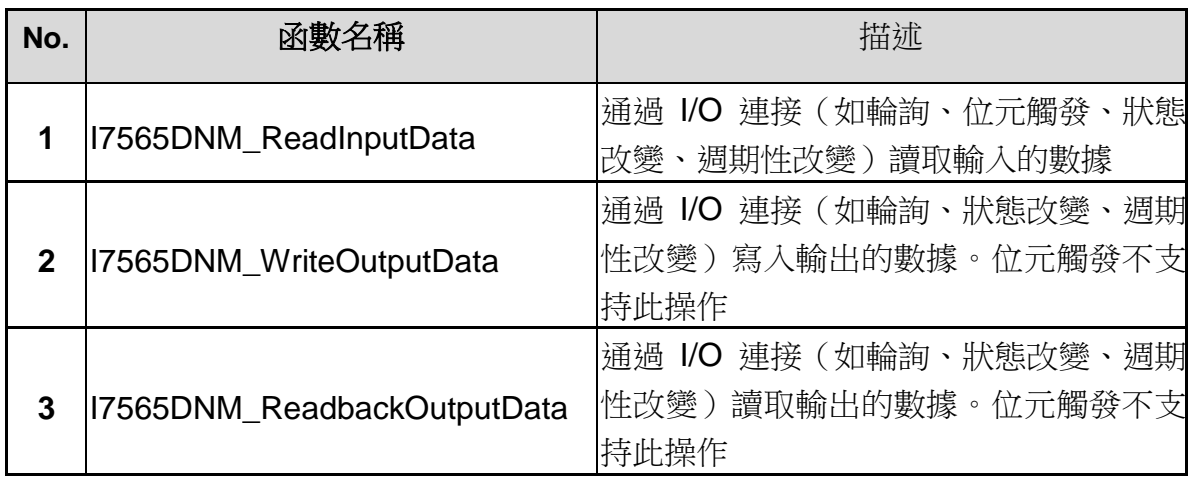

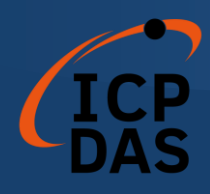

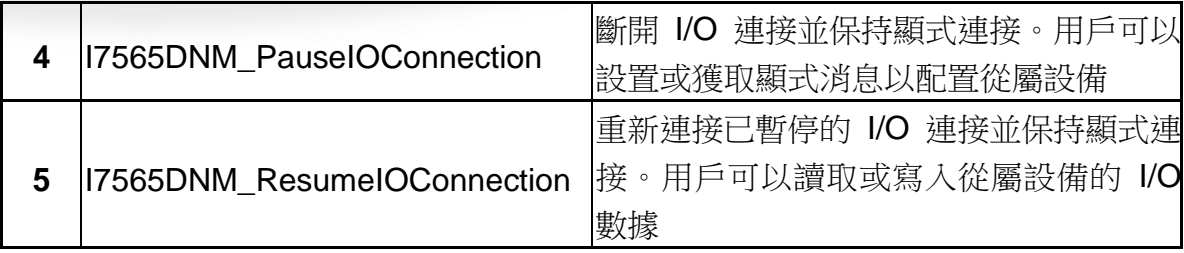

# *4.2* 函數返回值

## 表 4.2.1 返回代碼解釋(一般錯誤)1/1

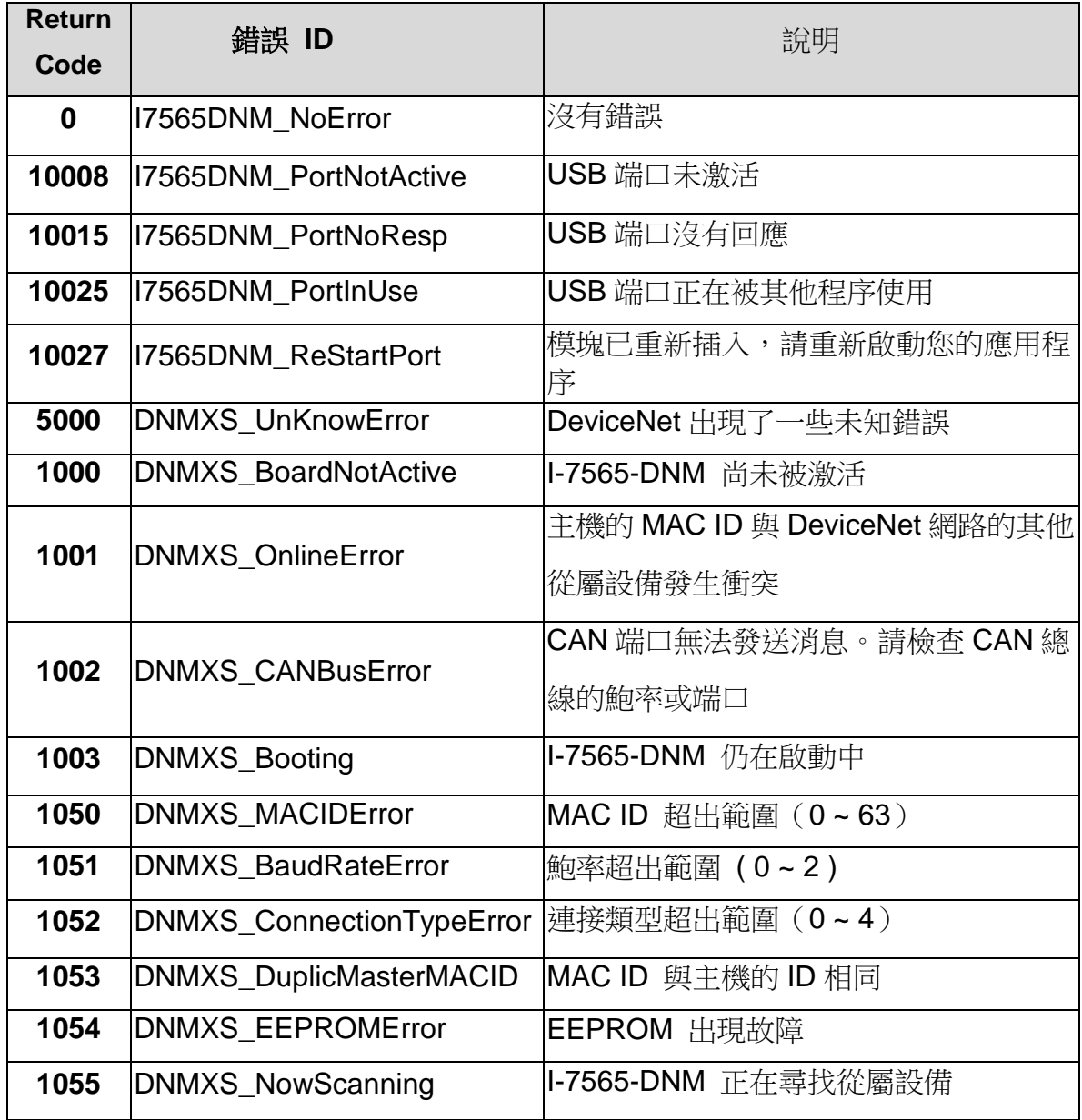

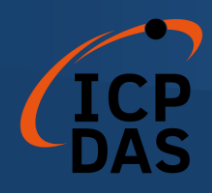

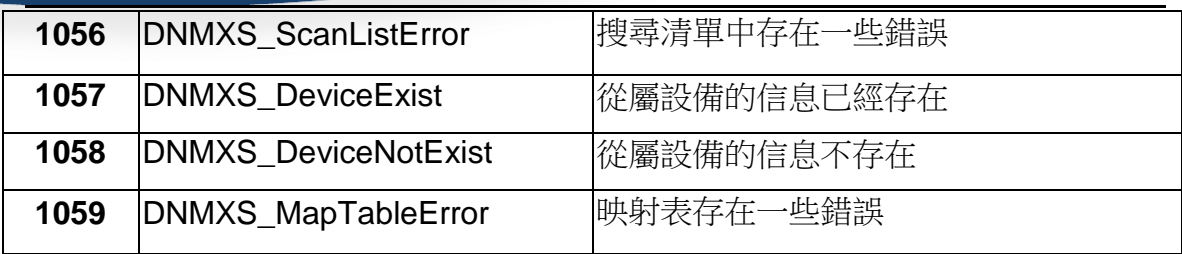

**CONTRACTOR** 

# 表 4.2.2 返回代碼解釋 (I/O 錯誤) 1/1

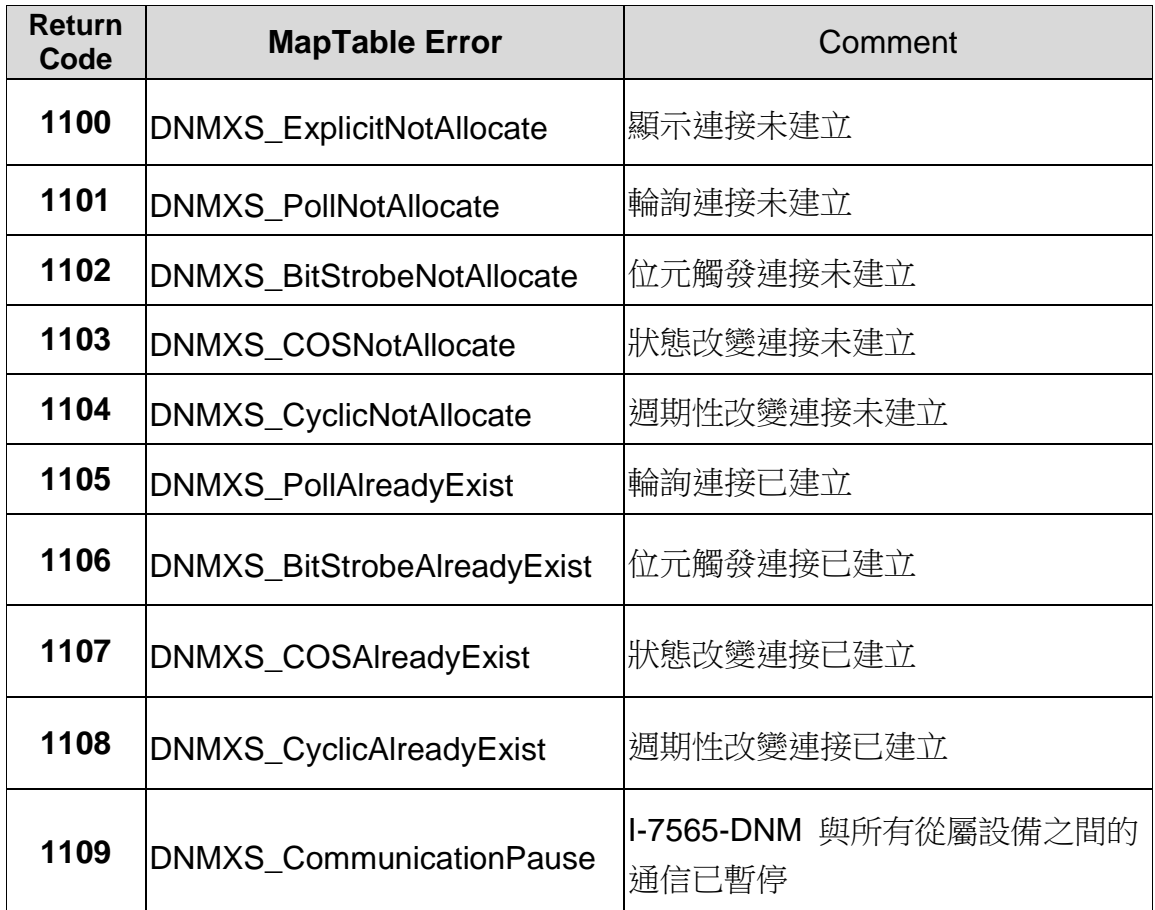

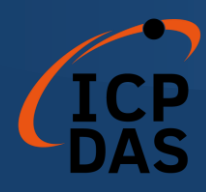

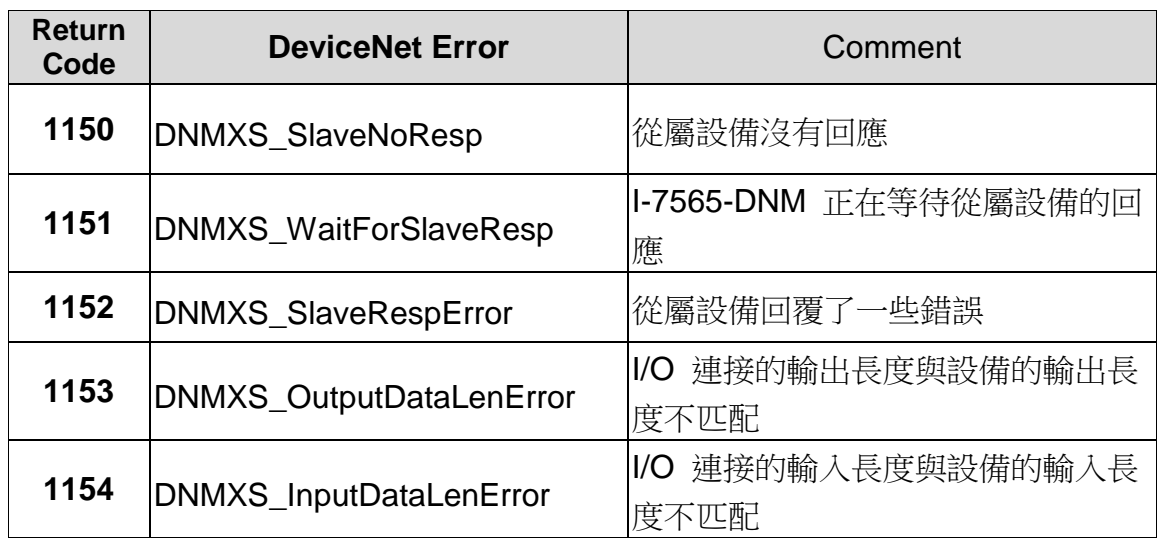

# 表 4.2.3 返回代碼解釋 (從屬設備錯誤) 1/1

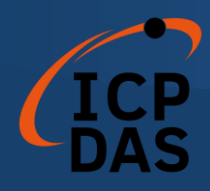

## *4.3* 函數說明

#### **4.3.1 I7565DNM\_TotalI7565DNMModule**

#### 描述**:**

此功能將打開用戶電腦上的所有 COM 端口並嘗試查找模塊的位置。它 可以獲得用戶電腦中 I-7565-DNM 模塊的總數。

#### 語法**:**

DWORD I7565DNM\_Total I7565DNMModule (BYTE \*TotalModules , BYTE \*PortList)

#### 參數**:**

**TotalModules:** [output] 模塊的總數。 **PortList:** [output] 每個模塊中所有 USB 端口的列表。

#### 返回值**:**

請參考第 4.2 章節以瞭解函數返回碼。

#### 高級功能**:**

在某些情況下,用戶的電腦上的某些 COM 端口不應該被打開。用戶 可以提供一個名為"ExclusiveCOMPort.txt"的文本文件,以避免這個 API 打 開這些 COM 端口。用戶可以使用普通文本編輯器編輯文件內容。

#### **Text file content**

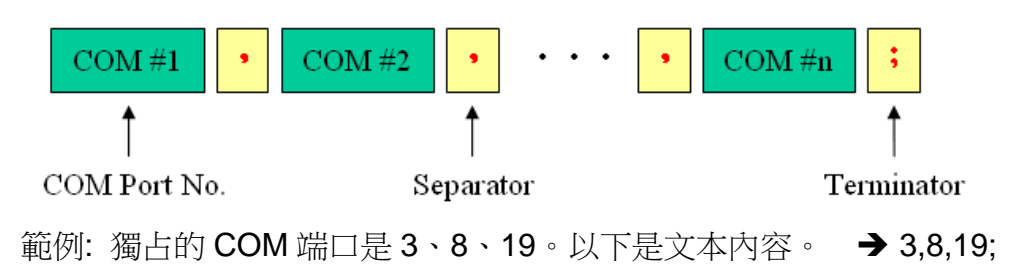

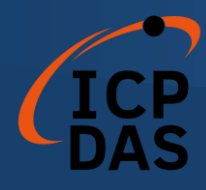

#### **4.3.2 I7565DNM\_ActiveModule**

#### 描述**:**

此函數用於激活 I-7565-DNM 模塊。在使用 I-7565-DNM API 的其他功 能之前,必須調用一次此函數。

#### 語法**:**

DWORD I7565DNM\_ActiveModule (BYTE cPort)

#### 參數**:**

**cPort:** [input] USB 端口號。

### 返回值**:**

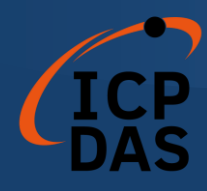

#### **4.3.3 I7565DNM\_CloseModule**

## 描述**:**

此函數用於停止並關閉USB驅動程式。在退出用戶應用程序之前,必須 調用一次此函數。

## 語法**:**

DWORD I7565DNM\_CloseModule (BYTE cPort)

### 參數**:**

**cPort:** [input] USB 端口號。

## 返回值**:**

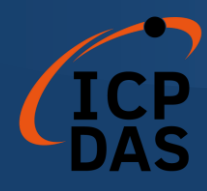

## **4.3.4 I7565DNM\_GetDLLVersion**

#### 描述**:**

此函數用來取得 I7565DNM.DLL 的版本信息。

#### 語法**:**

DWORD I7565DNM\_GetDLLVersion (void)

#### 參數**:**

無

### 返回值**:**

DLL 版本信息。例如:如果返回 100 (十六進制),表示 DLL 版本為 1.00。如果返回 123 (十六進制), 表示 DLL 版本為 1.23。

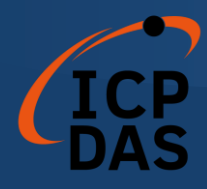

#### **4.3.5 I7565DNM\_GetFirmwareVersion**

#### 描述**:**

此函數用來取得 I-7565-DNM 模組的韌體版本信息。

#### 語法**:**

DWORD I7565DNM \_GetFirmwareVersion (BYTE cPort)

#### 參數**:**

**cPort:** [input] USB 端口號。

#### 返回值**:**

韌件版本信息。例如:如果返回 100(十六進制),表示韌體版本為 1.00。如果返回123(十六進制),表示韌體版本為 1.23。.

## 錯誤返回值**:**

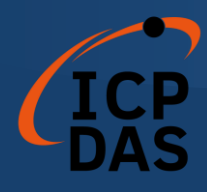

#### **4.3.6 I7565DNM\_ResetFirmware**

### 描述**:**

此函數用於重置 I-7565-DNM 的韌體。當用戶更改 CAN 總線的鮑率或更 改主機的 MAC ID 時,必須調用此函數以使更改生效。調用此函數後,用 戶應等待1或2秒,以確保韌體完全驅動。

#### 語法**:**

DWORD I7565DNM\_ResetFirmware (BYTE cPort)

#### 參數**:**

**cPort:** [input] USB 端口號。

#### 返回值**:**

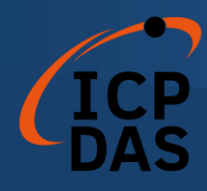

### **4.3.7 I7565DNM\_GetMasterMACID**

描述**:** 

此函數可以獲取 DeviceNet 主機 (I-7565-DNM) 的 MAC ID。

#### 語法**:**

DWORD I7565DNM\_GetMasterMACID (BYTE cPort)

### 參數**:**

**cPort:** [input] USB 端口號。

## 返回值**:**

如果返回值大於63,請參考第4.2章節以瞭解函數返回碼。

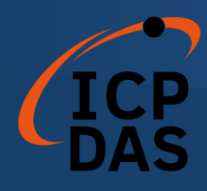

#### **4.3.8 I7565DNM\_SetMasterMACID**

#### 描述**:**

此函數用於設置 DeviceNet 主機 (I-7565-DNM) 的 MAC ID。在調用此 函數後,用戶必須調用 I7565DNM\_ResetFirmware 以使更改生效。它將保 存信息在 I-7565-DNM 的 EEPROM 中。

## 語法**:**

DWORD I7565DNM \_SetMasterMACID (BYTE cPort, BYTE MasterMACID)

#### 參數**:**

**cPort:** [input] USB 端口號。 **MasterMACID:** [input] 主機的新 MAC ID (0~63)。

## 返回值**:**

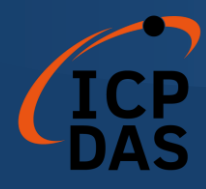

#### **4.3.9 I7565DNM\_GetBaudRate**

描述**:** 

此函數可以幫助您獲取 I-7565-DNM 的 DeviceNet 鮑率信息。

#### 語法**:**

DWORD I7565DNM\_GetBaudRate (BYTE cPort)

#### 參數**:**

**cPort:** [input] USB 端口號。

#### 返回值**:**

I-7565-DNM 中的 CAN 總線鮑率信息。 如果值為 0,則鮑率為 125Kbps。 如果值為1,則鮑率為 250Kbps。 如果值為 2,則鮑率為 500Kbps。

### 錯誤返回值**:**

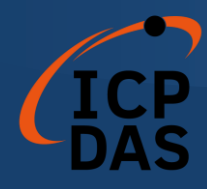

#### **4.3.10 I7565DNM\_SetBaudRate**

#### 描述**:**

此函數用於設置 I-7565-DNM 的 DeviceNet 鮑率。在調用此函數後,您 必須調用 I7565DNM\_ResetFirmware 以重置韌體,以使更改生效。

#### 語法**:**

DWORD I7565DNM\_SetBaudRate (BYTE cPort,BYTE BaudRate)

#### 參數**:**

**cPort:** [input] USB 端口號。 **BaudRate:** [input] 新的鮑率值:

- 0 : 125K bps
- 1 : 250K bps
- 2 : 500K bps

## 返回值**:**

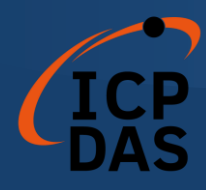

#### **4.3.11 I7565DNM\_GetMasterStatus**

#### 描述**:**

此函數用於獲取 I-7565-DNM 內部的韌件狀態。用戶可以調用此函數以 確保 DeviceNet 主機成功上線。

## 語法**:**

DWORD I7565DNM\_GetMasterStatus (BYTE cPort)

#### 參數**:**

**cPort:** [input] USB 端口號。

#### 返回值**:**

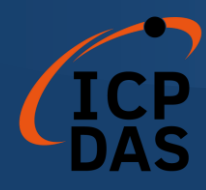

#### **4.3.12 I7565DNM\_GetSlaveStatus**

描述**:** 

此函數用於獲取遠程從屬設備的通信狀態。

## 語法**:**

DWORD I7565DNM\_GetSlaveStatus (BYTE cPort, BYTE DesMACID)

### 參數**:**

**cPort:** [input] USB 端口號。 **DesMACID:** [input] 遠程從屬設備的 MAC ID (0~63)。

### 返回值**:**

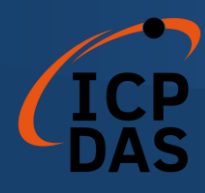

## **4.3.13 I7565DNM\_StartDevice**

### 描述**:**

此函數用於開始與用戶指定的特定設備進行通信。

### 語法**:**

DWORD I7565DNM\_StartDevice (BYTE cPort, BYTE DesMACID)

## 語法**:**

**cPort:** [input] USB 端口號。 **DesMACID:** [input] 遠程從屬設備的 MAC ID (0~63)。

## 返回值**:**

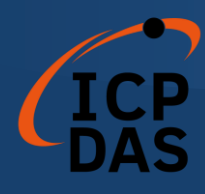

## **4.3.14 I7565DNM\_StopDevice**

### 描述**:**

此函數用於停止與用戶指定的目標設備進行通信。

#### 語法**:**

DWORD I7565DNM\_StopDevice (BYTE cPort, BYTE DesMACID)

#### 參數**:**

**cPort:** [input] USB 端口號。 **DestMACID:** [input] 遠程從屬設備的 MAC ID (0~63)。

#### 返回值**:**

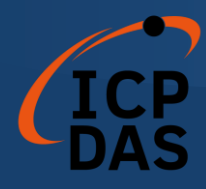

### **4.3.15 I7565DNM\_StartAllDevice**

描述**:** 

此函數用於開始與 ScanList 中的所有從屬設備進行通信。

### 語法**:**

DWORD I7565DNM\_StartAllDevice (BYTE cPort)

參數**:** 

**cPort:** [input] USB 端口號。

#### 返回值**:**

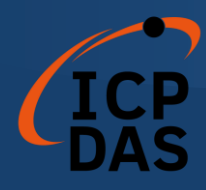

## **4.3.16 I7565DNM\_StopAllDevice**

描述**:** 

此函數用於停止與 ScanList 中所有目標設備進行通信。

#### 語法**:**

DWORD I7565DNM\_StopAllDevice (BYTE cPort)

參數**:** 

**cPort:** [input] USB 端口號。

## 返回值**:**

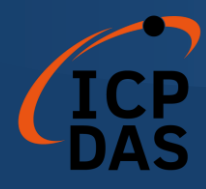

#### **4.3.17 I7565DNM\_AddDevice**

#### 描述**:**

此函數可以將從屬設備添加到 I-7565-DNM 的 ScanList 中,並將信息保 存到 EEPROM 中。在與任何從屬設備進行通信之前,用戶應調用此函數 來添加這些設備。

### 語法**:**

DWORD I7565DNM\_AddDevice (BYTE cPort, BYTE DesMACID, WORD Explicit\_EPR)

#### 參數**:**

**cPort:** [input] USB 端口號。 **DestMACID:** [input] 遠程從屬設備的 MAC ID (0~63)。 **Explicit\_EPR:** [input] 預期的封包率。(通常為 2500)

#### 返回值**:**

請參考第 4.2 章節以瞭解函數返回碼

## **C++** 代碼演示**:**

WORD Ret, Slave\_EPR; BYTE ActivedModuleNo, Slave\_MACID;

ActivedModuleNo = 2; Slave\_MACID =  $12$ ;

//AddDevice for the first time Ret = I7565DNM\_AddDevice(ActivedModuleNo,Slave\_MACID,1000); if( $Ret$ != 0) return Ret;

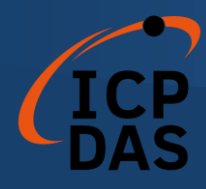

#### **4.3.18 I7565DNM\_RemoveDevice**

#### 描述**:**

此函數用於從 I-7565-DNM 的 ScanList 中移除指定的從屬設備。同時 也會擦除 EEPROM 中的設備信息。

### 語法**:**

DWORD I7565DNM\_RemoveDevice (BYTE cPort, BYTE DesMACID)

#### 參數**:**

**cPort:** [input] USB 端口號。 **DestMACID:** [input] 遠程從屬設備的 MAC ID (0~63)。

### 返回值**:**

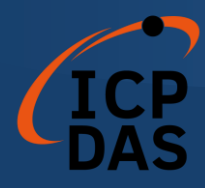

#### **4.3.19 I7565DNM\_AddIOConnection**

#### 描述**:**

此方法用於配置特定 MAC ID 設備的 I/O 連接。I-7565-DNM 可以通過 與特定從屬設備的生成/消耗連接路徑建立的連接來獲取/設置數據。此配置 數據將保存在 I-7565-DNM 的 EEPROM 中。

## 語法**:**

DWORD I7565DNM\_AddIOConnection (BYTE cPort, BYTE DesMACID, BYTE ConType, WORD DeviceInputLen, WORD DeviceOutputLen, WORD EPR)

## 參數**:**

**cPort:** [input] USB 端口號。

**DestMACID:** [input] 遠程從屬設備的 MAC ID (0~63)。 **ConType:** [input] 遠程從屬設備的 I/O 連接類型

- 1 : 輪詢( Poll )連接類型。
- 2 : 位元觸發( Bit-Strobe )連接類型。
- 3 : 狀態改變( COS )連接類型。
- 4 : 週期性改變( Cyclic )連接類型。

**DeviceInputLen:** [input] 遠程從屬設備的輸入長度。(Byte) **DeviceOutputLen:** [input] 遠程從屬設備的輸出長度。(Byte) **EPR:** [input] 預期的封包速率。(mSec)

返回值**:**

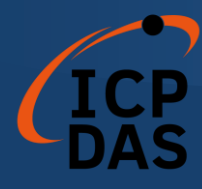

#### **C++** 代碼演示**:**

WORD Ret, Slave\_EPR,InputLen,OutputLen; BYTE ActivedModuleNo, Slave\_MACID, ConType;

ActivedModuleNo = 2;  $Slave_MACID = 12;$ Slave\_EPR = 200; //polling rate = 200ms InputLen  $= 5$ ; //the input byte of the slave device. OutputLen =  $7$ ; //the output byte of the slave device. ConType = ConType\_Poll;

//AddDevice for the first time Ret = I7565DNM\_AddDevice(ActivedModuleNo,Slave\_MACID,1000);  $if(Ret != 0)$  return Ret;

//AddIOConnection for the first time Ret = I7565DNM\_AddIOConnection(ActivedModuleNo,Slave\_MACID, ConType,InputLen,OutputLen,Slave\_EPR);  $if(Ret != 0)$  return Ret;

…

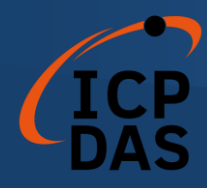

### **4.3.20 I7565DNM\_RemoveIOConnection**

描述**:** 

此函數用於移除 I/O 連接配置。

語法**:** 

DWORD I7565DNM\_RemoveIOConnection (BYTE cPort,

BYTE DesMACID, BYTE ConType)

#### 參數**:**

**cPort:** [input] USB 端口號。

**DestMACID:** [input] 遠程從屬設備的 MAC ID (0~63)。 **ConType:** [input] 遠程從屬設備的 I/O 連接類型

- 1 : 輪詢( Poll )連接類型。
- 2 : 位元觸發( Bit-Strobe )連接類型。
- 3 : 狀態改變( COS )連接類型。
- 4 : 週期性改變( Cyclic )連接類型。

## 返回值**:**

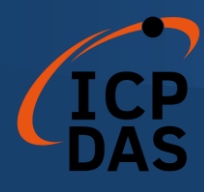

#### **4.3.21 I7565DNM\_GetAttribute**

描述**:** 

此函數用於發送請求命令以檢索特定設備實例的屬性值。在調用此函數 之 前 , 、 必 須 啟 動 設 備 。 在 調 用 此 函 數 之 後 , 應 執 行 "I7565DNM\_GetAttributeValue" 以獲取從遠程從屬設備返回的響應消息。 這 個 舊 函 數 將 來 會 被 移 除 。 請 使 用 新 的 函 數 "I7565DNM\_GetAttributeW" =

**CONTRACTOR** 

### 語法**:**

DWORD I7565DNM\_GetAttribute (BYTE cPort, BYTE DesMACID, BYTE ClassID, BYTE InstanceID, **BYTE AttributeID)** 

參數**:** 

**cPort:** [input] USB 端口號。 **DestMACID:** [input] 遠程從屬設備的 MAC ID (0~63) **ClassID:** [input] 遠程從屬設備的 ClassID(WORD)。 **InstanceID:** [input] 遠程從屬設備的 InstanceID(WORD)。 **AttributeID:** [input] 遠程從屬設備的 AttributeID。

返回值**:**

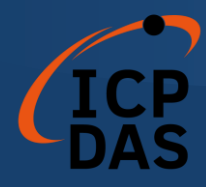

#### **4.3.22 I7565DNM\_GetAttributeW**

#### 描述**:**

此函數用於發送請求命令以檢索特定設備實例的屬性值。在調用此函數 之前,必須啟動設備。在調用此函數之後,應先執行 "I7565DNM\_IsGetAt tributeOK" 然後繼續執行 "I7565DNM\_GetAttributeValue" 以獲取從遠程 從屬設備返回的響應消息。

 此函數完全兼容具有相同名稱但沒有"W"的舊函數。用戶可以使用此函 數來替代"I7565DNM\_GetAttribute"。

語法**:** 

DWORD I7565DNM\_GetAttributeW (BYTE cPort, BYTE DesMACID, WORD ClassID, WORD InstanceID, BYTE AttributeID)

#### 參數**:**

**cPort:** [input] USB 端口號。

**DestMACID:** [input] 遠程從屬設備的 MAC ID (0~63)。 **ClassID:** [input] 遠程從屬設備的 ClassID(WORD)。 **InstanceID:** [input] 遠程從屬設備的 InstanceID(WORD)。 **AttributeID:** [input] 遠程從屬設備的 AttributeID。

#### 返回值**:**

請參考第 4.2 章節以瞭解函數返回碼。

## **C++** 代碼演示**:**

WORD Ret, ClassID, InstanceID, AttributeID, Len; BYTE ActivedModuleNo, Slave\_MACID, Data[512]; CString Str\_Hex, Str\_ASCII, temp;

ActivedModuleNo = 2; Slave  $MACID = 12$ ;

//Get the name of the slave device, CID = 1, Inst. ID = 1, Attr. ID = 7  $ClassID = 1$ ;

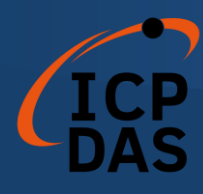

```
InstantcelD = 1;AttributeID = 7;
Ret = I7565DNM_GetAttributeW(ActivedModuleNo,Slave_MACID,
                                ClassID, InstanceID, AttributeID);
if(Ret != 0) return Ret;
Sleep(1000); //busy waiting for the slave.
Ret = I7565DNM_IsGetAttributeOK (ActivedModuleNo, Slave_MACID);
if(Ret != 0) Sleep(1000); //busy waiting for the slave again.
Ret = I7565DNM_GetAttributeValue(ActivedModuleNo, Slave_MACID,
                                   &Len, Data);
if(Ret != 0) return Ret;
Str_H Hex = "";
Str\_ASCII = "for(int i=0;i<Len;i++)
{
   temp.printf("%X ",Data[i]);
   Str_Hex += temp;
   temp.printf("%C ",Data[i]);
   Str_ASCII += temp;
}
AfxMessageBox(Str_Hex);
AfxMessageBox(Str_ASCII);
```
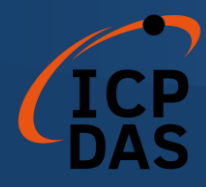

#### **4.3.23 I7565DNM\_IsGetAttributeOK**

#### 描述**:**

此函數用於檢查 I-7565-DNM 是否已收到響應消息。在檢查響應消息後, 您應執行"I7565DNM\_GetAttributeValue"以獲取從遠程從屬設備返回的響 應消息。

## 語法**:**

DWORD I7565DNM\_IsGetAttributeOK (BYTE cPort, BYTE DesMACID)

#### 參數**:**

**cPort:** [input] USB 端口號。 **DestMACID:** [input] 遠程從屬設備的 MAC ID (0~63)。

#### 返回值**:**

請參考第 4.2 章節以瞭解函數返回碼。

## **C++** 代碼演示**:**

WORD Ret, ClassID, InstanceID, AttributeID, Len; BYTE ActivedModuleNo, Slave\_MACID, Data[512]; CString Str\_Hex, Str\_ASCII, temp;

ActivedModuleNo = 2;  $Slave\_MACID = 12;$ 

//Get the name of the slave device, CID = 1, Inst. ID = 1, Attr. ID = 7  $ClassID = 1$ ;  $InstantcelD = 1;$ AttributeID =  $7$ ;

Ret = I7565DNM\_GetAttributeW(ActivedModuleNo,Slave\_MACID, ClassID, InstanceID, AttributeID);  $if(Ret != 0)$  return Ret;

Sleep(1000); //busy waiting for the slave.
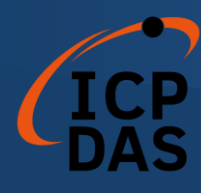

Ret = I7565DNM\_IsGetAttributeOK (ActivedModuleNo, Slave\_MACID); if(Ret != 0) Sleep(1000); //busy waiting for the slave again. Ret = I7565DNM\_GetAttributeValue(ActivedModuleNo, Slave\_MACID, &Len, Data);  $if(Ret != 0)$  return Ret;  $Str_H$ Hex = "";  $Str\_ASCII =$  ""; for(int i=0;i<Len;i++) { temp.printf("%X ",Data[i]); Str\_Hex += temp; temp.printf("%C ",Data[i]); Str\_ASCII += temp; } AfxMessageBox(Str\_Hex); AfxMessageBox(Str\_ASCII);

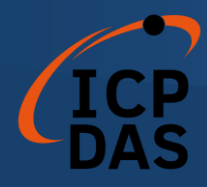

### **4.3.24 I7565DNM\_GetAttributeValue**

### 描述**:**

此函數用於從遠程從機設備獲取特定設備實例的屬性值。在調用此函 數之前,用戶應該先調用 "I7565DNM\_GetAttributeW" 和 "I7565DNM\_Is GetAttributeOK" 發送請求命令。

# 語法**:**

DWORD I7565DNM\_GetAttributeValue (BYTE cPort, BYTE DesMACID, WORD \*DataLen, BYTE \*DATA)

# 參數**:**

**cPort:** [input] USB 端口號。 **DestMACID:** [input] 遠程從屬設備的 MAC ID (0~63)。 **DataLen:** [output] 屬性值的長度。(byte). **DATA:** [output] 從從屬設備返回的屬性值。

# 返回值**:**

請參考第 4.2 章節以瞭解函數返回碼。

# **C++** 代碼演示**:**

WORD Ret, ClassID, InstanceID, AttributeID, Len; BYTE ActivedModuleNo, Slave\_MACID, Data[512]; CString Str\_Hex, Str\_ASCII, temp;

ActivedModuleNo = 2; Slave  $MACID = 12$ ;

//Get the name of the slave device, CID = 1, Inst. ID = 1, Attr. ID = 7  $ClassID = 1$ ;  $InstantcelD = 1$ ; AttributeID =  $7$ ;

Ret = I7565DNM\_GetAttributeW(ActivedModuleNo,Slave\_MACID, ClassID, InstanceID, AttributeID);

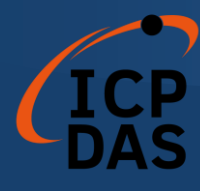

```
if(Ret != 0) return Ret;
      Sleep(1000); //busy waiting for the slave.
      Ret = I7565DNM_IsGetAttributeOK (ActivedModuleNo, Slave_MACID);
      if(Ret != 0) Sleep(1000); //busy waiting for the slave again.
      Ret = I7565DNM_GetAttributeValue(ActivedModuleNo, Slave_MACID,
                                          &Len, Data);
      if(Ret != 0) return Ret;
      Str_H Hex = "";
      Str\_ASCII = ";
      for(int i=0;i<Len;i++)
      {
         temp.printf("%X ",Data[i]);
         Str_Hex += temp;
         temp.printf("%C ",Data[i]);
         Str_ASCII += temp;
      }
      AfxMessageBox(Str_Hex);
AfxMessageBox(Str_ASCII);
```
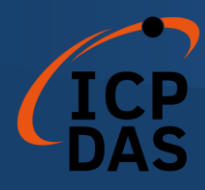

### **4.3.25 I7565DNM\_SetAttribute**

### **●** 描述一

此方法用於設置特定設備實例的屬性。在調用此函數之前,必須先啟動 設備。在調用此函數之後,應執行"I7565DNM\_IsSetAttributeOK"以檢查從 遠程從屬設備返回的響應消息。

**CONTRACTOR** 

 這 個 舊 函 數 將 來 會 被 移 除 。 請 使 用 新 的 函 數 "I7565DNM\_SetAttributeW" -

### <del>- 語法: -</del>

DWORD I7565DNM\_SetAttribute (BYTE cPort, BYTE DesMACID, BYTE ClassID, BYTE InstanceID, BYTE AttributeID, WORD DataLen, BYTE \*DATA)

### 參數**:**

**cPort:** [input] USB 端口號。 **DestMACID: [input]**-遠程從屬設備的 MAC ID (0~63)。 **ClassID:** [input] 遠程從屬設備的 ClassID(BYTE) **InstanceID:** [input] 遠程從屬設備的 InstanceID(BYTE) **AttributeID:** [input] 遠程從屬設備的 AttributeID **DataLen:** [input] 屬性值的長度。 (byte) **DATA:** [input] 用戶要發送的屬性值。

<del>-返回值:</del>

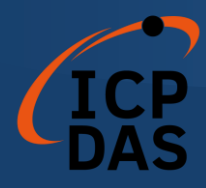

### **4.3.26 I7565DNM\_SetAttributeW**

### 描述**:**

此方法用於設置特定設備實例的屬性。在調用此函數之前,必須先啟動 設備。在調用此函數之後,應執行"I7565DNM IsSetAttributeOK"以檢查 從遠程從屬設備返回的響應消息。

 此函數完全兼容具有相同名稱但沒有"W"的舊函數。用戶可以使用此函 數來替代 "I7565DNM\_SetAttribute"。

# 語法**:**

DWORD I7565DNM\_SetAttributeW (BYTE cPort, BYTE DesMACID, WORD ClassID, WORD InstanceID, BYTE AttributeID, WORD DataLen, BYTE \*DATA)

# 參數**:**

**cPort:** [input] USB 端口號。

**DestMACID:** [input] 遠程從屬設備的 MAC ID (0~63)。 **ClassID:** [input] 遠程從屬設備的 ClassID (WORD) **InstanceID:** [input] 遠程從屬設備的 InstanceID(WORD) **AttributeID:** [input] 遠程從屬設備的 AttributeID **DataLen:** [input] 屬性值的長度。(byte). **DATA:** [input] 用戶要發送的屬性值。

### 返回值**:**

請參考第 4.2 章節以瞭解函數返回碼。

# **C++** 代碼演示**:**

WORD Ret, ClassID, InstanceID, AttributeID, Len; BYTE ActivedModuleNo, Slave\_MACID, Data[512];

ActivedModuleNo = 2; Slave  $MACID = 12$ ;

//Set the EPR of the slave device, CID = 5, lnst. ID = 1, Attr. ID = 9

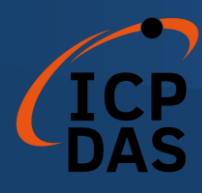

 $ClassID = 5;$  $InstantcelD = 1;$ AttributeID =  $9$ ;

 $\frac{1}{S}$ et the EPR = 2500(0x9C4)  $Data[0] = 0 \times C4;$  $Data[1] = 0x09;$ Len =  $2$ ;

Ret = I7565DNM\_SetAttributeW(ActivedModuleNo, Slave\_MACID, ClassID, InstanceID, AttributeID, Len, Data);  $if(Ret != 0)$  return Ret;

Sleep(1000); //busy waiting for the slave. Ret = I7565DNM\_IsSetAttributeOK(ActivedModuleNo, Slave\_MACID); if(Ret != 0) Sleep(1000); //busy waiting for the slave again.

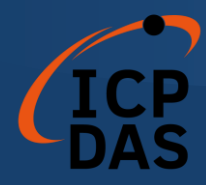

# **4.3.27 I7565DNM\_IsSetAttributeOK**

描述**:** 

此函數用於獲取執行"I7565DNM\_SetAttributeW"函數後的響應值。

# 語法**:**

DWORD I7565DNM\_IsSetAttributeOK (BYTE cPort, BYTE DesMACID)

### 參數**:**

**cPort:** [input] USB 端口號。 **DestMACID:** [input] 遠程從屬設備的 MAC ID (0~63)。

### 返回值**:**

請參考第 4.2 章節以瞭解函數返回碼。

# **C++** 代碼演示**:**

WORD Ret, ClassID, InstanceID, AttributeID, Len; BYTE ActivedModuleNo, Slave\_MACID, Data[512];

ActivedModuleNo = 2;  $Slave\_MACID = 12;$ 

//Set the EPR of the slave device, CID = 5, lnst. ID = 1, Attr. ID = 9  $ClassID = 5$ ;  $InstantcelD = 1$ ; AttributeID =  $9$ ;

 $\frac{1}{S}$  //Set the EPR = 2500(0x9C4)  $Data[0] = 0 \times C4;$  $Data[1] = 0x09;$ Len  $= 2$ ;

Ret = I7565DNM\_SetAttributeW(ActivedModuleNo, Slave\_MACID, ClassID, InstanceID, AttributeID, Len, Data);  $if(Ret != 0)$  return Ret;

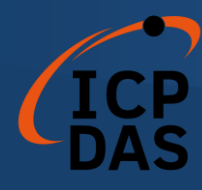

Sleep(1000); //busy waiting for the slave.

Ret = I7565DNM\_IsSetAttributeOK(ActivedModuleNo, Slave\_MACID);

if(Ret != 0) Sleep(1000); //busy waiting for the slave again.

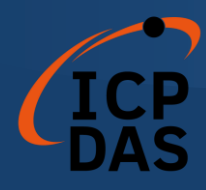

# **4.3.28 I7565DNM\_ClearAllConfig**

描述**:** 

此函數將清除 I-7565-DNM 的 EEPROM 中的所有配置。

# 語法**:**

DWORD I7565DNM\_ClearAllConfig (BYTE cPort)

參數**:** 

**cPort:** [input] USB 端口號。

# 返回值**:**

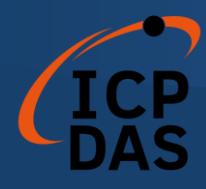

### **4.3.29 I7565DNM\_SearchAllDevices**

描述**:** 

此函數用於檢索 DeviceNet 網路中的所有設備。此函數使 I-7565- DNM 開始搜索過程。用戶需要調用 "I7565DNM\_IsSearchOK" 來檢查過 程 是 否 完 成 。 在 完 成 搜 索 過 程 後 , 用 戶 可 以 調 用 "I7565DNM GetSearchedDevices"來獲取搜索到的設備。注意!此函數將 終止與遠程設備的所有通信。通常用於開發或調試應用程序。

# 語法**:**

DWORD I7565DNM\_SearchAllDevices (BYTE cPort)

### 參數**:**

**cPort:** [input] USB 端口號。

返回值**:**

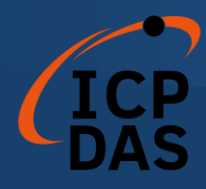

# **4.3.30 I7565DNM\_SearchSpecificDevice**

# 描述**:**

此函數用於檢索由用戶指定的一些設備。此函數使 I-7565-DNM 開始 搜索過程。用戶需要調用"I7565DNM IsSearchOK"來檢查過程是否完成。 在完成搜索過程後,用戶可以調用"I7565DNM\_GetSearchedDevices"來獲 取搜索到的設備。注意!此函數將終止與遠程設備的所有通信。通常用於 開發或調試應用程序。

# 語法**:**

DWORD I7565DNM\_SearchSpecificDevice (BYTE cPort, WORD ListCount, BYTE \*DesMACIDList)

參數**:** 

**cPort:** [input] USB 端口號。 **ListCount:** [input] 從屬設備 ID 的數量。 **DestMACIDList:** [input] 所有從屬設備的 MAC ID 列表。

# 返回值**:**

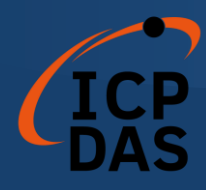

# **4.3.31 I7565DNM\_IsSearchOK**

描述**:** 

此函數用於檢查搜索過程是否已經完成。

# 語法**:**

DWORD I7565DNM\_IsSearchOK (BYTE cPort)

參數**:** 

**cPort:** [input] USB 端口號。

# 返回值**:**

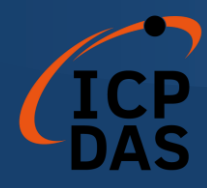

# **4.3.32 I7565DNM\_GetSearchedDevices**

# 描述**:**

此函數將獲取已在網路中搜索到的設備。

# 語法**:**

DWORD I7565DNM\_GetSearchedDevices (BYTE cPort,

WORD \*TotalDevices, BYTE \*DesMACID, BYTE \*Type, WORD \*DeviceInputLen, WORD \*DeviceOutputLen)

# 參數**:**

**cPort:** [input] USB 端口號。

 **TotalDevices:** [output] 已找到的所有從屬設備的數量。 **DesMACID:** [output] 已找到的從屬設備的 MAC ID 列表。. **Type:** [output] 已找到的從屬設備的連接類型列表。

- 0 : 顯式連接類型。
- 1 : 輪詢(Poll)連接類型。
- 2 : 位元觸發(Bit-Strobe)連接類型。
- 3 : 狀態改變(COS)連接類型。
- 4 : 週期性改變(Cyclic)連接類型。

**DeviceInputLen:** [output] 已找到的從屬設備的輸入長度列表。 **DeviceOutputLen:** [output] 已找到的從屬設備的輸出長度列表。

返回值**:**

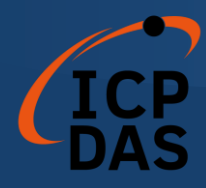

# **4.3.33 I7565DNM\_GetDeviceInfoFromScanList**

描述**:** 

此函數將獲取 I-7565-DNM 中特定設備的 ScanList 數據。

語法**:** 

DWORD I7565DNM\_GetDeviceInfoFromScanList (BYTE cPort, BYTE DesMACID, WORD \*ListCount, BYTE \*ConnectionTypeList, WORD \*InputDataLenList,

#### WORD \*OutputDataLenList,WORD \*EPRList)

# 參數**:**

**cPort:** [input] USB 端口號。 **DesMACID:** [input] MAC ID 號碼。 **ListCount:** [output] 所有信息項目的數量。 **ConnectionTypeList:** [output] 從屬設備的連接類型列表。

- 0 : 顯式連接類型。
- 1 : 輪詢(Poll)連接類型。
- 2 : 位元觸發(Bit-Strobe)連接類型。
- 3 : 狀態改變(COS)連接類型。
- 4 : 週期性改變(Cyclic)連接類型。

**InputDataLenList:** [output] 從屬設備的輸入長度列表。 **OutputDataLenList:** [output] 從屬設備的輸出長度列表。 **EPRList:** [output] 從屬設備的預期封包率列表。

返回值**:**

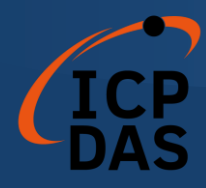

# **4.3.34 I7565DNM\_GetScanList**

描述**:** 

此函數將獲取 I-7565-DNM 中的所有 ScanList 數據。

語法**:** 

DWORD I7565DNM\_GetScanList (BYTE cPort, WORD \*TotalDevices, BYTE \*DesMACIDList, BYTE \*ConnectionTypeList, WORD \*InputDataLenList, WORD \*OutputDataLenList, WORD \*EPR\_List)

# 參數**:**

**cPort:** [input] USB 端口號 **TotalDevices:** [output] 所有信息的數據量。 **DestMACIDList:** [output] ScanList 中所有從屬設備的 MAC ID。 **ConnectionTypeList:** [output] ScanList 中所有從屬設備的連接類型。

- 0 : 顯式連接類型。
- 1 : 輪詢(Poll)連接類型。
- 2 : 位元觸發(Bit-Strobe)連接類型。
- 3 : 狀態改變(COS)連接類型。
- 4 : 週期性改變(Cyclic)連接類型。

**InputDataLenList:** [output] ScanList 中所有從屬設備的輸入數據長度。 **OutputDataLenList:** [output] ScanList 中所有從屬設備的輸出數據長度。 **EPR\_List:** [output] ScanList 中所有從屬設備的 EPR 值。

返回值**:**

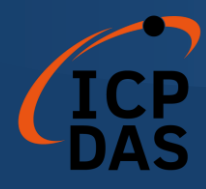

# **4.3.35 I7565DNM\_ImportEEPROM**

描述**:** 

此函數將 ScanList 中所有特定設備的信息寫入 EEPROM。

語法**:** 

DWORD I7565DNM\_ImportEEPROM (BYTE cPort,

WORD ListCount, BYTE \*DesMACIDList, BYTE \*ConnectionTypeList, WORD \*InputDataLenList, WORD \*OutputDataLenList, WORD \*EPR\_List)

參數**:** 

**cPort:** [input] USB 端口號。 **ListCount:** [input] 所有信息的數據量。 **DestMACIDList:** [input] 所有從屬設備的 MAC ID。 **ConnectionTypeList:** [input] 所有從屬設備的連接類型。

- 0 : 顯式連接類型。
- 1 : 輪詢(Poll)連接類型。
- 2 : 位元觸發(Bit-Strobe)連接類型。
- 3 : 狀態改變(COS)連接類型。
- 4 : 週期性改變(Cyclic)連接類型。

**InputDataLenList:** [input] 所有從屬設備的輸入數據長度。 **OutputDataLenList:** [input] 所有從屬設備的輸出數據長度。 **EPR\_List:** [input] 所有從屬設備的 EPR 值。

返回值**:**

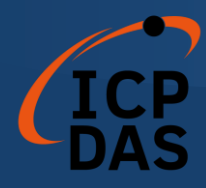

# **4.3.36 I7565DNM\_ReadInputData**

### 描述**:**

此函數用於通過 I/O 連接按照特定 MAC ID 設備生成的連接路徑來獲 取數據。

# 語法**:**

DWORD I7565DNM\_ReadInputData (BYTE cPort, BYTE DesMACID, BYTE ConType, WORD \*IOLen, BYTE \*IODATA)

# 參數**:**

**cPort:** [input] USB 端口號。 **DestMACID:** [input] 遠程從屬設備的 MAC ID (0~63) **ConType:** [input] 遠端從屬設備的連接類型。

- 1 : 顯式連接類型。
- 2 : 位元觸發(Bit-Strobe)連接類型。
- 3 : 狀態改變(COS)連接類型。
- 4 : 週期性改變(Cyclic)連接類型。

**IOLen:** [output] I/O 數據的長度。 (byte). **IODATA:** [output] 遠程 I/O 數據。

# 返回值**:**

請參考第 4.2 章節以瞭解函數返回碼。

# **C++** 代碼演示**:**

WORD Ret, IOLen, i; BYTE ActivedModuleNo, Slave\_MACID, ConType, IOData[512]; CString temp;

ActivedModuleNo = 2; Slave  $MACID = 12$ ; ConType = ConType\_Poll;

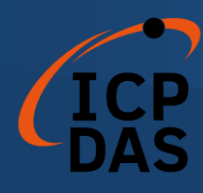

```
Ret = I7565DNM_ReadInputData(ActiveBoardNo, Slave_MACID,
                               ConType_Poll, &IOLen, IOData);
if(Ret == I7565DNM_NoError)
{
    Str.Format("");
   for(i = 0; i < IOLen; i++) {
      temp.Format("0x%X, ",IOData[i]);
      Str + = temp;}
}
else
    Str.Format("Return : Error! %d",Ret);
AfxMessageBox(Str);
```
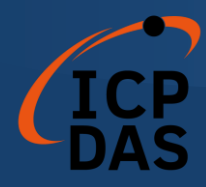

# **4.3.37 I7565DNM\_WriteOutputData**

### 描述**:**

此函數將根據特定 MAC ID 設備耗用的連接路徑,並通過 I/O 連接設 置數據。

## 語法**:**

DWORD I7565DNM\_WriteOutputData (BYTE cPort, BYTE DesMACID, BYTE ConType, WORD IOLen, BYTE \*IODATA)

# 參數**:**

**cPort:** [input] USB 端口號。 **DestMACID:** [input] 遠程從屬設備的 MAC ID (0~63) **ConType:** [input] 遠程從屬設備的連接類型。

- 1 : 輪詢(Poll)連接類型。
- 2 : 位元觸發(Bit-Strobe)連接類型。
- 3 : 狀態改變(COS)連接類型。
- 4 : 週期性改變(Cyclic)連接類型。

**IOLen:** [Input] I/O 數據的長度。(byte). **IODATA:** [Input] 遠程 I/O 數據。

# 返回值**:**

請參考第 4.2 章節以瞭解函數返回碼。

# **C++** 代碼演示**:**

WORD Ret, IOLen, i; BYTE ActivedModuleNo, Slave\_MACID, ConType, IOData[512]; CString temp;

ActivedModuleNo = 2;  $Slave\_MACID = 12;$ ConType = ConType\_Poll;

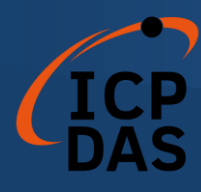

 $IOData[0] = 0xFF;$  $IOData[1] = 0xAB;$  $IOData[2] = 0xCC;$  $IOLen = 3;$ 

Ret = I7565DNM\_WriteOutputData(ActivedModuleNo, Slave\_MACID, ConType\_Poll, IOLen, IOData); if(Ret != I7565DNM\_NoError) return Ret;

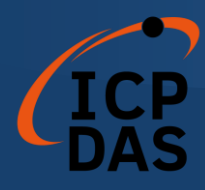

### **4.3.38 I7565DNM\_SendExplicitMSG**

# **●** ###

此函數用於發送顯式請求命令以檢索或配置特定設備實例的屬性值。 在調用此函數之前,必須先啟動設備。在調用此函數之後,應執行 "I7565DNM\_GetExplicitMSGRespValue"以獲取從遠程從屬設備返回的響 應消息。

 這 個 舊 函 數 將 來 會 被 移 除 。 請 使 用 新 的 函 數 "I7565DNM\_SendExplicitMSG\_W" --

#### 語法**:**

DWORD I7565DNM\_SendExplicitMSG (BYTE cPort, BYTE DesMACID,

BYTE ServiceID, BYTE ClassID, BYTE InstanceID. WORD DataLen, BYTE \*DATA)

**CONTRACTOR** 

<del>參數: -</del>

**cPort:** [input] USB 端口號。. **DestMACID:** [input] 遠程從屬設備的 MAC ID (0~63) **ServiceID:** [input] 遠程從屬設備的 ServiceID ~ **ClassID:** [input] 遠程從屬設備的 ClassID。(BYTE). **InstanceID:** [input] 遠程從屬設備的 InstanceID。(BYTE). **DataLen:** [input] 屬性值的長度 · (byte). **DATA:** [input] 用戶希望發送的屬性值。

<del>-返回值:</del>

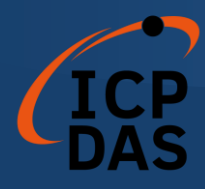

# **4.3.39 I7565DNM\_SendExplicitMSG\_W**

描述**:** 

此函數用於發送顯式請求命令以檢索或配置特定設備實例的屬性值。 在調用此函數之前,必須先啟動設備。在調用此函數之後,應先執行"I756 5DNM\_IsExplicitMSGRespOK",確認回覆後再執行"I7565DNM\_GetExpli citMSGRespValue"以獲取從遠程從屬設備返回的響應消息。

此函數完全兼容具有相同名稱但沒有"W"的舊函數。用戶可以使用此 函數來替代"I7565DNM\_SendExplicitMSG"。

語法**:** 

DWORD I7565DNM\_SendExplicitMSG\_W (BYTE cPort, BYTE DesMACID,

BYTE ServiceID, WORD ClassID, WORD InstanceID, WORD DataLen, BYTE \*DATA)

參數**:** 

**cPort:** [input] USB 端口號。 **DestMACID:** [input] 遠程從屬設備的 MAC ID (0~63) **ServiceID:** [input] 遠程從屬設備的 ServiceID。 **ClassID:** [input] 遠程從屬設備的 ClassID。(WORD). **InstanceID:** [input] 遠程從屬設備的 InstanceID。(WORD). **DataLen:** [input] 屬性值的長度。(byte). **DATA:** [input] 用戶希望發送的屬性值。

返回值**:**

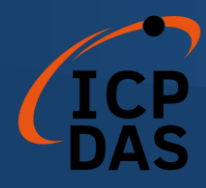

# **4.3.40 I7565DNM\_IsExplicitMSGRespOK**

### 描述**:**

此函數用於檢查 I-7565-DNM 是否已收到響應消息。在檢查響應消息 後,應執行"I7565DNM\_GetExplicitMSGRespValue"以獲取從遠程從屬設 備返回的響應消息。

# 語法**:**

DWORD I7565DNM\_IsExplicitMSGRespOK (BYTE cPort, BYTE DesMACID)

### 參數**:**

**cPort:** [input] USB 端口號。 **DestMACID:** [input] 遠程從屬設備的 MAC ID。 (0~63)

返回值**:**

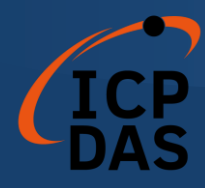

# **4.3.41 I7565DNM\_GetExplicitMSGRespValue**

描述**:** 

此函數用於從遠程從屬設備獲取特定設備實例的屬性值。在調用此函 數之前, 用戶應首先調用"I7565DNM\_SendExplicitMSG\_W"和" I7565DNM\_IsExplicitMSGRespOK"發送請求命令。

# 語法**:**

DWORD I7565DNM\_GetExplicitMSGRespValue (BYTE cPort,

BYTE DesMACID, WORD \*DataLen , BYTE \*DATA)

# 參數**:**

**cPort:** [input] USB 端口號。 **DestMACID:** [input] 遠程從屬設備的 MAC ID。 (0~63) **DataLen:** [output] 屬性值的長度。(byte). **DATA:** [output] 從從屬設備返回的屬性值。

# 返回值**:**

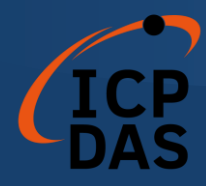

# **4.3.42 I7565DNM\_ReadbackOutputData**

# 描述**:**

此函數將根據特定 MAC ID 設備的耗用的連接路徑通過 I/O 連接讀取 數據。

# 語法**:**

DWORD I7565DNM\_ReadbackOutputData (BYTE cPort,

BYTE DesMACID, BYTE ConType, WORD \*IOLen, BYTE \*IODATA)

# 參數**:**

**cPort:** [input] USB 端口號。

**DestMACID:** [input] 遠程從屬設備的 MAC ID。 (0~63) **ConType:** [input] 遠程從屬設備的連接類型。

- 0 : 顯式連接類型。
- 1 : 輪詢(Poll)連接類型。
- 2 : 位元觸發(Bit-Strobe)連接類型。
- 3 : 狀態改變(COS)連接類型。
- 4 : 週期性改變(Cyclic)連接類型。

**IOLen:** [output] I/O 數據的長度。(byte). **IODATA:** [output] 遠程 I/O 數據。

返回值**:**

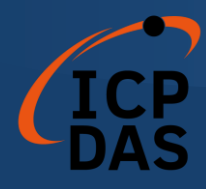

### **4.3.43 I7565DNM\_PauseIOConnection**

### 描述**:**

此函數將斷開與遠程從屬設備的 I/O 連接。當需要與遠程從屬設備通 信並需要暫停已建立的 I/O 連接時,用戶可以使用此函數斷開 I/O 連接。 當 I/O 連接已暫停時,[顯式連接]仍將存在,並且讀取/寫入 I/O 函數將不會 更改從屬設備的 I/O 數據。用戶可以在 I/O 連接已暫停時使用 "Get/SetAttribute"和"SendExplicitMSG\_W"函數來配置一些參數。

# 語法**:**

DWORD I7565DNM\_PauseIOConnection (BYTE cPort, BYTE DesMACID)

參數**:** 

**cPort:** [input] USB 端口號。 **DestMACID:** [input] 遠程從屬設備的 MAC ID。 (0~63)

# 返回值**:**

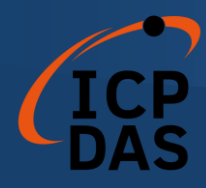

# **4.3.44 I7565DNM\_ResumeIOConnection**

# 描述**:**

此函數將重新連接已暫停的 I/O 連接。在連接 I/O 連接之後,用戶可 以使用"讀取/寫入 I/O"函數和"Get/SetAttribute"函數。

# 語法**:**

DWORD I7565DNM\_ResumeIOConnection (BYTE cPort, BYTE DesMACID)

### 參數**:**

**cPort:** [input] USB 端口號。 **DestMACID:** [input] 遠程從屬設備的 MAC ID。(0~63)

# 返回值**:**

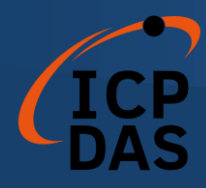

# **4.3.45 I7565DNM\_DisableKeepAliveMsg (**進階功能**)**

### 描述**:**

I-7565-DNM 將定期讀取特定的顯式屬性以保持顯式連接保持活動狀 態。此函數可以禁用讀取過程。對於某些從屬設備,保持顯式連接並不必 要。用戶可以在調用 I7565DNM\_ActiveModule()後調用此函數。禁用狀態 將不會保存在 I-7565-DNM 中。用戶需要在每次開機後調用此函數。

# 語法**:**

DWORD I7565DNM\_DisableKeepAliveMsg (BYTE cPort, BYTE DesMACID)

# 參數**:**

**cPort:** [input] USB 端口號。 **DestMACID:** [input] 遠程從屬設備的 MAC ID。 (0~63)

# 返回值**:**

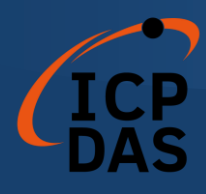

# *Windows* 程序演示

如果 I-7565-DNM 驅動程序沒有正確安裝,所有演示程序都將無法正常運行。 在驅動程序安裝過程中,安裝程序將在操作系統中註冊正確的內核驅動程序,並 根據您選擇的驅動軟件包(Win98、Me、NT、Win2000、XP)將 DLL 驅動程 序和演示程序複製到正確的位置。完成驅動程序安裝後,相關的演示程序、開發 庫和不同開發環境的聲明標頭文件將安裝在系統中。

I-7565-DNM 的根目錄位於 C:\ICPDAS\I-7565-DNM。

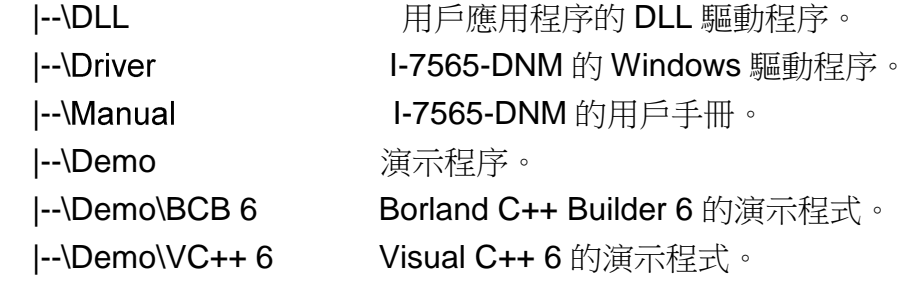

# *5.1* 演示程序簡介

- VC\_Demo1 : 展示與遠程從屬設備通信的基本功能。該演示程序將逐步引導您完 成設置和通信。.
- VC\_Demo2 : 展示用於掃描位於同一 DeviceNet 網路中的所有遠程從屬設備的掃 描功能。演示程序將顯示所有從屬設備以及它們的 I/O 連接類型。.
- BCB\_Demo1: 展示掃描功能以及新增/刪除功能, 以配置遠程從屬設備的信息。
- BCB\_Demo2 : 展示用於訪問遠程從屬設備的 I/O 數據的 I/O 功能。演示程序將顯 示遠程設備的輸入值,並允許您將數據發送到遠程從屬設備的輸出 引腳。

# *5.2 CAN* 總線的線路連接

在開始演示之前,用戶應該至少準備一個從屬設備。這裡展示給用戶如何通 過 CAN 總線連接主從屬設備。從屬設備應該連接以形成如圖 5.1 所示的串行類 型。

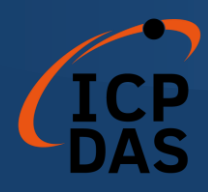

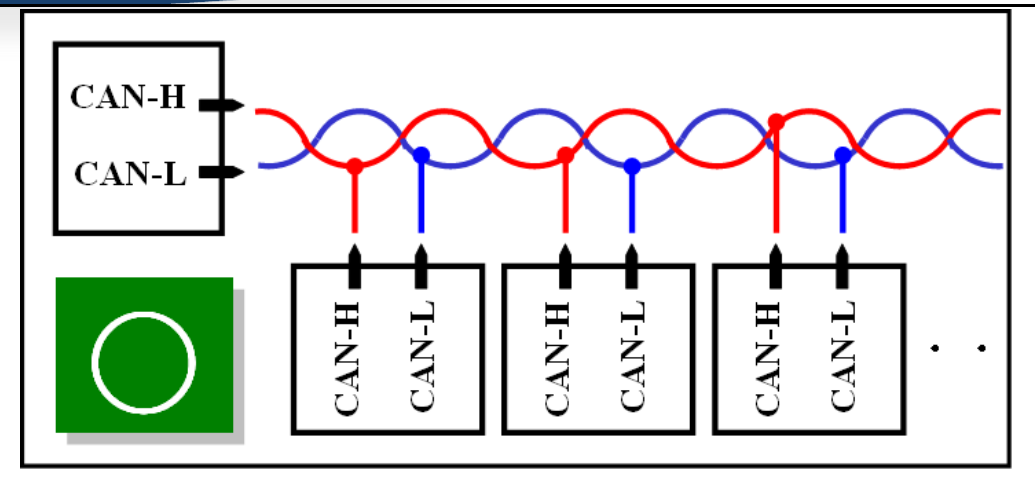

圖 5.1 正確的線路連接方式

以下線路連接方式是錯誤的,如圖 5.2 所示。

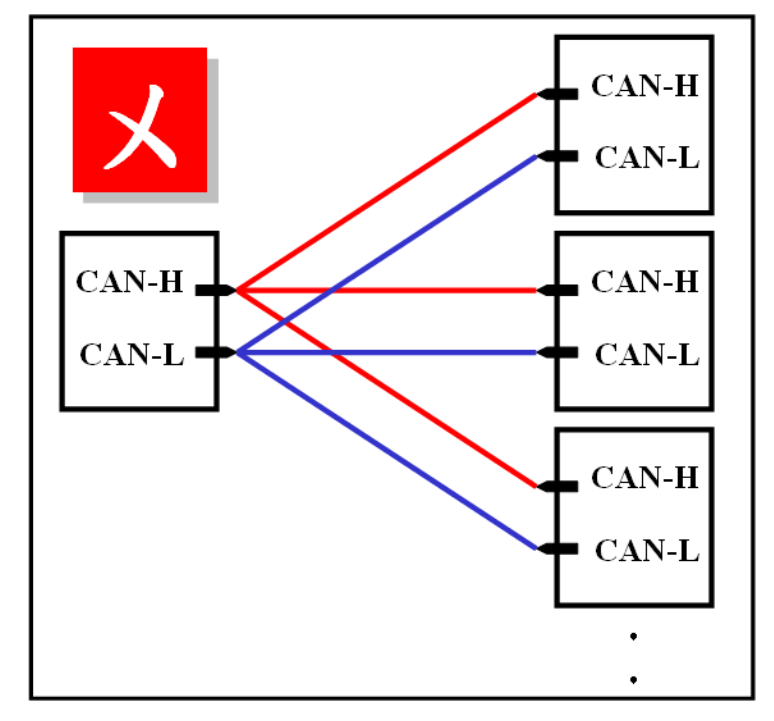

圖 5.2 錯誤的線路連接方式

# *5.3 VC\_Demo1* 介紹

VC\_Demo1 是用於啟動 DeviceNet 通信的示例。執行畫面如圖 5.3 所示。 此演示程序旨在逐步與從屬設備進行通信。當建立 POLL 連接時,該程序將讀 取從屬設備的輸入值。在執行此演示之前,用戶應該至少擁有一個具有輸入通道 (AI 或 DI)的 DeviceNet 從屬設備,並完成主從屬設備之間的線路連接(參見

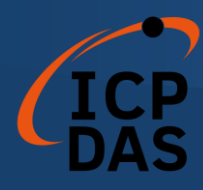

圖 5.1)。

| Fe VC Demo1                                                                                                    |                                                                                                    |                                                                                                    |
|----------------------------------------------------------------------------------------------------|----------------------------------------------------------------------------------------------------|----------------------------------------------------------------------------------------------------|
| 1 modules in PC.<br><b>TotalModules</b><br>$DIJ.$ Ver $1.0$<br>DLL Version<br>Firmware Version                                                                                                    | Get Baud Rate<br>Get Master ID<br>Get Master Status                                                                                                    | Reset Firmware<br><b>EXIT DEMO</b>                                                                                                 |
| <b>ActiveModule</b><br>$Step 1 \vert 3$<br>$\blacktriangledown$<br>Return:<br>Hint:<br>The module mumber will be shown in the<br>ComboBox, if there is no item in it please check the<br>I-7565-DNM's driver has been installed<br>successfully. If the ActiveModule return value is 0.<br>it means OK. | DebugDevice<br>$ 0\rangle$<br>$\vert$<br>Step 5<br>Return:<br>Hint:<br>This function will try to find the remote slave<br>device which you have specified. If the slave<br>device is exist, you can do the following process.<br>Ohterwise, check the wire connection of the slave<br>device.                                          | Start Device<br>Step 9<br>Return:<br>After finishing Step 8, you can start to communicate<br>with the slave device.                |
| Clear All Config<br>Step 2<br>Return:<br>Hint:<br>Clear all configuration information in the<br>EEPROM in I-7565-DNM. If you use this module<br>first time, please clear EEPROM first.                                                                                                    | Add Device<br>Step 6<br>Return:<br>Hint:<br>If the device has been found in the step 5, you can<br>add the device which you selected into EEPROM in<br>I-7565-DNM.                                                                                                    | Read POLL input IO data<br>Step 10<br>Return:<br>After finishing Step 9, you can get the input data of<br>the remote slave device. |
| Set Baud Rate<br>Step 3   125 K (0)<br>$\overline{\phantom{a}}$<br>Return:<br>Hint:<br>Change the baud rate of the CAN bus. If you use<br>this module first time, the default baud rate is 125<br>Kbps. After changing baud rate, please reset<br>firmware to make change enable.                       | Out 0<br>$\ln 0$<br>Get POLL Info<br>Step 7<br>Return:<br>Hint:<br>If the device has been found in the step 5, you can<br>obtain the Poll information of the slave device. After<br>returning "OK", the "In" means input length and the<br>"Out" means output length. These two values is the<br>POLL information of the slave device. |                                                                                                    |
| Set Master ID<br>Step 4 0<br>$\overline{\phantom{0}}$<br>Return:<br>Hint:<br>Change the MAC ID of the master (I-7565-DNM).<br>If you use this module first time, the default master<br>MAC ID is 0. After changing MAC ID please reset<br>firm ware to make change enable.                              | Config POLL<br>Step 8<br>Return:<br>If the POLL information has been found in the step<br>7, you can configure POLL information by the<br>result in step7.                                                                                                    |                                                                                                    |

圖 5.3 VC\_Demo1 的執行畫面

運行程序後,用戶將在屏幕左上角看到"TotalModules"信息。此功能將自動 確定您的 PC 中有多少個 I-7565-DNM 模塊。如果程序找不到任何模塊,用戶應 檢查 Windows 驅動程序是否成功安裝,或檢查 PC 與 I-7565-DNM 模塊之間的 USB 連接線。否則,如果找到至少一個模塊,用戶可以繼續執行演示程序。

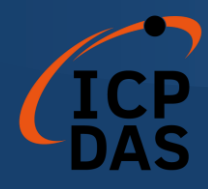

#### 步驟 1 : 激活模塊 (ActiveModule)

在執行其他按鈕之前,應首先單擊"ActiveMoudle"按鈕。模塊號碼表示 PC 中的 COM 端口號。下拉列表將顯示已插入 PC 的模塊號碼。點擊按鈕後,將會 返回 0。否則,請檢查 Windows 驅動程序是否成功安裝。

#### 步驟 2 : 清除所有配置 (Clear All Config)

為了避免 I-7565-DNM 中的未知配置,用戶可以點擊此按鈕來清除模塊中的 所有配置。

#### 步驟 3 : 設定鮑率 (Set Baud Rate)

DeviceNet 的默認鮑率是 125Kbps。如果用戶想要更改此值,他們可以選 擇正確的值,然後單擊按鈕。在更改鮑率後,用戶應通過點擊"ResetFirmware" 按鈕重置 I-7565-DNM 中的韌體。需要等待 1 或 2 秒以進行下一步操作。

#### 步驟 4 : 設置主設備 ID (Set Master ID)

默認的主 MAC ID 為 0。如果用戶想要更改此值,可以選擇正確的值,然後 點擊按鈕。在更改主 ID 後,用戶應點擊"ResetFirmware"按鈕重置 I-7565-DNM 中的韌體。需要等待 1 或 2 秒進行下一步操作。

#### 步驟 5 : 調試設備 (Debug Device)

在執行此功能之前,用戶應該設置從屬設備的 MAC ID 並啟動它。在演示中, 用戶可以選擇從屬設備的 MAC ID,然後點擊"Debug Device"按鈕。此功能將等 待 5 秒,並且嘗試查找指定的遠程從屬設備,如果該從屬設備存在於網路中, 扳回值將為 0。否則,該設備將無響應並被視為不存在。用戶可以繼續下一步, 直到解決從屬設備的問題。

#### 步驟 6 : 添加設備 (Add Device)

在執行此功能之前,用戶應使用步驟 5 查找現有的設備。此功能可以將步 驟 5 中找到的設備信息添加到 I-7565-DNM 的 EEPROM 中。如果成功,返回值 為 0。

#### 步驟 7 : 取得 POLL 資訊 (Get POLL Info)

此功能用於獲取設備的 POLL 信息。在從屬設備響應數據後,它將顯示在 "In"和"Out"中。其中, "In"表示從屬設備的輸入長度, "Out"表示從屬設備的輸出 長度。如果從屬設備成功響應,返回值為 0。

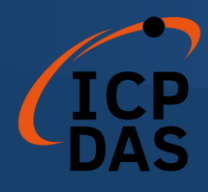

#### 步驟 8 : 配置 POLL 資訊 (Config POLL)

如果步驟 7 成功,用戶可以執行"Config POLL"按鈕。此功能是將設備的 POLL 信息添加到 I-7565-DNM 中的 EEPROM 中。如果成功,返回值為 0。

#### 步驟 9 : 啟動設備 (Start Device)

如果步驟 8 成功,用戶可以執行"Start Device"按鈕。此功能將與用戶在之 前步驟中配置的從屬設備進行通信。如果成功,返回值將為 0。

#### 步驟 10 : 讀取 POLL 輸入 I/O 數據 (Read POLL Input I/O Data)

如果主設備與從屬設備成功通信,則用戶可以在此步驟中從從屬設備讀取輸 入 I/O 數據。此功能將獲取輸入 I/O 數據並以 byte (8-bits) 表示。

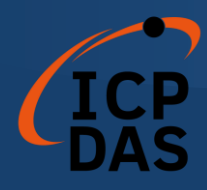

# *5.4 VC\_Demo2* 介紹

VC\_Demo2 是用於掃描網路中的 DeviceNet 從屬設備的示例。執行畫面如 圖 5.4 所示。這個演示程序是逐步操作主設備的示例。該程序將顯示網路中所有 從屬設備的信息。在運行此演示之前,用戶應該至少擁有一個 DeviceNet 從屬 設備,並完成主設備和從屬設備之間的連接(參見圖 5.1)。

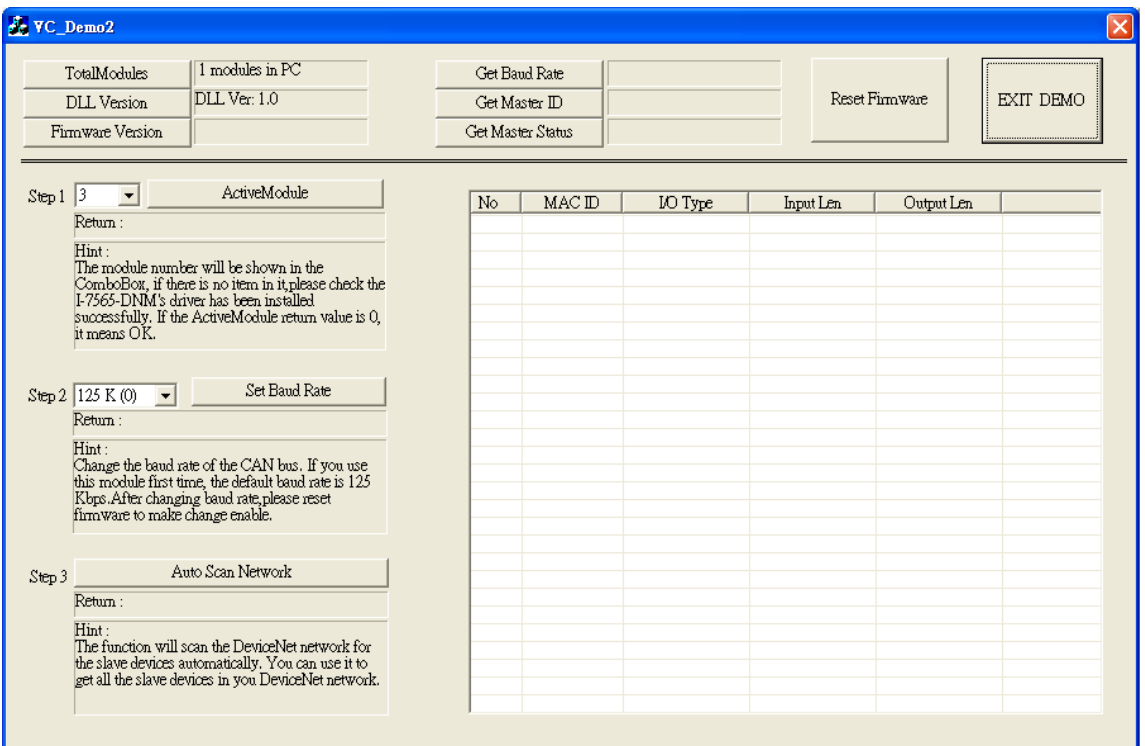

圖 5.4 VC\_Demo2 執行畫面

運行該程序後,用戶將在屏幕左上角看到"TotalModules"信息。此功能將自 動確定 PC 中有多少個 I-7565-DNM。如果未找到任何,用戶應檢查 Windows 驅動程序是否已成功安裝,或 PC 與 I-7565-DNM 模塊之間的 USB 連接是否正 確。否則,如果至少找到一個模塊,用戶可以繼續運行演示程序。

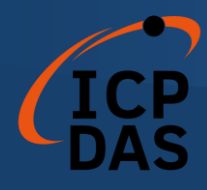

#### 步驟 1 : 激活模塊 (ActiveModule)

在執行其他按鈕之前,首先應點擊"ActiveMoudle"按鈕。模塊號碼表示 PC 中的 COM 端口號。下拉列表將顯示已插入 PC 的模塊號碼。單擊按鈕後, 返回 碼將為0。否則,請檢查 Windows 驅動程序是否已成功安裝。

#### 步驟 2 : 設置鮑率 (Set Baud Rate)

DeviceNet 的默認鮑率為 125Kbps。如果用戶想要更改這個值,他們可以 選擇正確的值,然後點擊按鈕。在更改鮑率之後,用戶應該點擊 "ResetFirmware"按鈕來重置 I-7565-DNM 中的韌體。需要等待 1 或 2 秒進行下 一步。

#### 步驟 3 : 自動掃描網路 (Auto Scan Network)

在執行此功能之前,用戶應設置從屬設備的 MAC ID 和鮑率,並啟動該設備。 在演示中,用戶可以單擊"Auto Scan Network"按鈕,以獲取網路中所有從屬設 備的所有 I/O 信息。掃描過程需要約 30 秒。用戶將在列表表中看到網路中的所 有從屬設備及其 I/O 信息。

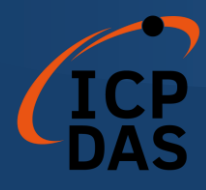

# *5.5 BCB\_Demo1* 介紹

BCB\_Demo1 是用於掃描網路中的 DeviceNet 從屬設備的示例。執行畫面 如圖 5.5 所示。該程序將顯示所有從屬設備的信息。此演示與 VC\_Demo2 類似。 在執行此演示之前,用戶應至少擁有一個 DeviceNet 從屬設備,並完成主設備 和從屬設備之間的連線(參見圖 5.1)。用戶可以通過掃描信息來配置從屬設備。 此演示可以用作添加或刪除從屬設備的配置的工具。

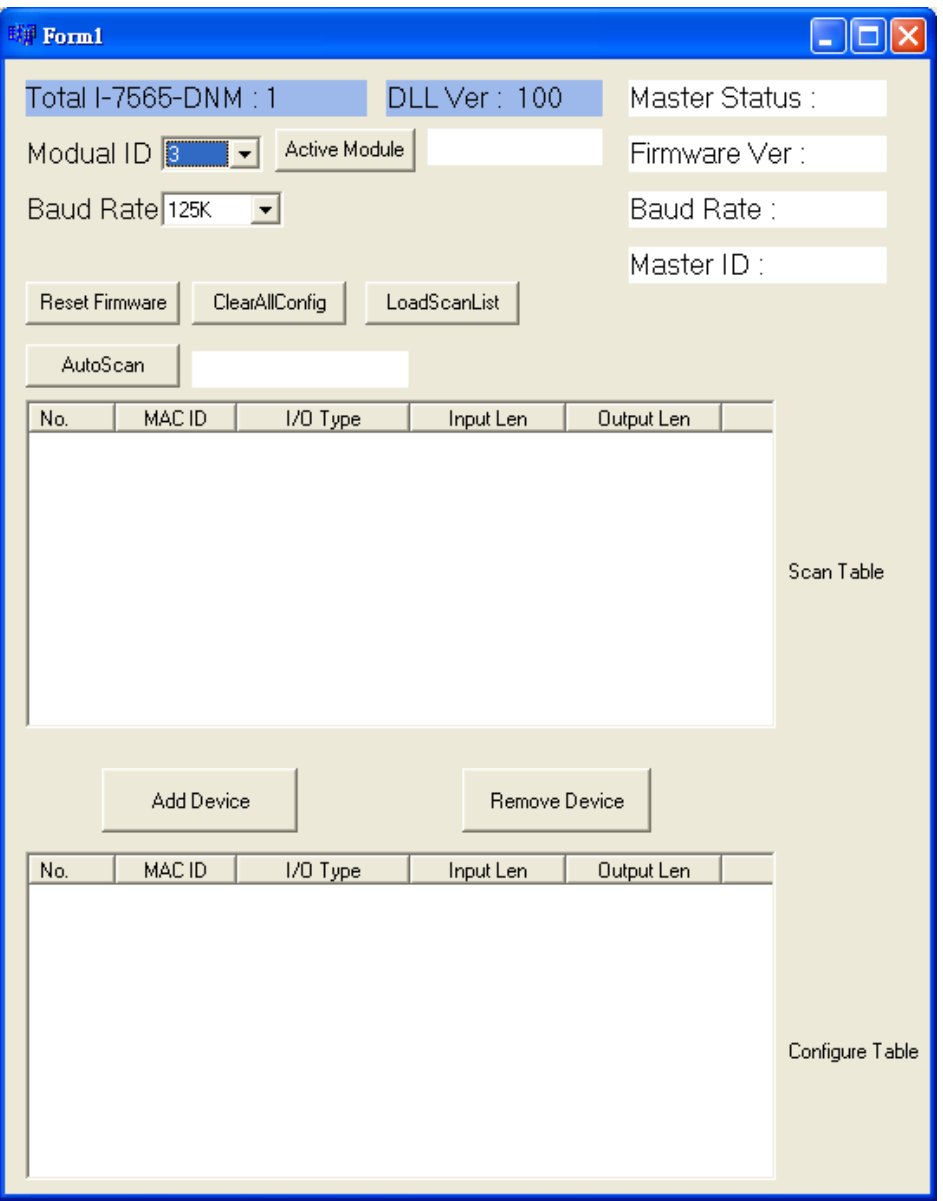

#### 圖 5.5 BCB\_Demo1 執行畫面
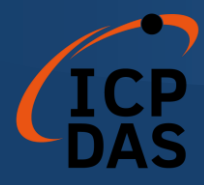

運行程序後,用戶將在屏幕左上角看到"Total I-7565-DNM: x"的信息。該 功能會自動確定您的 PC 中有多少個 I-7565-DNM。如果程序未找到任何模塊, 用戶應檢查 Windows 驅動程序是否已成功安裝,或者 PC 與 I-7565-DNM 模塊 之間的 USB 連接是否正確。否則,如果找到至少一個模塊,用戶可以繼續執行 演示程序。

#### 步驟 1 : 激活模塊 (Active Module)

在執行其他按鈕之前,首先應點擊"ActiveMoudle"按鈕。模塊號碼表示 PC 中的 COM 端口號。下拉列表將顯示已插入 PC 的模塊號碼。點擊按鈕後,返回 碼應為 0。否則,請檢杳 Windows 驅動程序是否已成功安裝。

#### 步驟 2 : 自動掃描 (Auto Scan)

在執行此功能之前,用戶應該設置從屬設備的 MAC ID 和鮑率,並啟動它。 在演示中,用戶可以單擊"Auto Scan Network"按鈕,以獲取網路中所有從屬設 備的所有 I/O 信息。掃描過程約需要 30 秒。用戶將在"Scan Table"中看到整個 網路中的所有從屬設備及其 I/O 信息。

#### 步驟 3 : 加入設備 (Add Device)

此功能用於將設備信息添加到 I-7565-DNM 中的 EEPROM 中。用戶可以勾 選您要添加的項目。在選擇所需項目後,點擊"Add Device"按鈕,將信息添加到 EEPROM 中。如果成功,您所選擇的項目將顯示在"Configure Table"中。

#### 步驟 4 : 匯入掃描清單 (LoadScanList)

此功能用於從 I-7565-DNM 中的 EEPROM 獲取設備信息。用戶可以檢查 EEPROM 中的信息。執行此功能後,信息將顯示在"Configure Table"中。

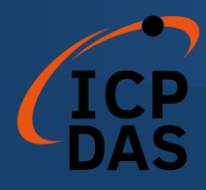

# *5.6 BCB\_Demo2* 介紹

BCB Demo2 是 BCB Demo1 的擴展版本。執行書面如圖 5.6 所示。該程 序可以每秒讀取輸入數據並寫入輸出數據。此演示與 BCB\_Demo1 類似,只是 我們介紹了擴展部分。在執行此演示之前,用戶應該至少擁有一個 DeviceNet 從屬設備,並完成主設備和從屬設備之間的連接(參見圖 5.1)。用戶可以通過 掃描信息配置從屬設備。此演示可以作為添加或刪除從屬設備配置的工具。此外, 用戶可以操作來自遠程從屬設備的 I/O 數據。

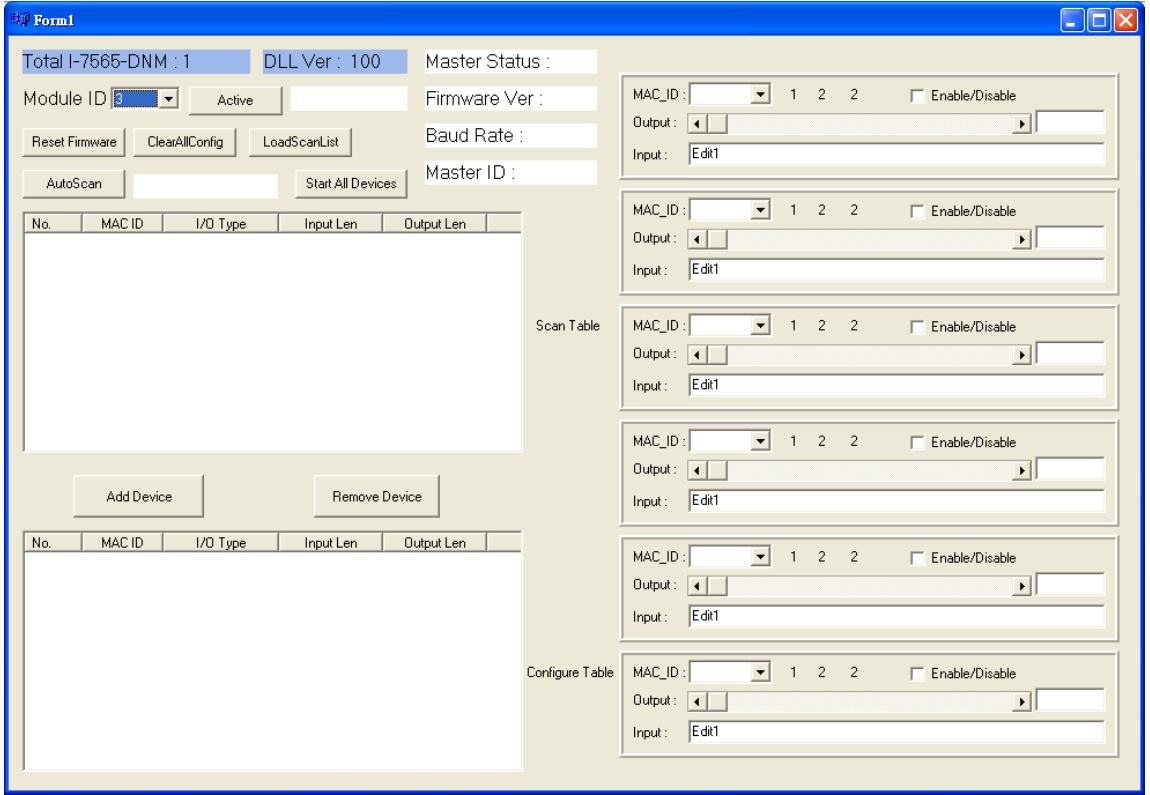

### 圖 5.6 BCB\_Demo2 執行畫面

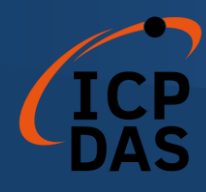

如果用戶想了解如何將從屬設備信息配置到 I-7565-DNM 的 EEPROM 中, 請參考第 5.5 節。

如果"Active Module"正常運行,用戶可以點擊"LoadScanList"按鈕。配 置信息將顯示在 "Configure Table" 中。同時,MAC ID 也顯示在畫面右側。用 戶可以選擇 "Enable/Disable" 來啟用或禁用讀寫 I/O 數據。"Output" 滾動條表 示將寫入從屬設備的輸出通道的輸出值。如果滾動值為 Ox23,從屬設備的每個 輸出 byte 皆為 0x23。用戶可以輕鬆找到輸出通道的更改。"Input"顯示從從屬設 備的輸入通道獲取的輸入值。

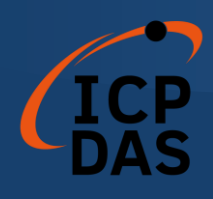

# *LabVIEW* 驅動程序介紹

### *1.1* 軟體安裝

I-7565-DNM LabVIEW 8.x 驅 動 程 式 是 用 於 Windows 2000/XP 上 LabVIEW 8.x 環境的 DeviceNet 主控裝置的 I-7565-DNM 功能參考。在使用這 個驅動程式開發機器控制系統之前,必須首先安裝 I-7565-DNM 驅動程式,因為 I-7565-DNM LabVIEW 8.x 驅動程式需要呼叫其功能。驅動程式的架構如圖 6.1 所示。

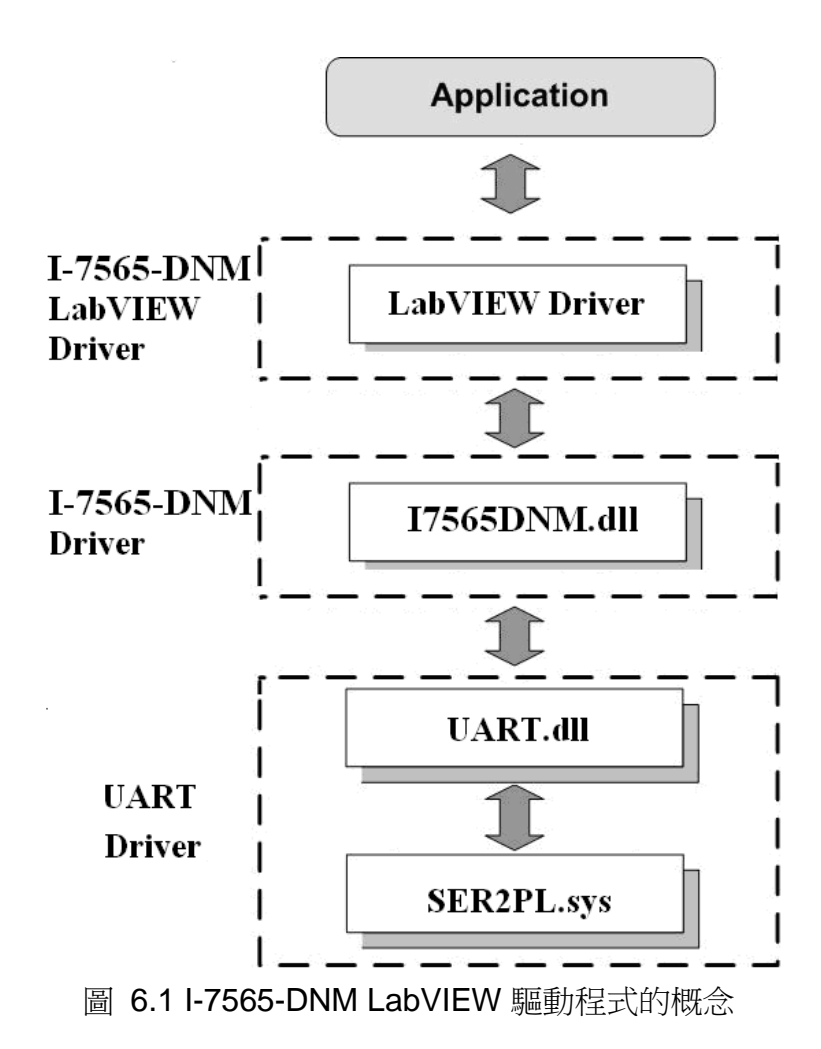

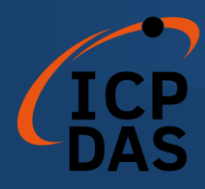

完成 LabVIEW 驅動程式安裝後,I-7565-DNM LabVIEW 驅動程式的目錄 位於 C:\ICPDAS\I-7565-DNM\LabVIEW。 |--\Driver LabVIEW 驅動程式

**CONTRACTOR** 

|--\Demo LabVIEW 示範程式

I-7565-DNM LabVIEW 函數選項面板如下所示:

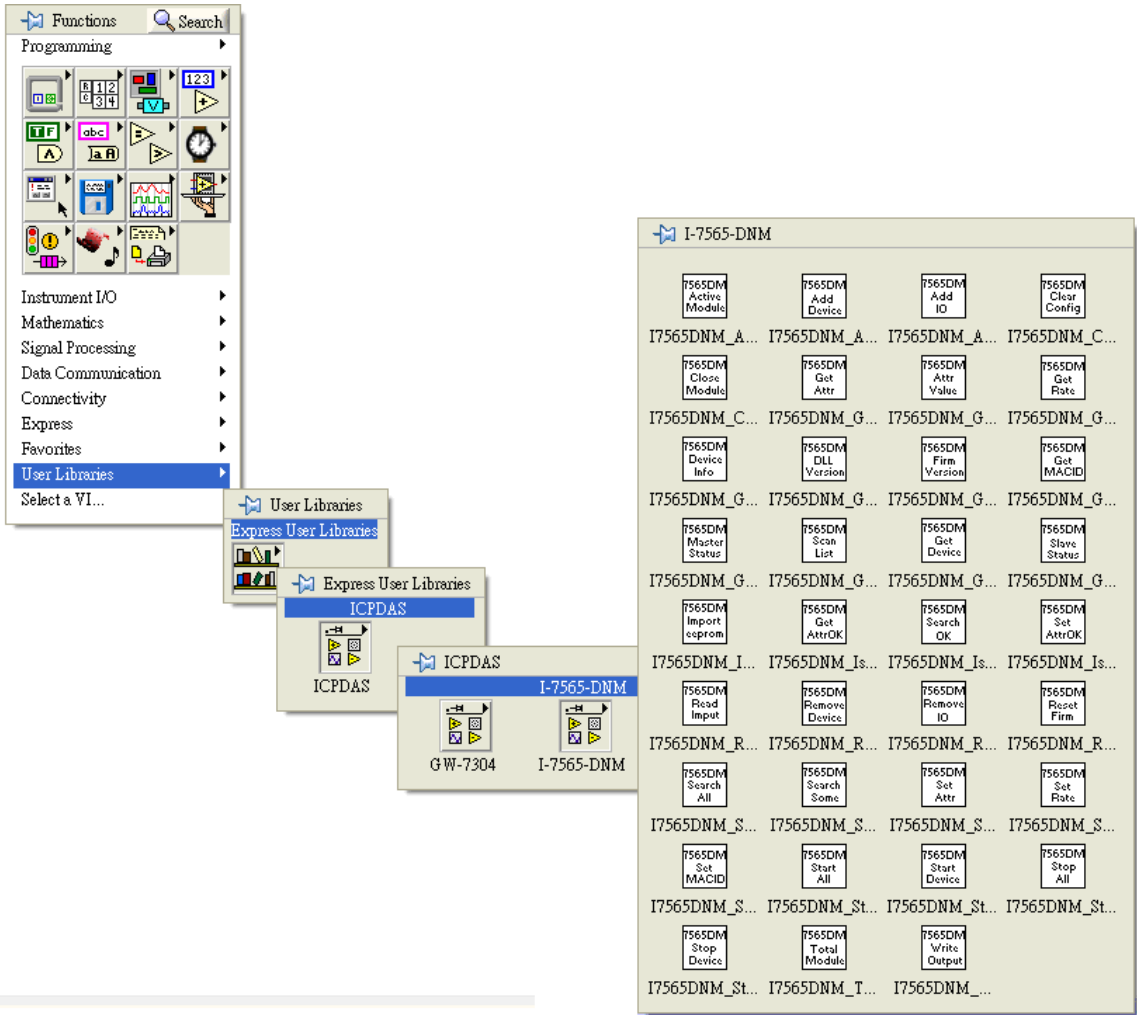

圖 6.2 I-7565-DNM LabVIEW 函數面板

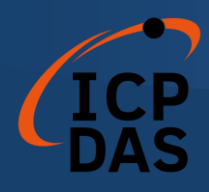

## *1.2* 函數介紹

每個函數都為使用者在 LabVIEW 環境中提供了 VI。I7565DNM.dll 提供的 所有功能列在以下表格中。.

| No.         | VI<br><b>ICON</b>                | 函數名稱                          | 描述                        |
|-------------|----------------------------------|-------------------------------|---------------------------|
| 1           | <b>7565DM</b><br>Total           | I7565DNM TotalI7565DNMMod     | 取得<br>PC 中 I-7565-DNM 模組的 |
|             | Module                           | lule                          | 總數                        |
| $\mathbf 2$ | 17565DM<br>Active<br>Module      | I7565DNM ActiveModule         | 啟用 I-7565-DNM 模組          |
| 3           | <b>7565DM</b><br>Close<br>Module | I7565DNM_CloseModule          | 關閉 1-7565-DNM 模組          |
| 4           | <b>7565DM</b><br>DLL<br>Version  | <b>I7565DNM GetDLLVersion</b> | 獲取 I7565DNM.DLL 的 DLL 版本  |

表 6.2.1 模版函數

### Table 6.2.2 韌體函數

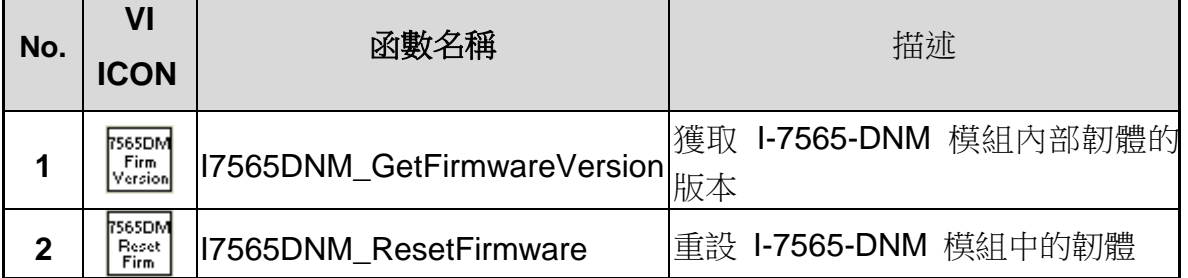

### Table 6.2.3 Operating Functions 1/3

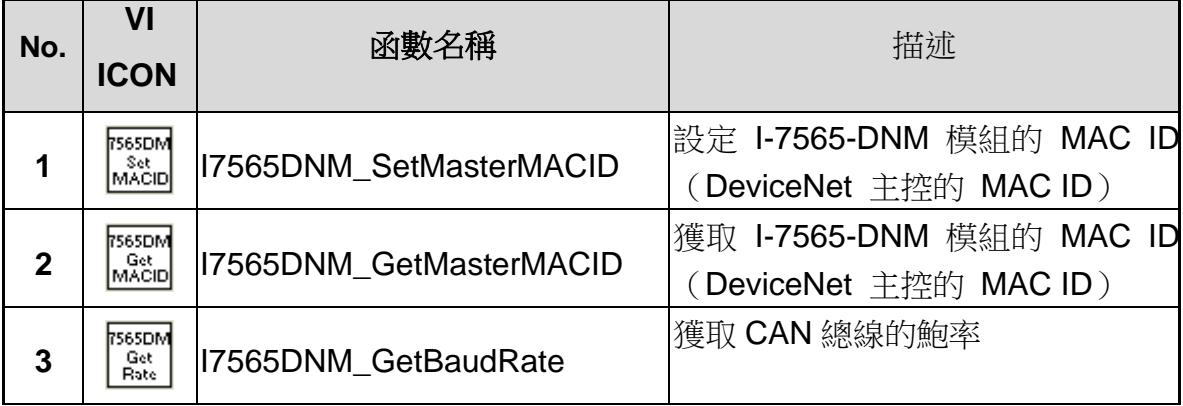

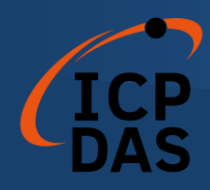

# 表 6.2.4 操控函數 2/3

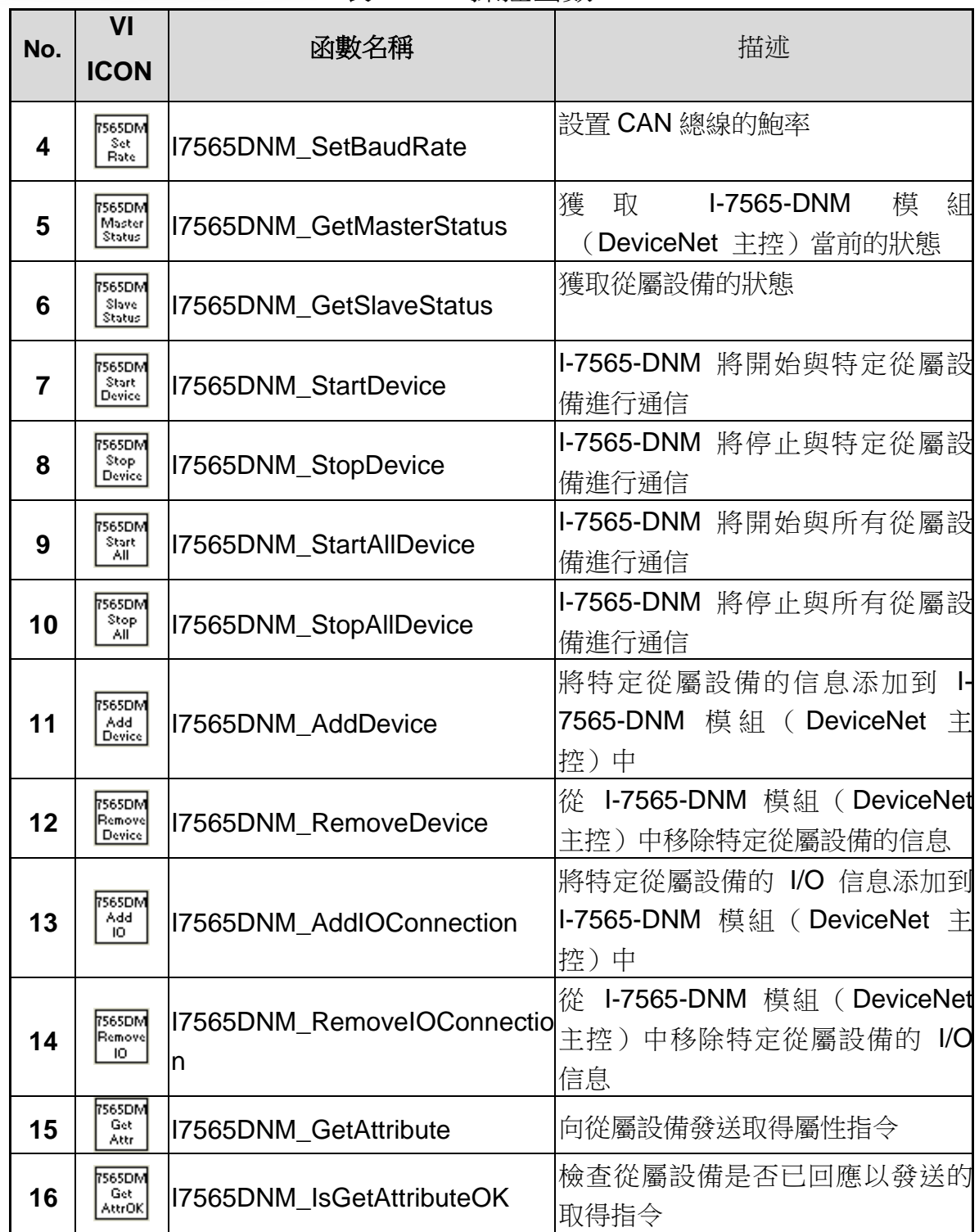

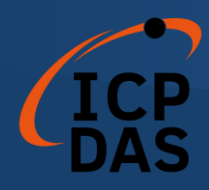

# Table 6.2.5 操控函數 3/3

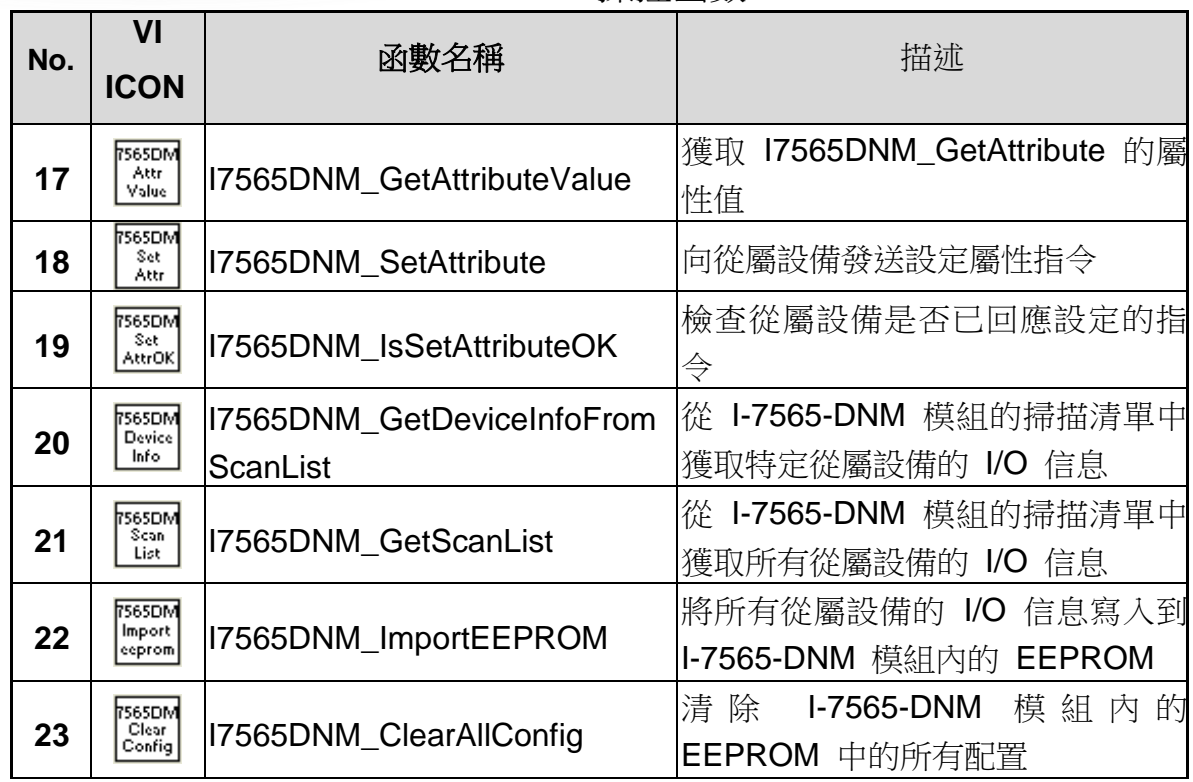

表 6.2.6 搜尋函數

| No.          | VI<br><b>ICON</b>              | 函數名稱                      | 描述                                                                            |
|--------------|--------------------------------|---------------------------|-------------------------------------------------------------------------------|
| 1            | 3565DM<br>Search<br>All        | I7565DNM_SearchAllDevices | I-7565-DNM 將搜索 DeviceNet 網<br>路以查找所有從屬設備的 I/O 信息                              |
| $\mathbf{2}$ | 7565DM<br>Search<br>Some       | le                        | I7565DNM_SearchSpecificDevic l-7565-DNM 將搜索 DeviceNet 網<br>路以查找特定從屬設備的 I/O 信息 |
| 3            | 7565DM<br>Search<br>OK.        | I7565DNM_IsSearchOK       | 檢查 I-7565-DNM 是否已完成搜索                                                         |
| 4            | <b>hsesom</b><br>Get<br>Device | lS                        | 17565DNM_GetSearchedDevice  獲取搜索指令的結果並擷取從屬設<br>I/O 信息<br>備的                   |

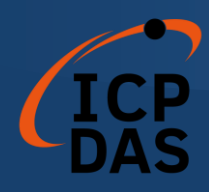

### 表 6.2.7 I/O 函數

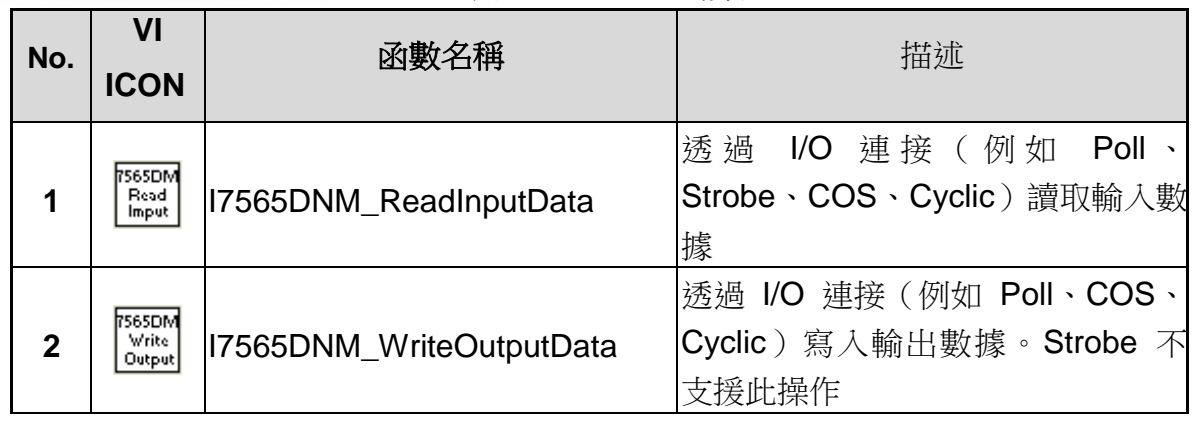

## *1.3 LabVIEW* 示範介紹

LabVIEW 示範程式類似於 VC\_Demo1。螢幕截圖如圖 6.3.1 所示。這個示 範程式設計用來逐步與從屬設備進行通信。所有操作步驟和詳細說明可以參見第 5.3 節。

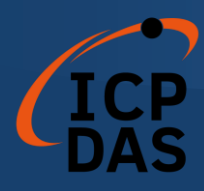

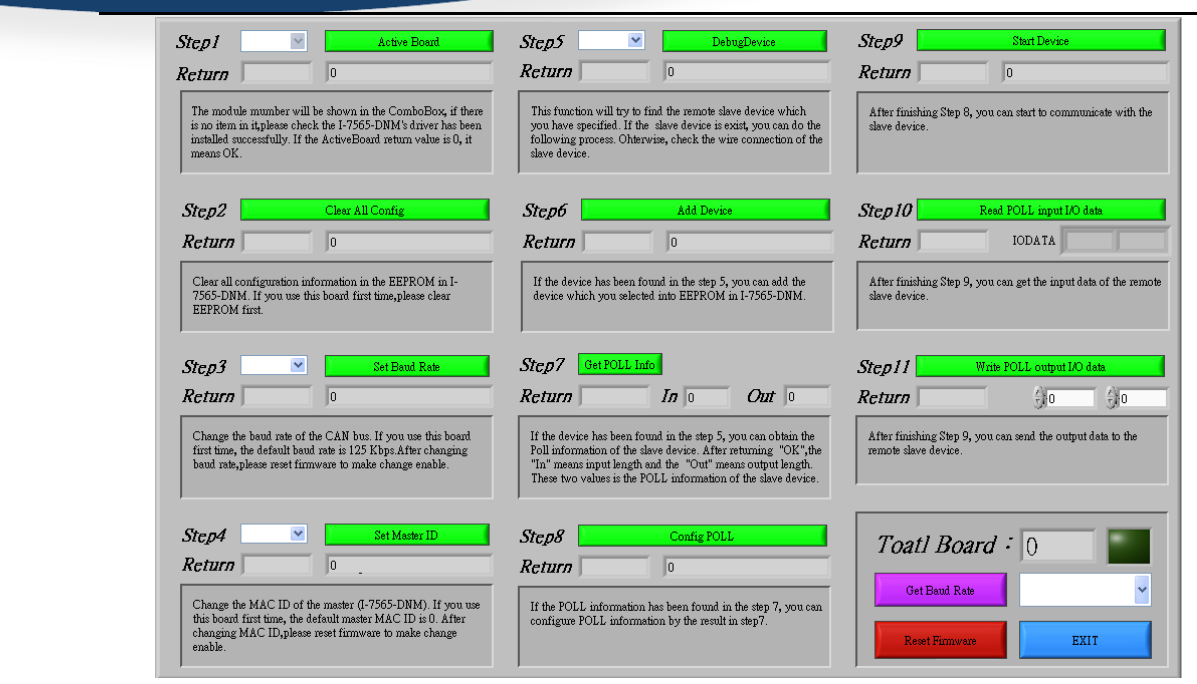

圖 6.3.1 LabVIEW Demo 執行畫面

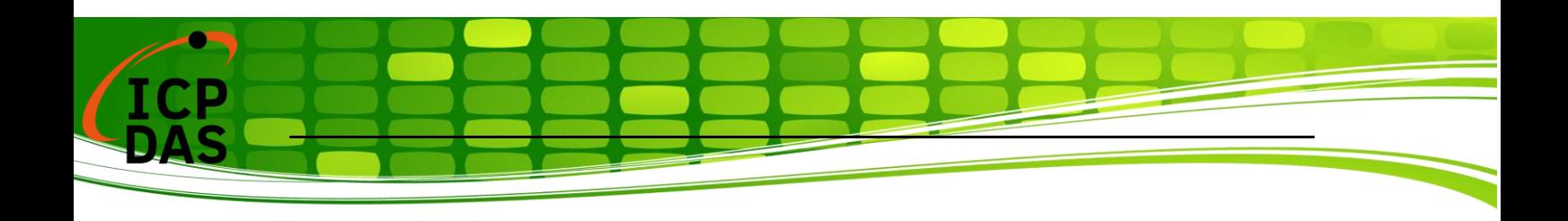